<span id="page-0-0"></span>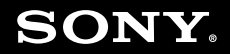

# Ghid de utilizare

**Calculator personal Seria VGN-NS**

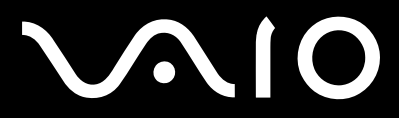

 $\blacktriangleright$ 

# <span id="page-1-0"></span>Conținut

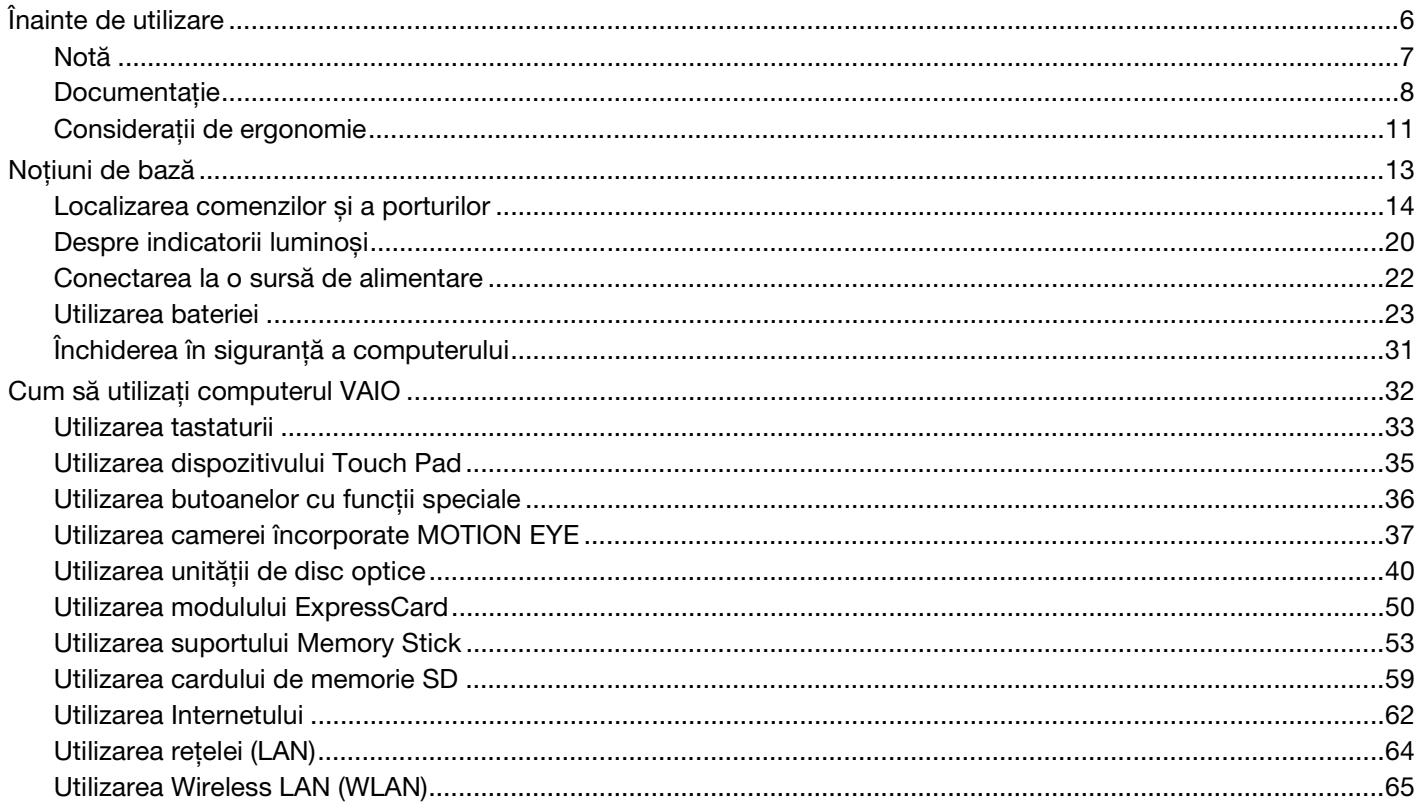

# <span id="page-2-0"></span>**VAIO**

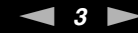

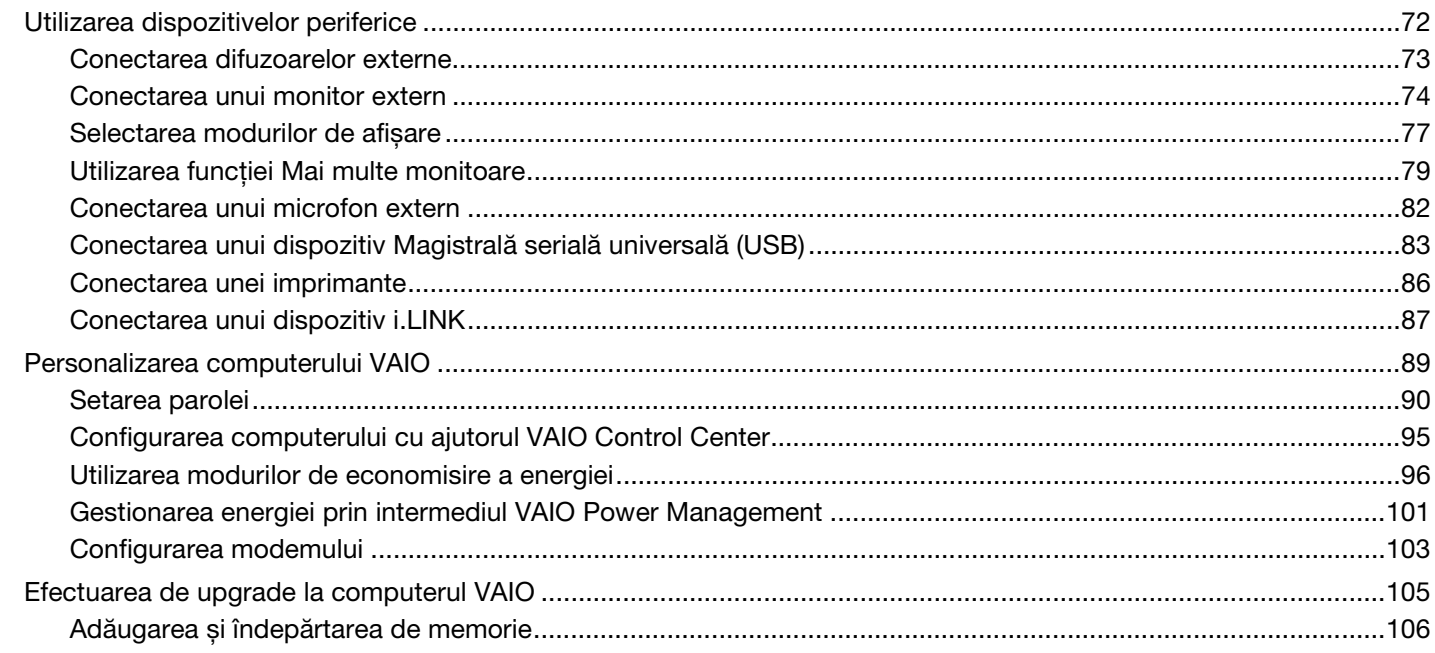

# <span id="page-3-0"></span>**VAIO**

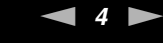

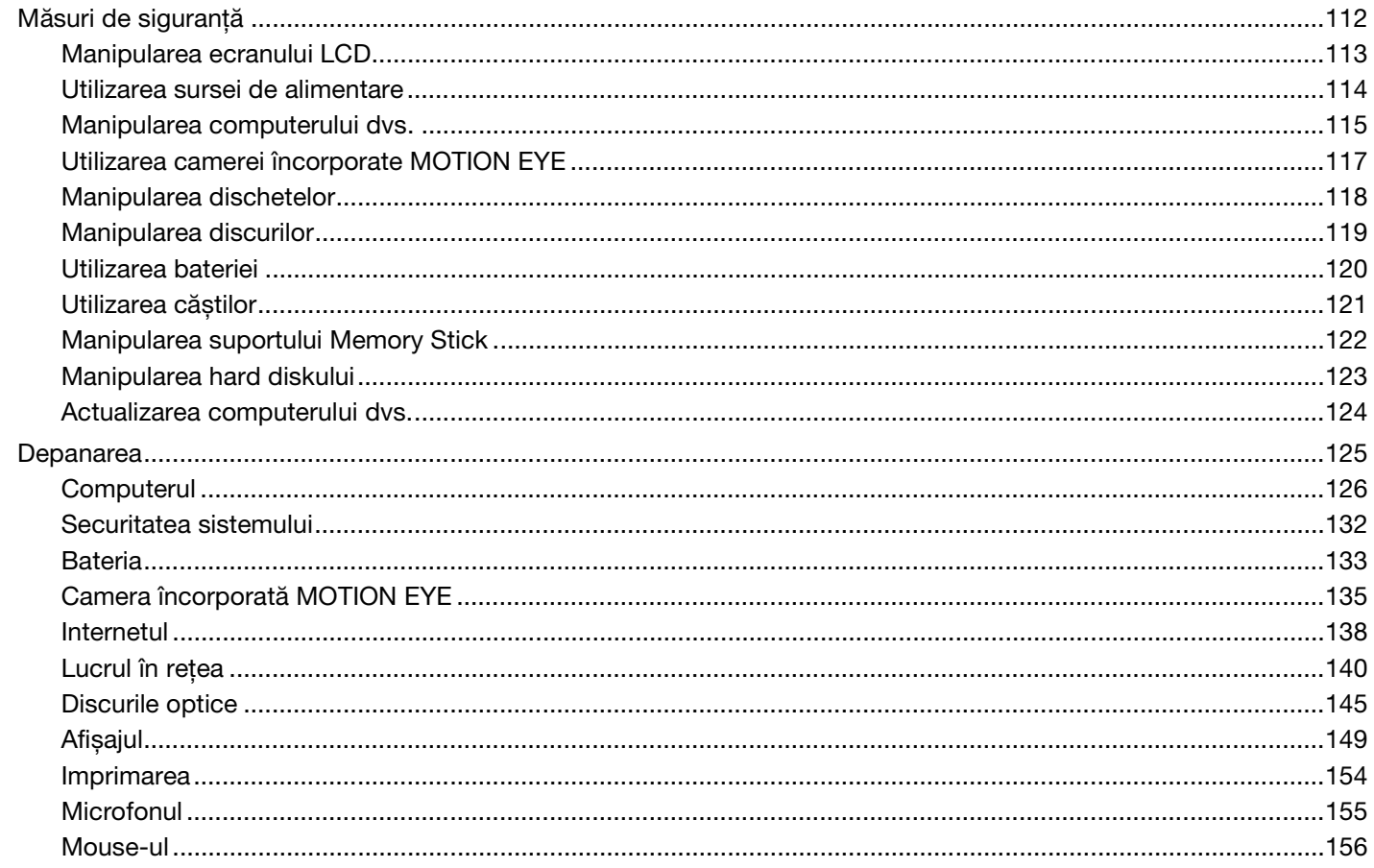

<span id="page-4-0"></span>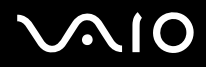

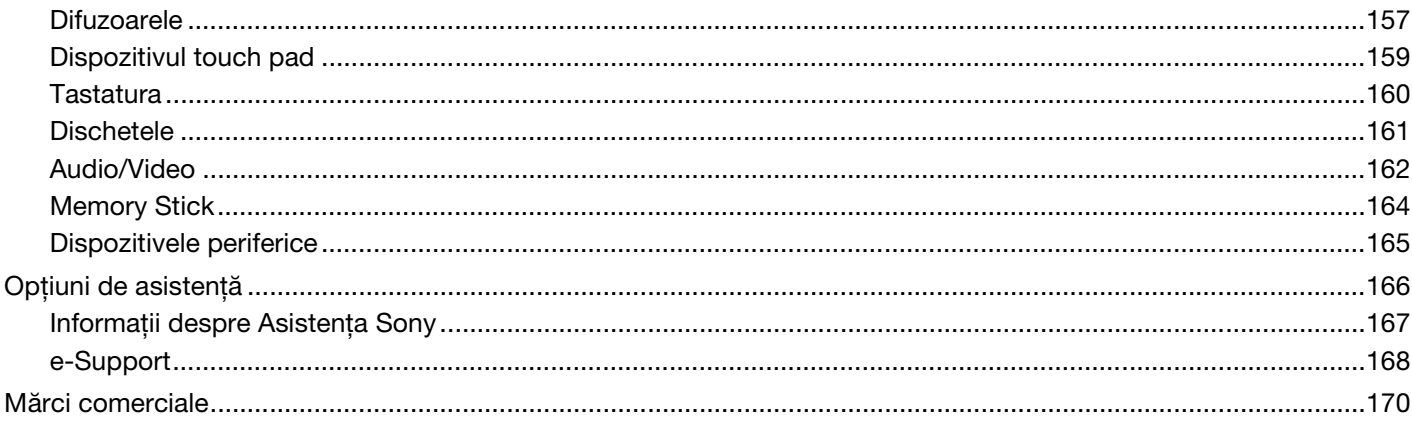

# <span id="page-5-1"></span><span id="page-5-0"></span>Înainte de utilizare

Felicitări pentru achizitionarea acestui computer Sony VAIO<sup>®</sup> și bine ati venit la această prezentare a ghidului de utilizare. Sony a combinat cele mai performante tehnologii audio, video, de calcul și de comunicatii pentru a furniza cele mai moderne computere personale.

**!** Imaginile din exterior prezentate în acest manual pot fi ușor diferite faţă de computerul dumneavoastră.

Informatiile din manualele furnizate, inclusiv acest Ghid de utilizare, sunt destinate utilizatorilor de computere VAIO pe care este instalat sistemul de operare Microsoft® Windows Vista® pe 32 de biti. Este posibil să constatati diferente între informatii în cazul în care computerul dvs. este furnizat cu un sistem de operare pe 64 de biţi.

<span id="page-6-1"></span>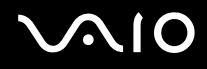

## <span id="page-6-0"></span>Notă

© 2009 Sony Corporation. Toate drepturile rezervate.

Acest manual și aplicațiile software descrise aici, în întregime sau parțial, nu pot fi reproduse, traduse sau reduse la o formă prin care să poată fi citite de sisteme automate, fără aprobare prealabilă, în scris.

Sony Corporation nu oferă nicio garanţie în ceea ce privește acest manual, software-ul sau alte informaţii, conţinute de prezentul și prin prezentul, renunță în mod expres la orice garanții implicite sau condiții de comercializare sau conformitate pentru un motiv anume cu privire la acest manual, la software sau alte astfel de informaţii. Sony Corporation nu va fi responsabilă în nicio situaţie pentru daunele incidentale, ulterioare sau speciale, rezultate în urma prejudiciilor, contractelor sau în alt mod, produse ca urmare sau în legătură cu acest manual, cu software-ul sau cu alte informaţii conţinute în acest manual sau cu folosirea acestuia.

În manual nu sunt prezente mărcile ™ sau ®.

Sony Corporation își rezervă dreptul de modifica acest manual sau informatiile continute de acesta în orice moment, fără notificare. Software-ul descris în prezentul este guvernat de termenii unui acord de licentă de utilizare separat.

<span id="page-7-1"></span>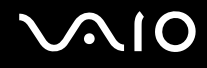

## <span id="page-7-0"></span>Documentatie

Documentația include informații imprimate și îndrumări de utilizare ce pot fi citite pe computerul dumneavoastră VAIO.

### Documentaţia imprimată

- ❑ **Ghid scurt de utilizare** Descrie procesul de la despachetarea până la pornirea computerului VAIO.
- ❑ **Ghid de depanare și recuperare** Conţine soluţii la alte probleme decât cele pe care le întâlniţi pe durata funcţionării normale.
- ❑ **Reglementări, Garanţie, Acord de licenţă utilizator final și Suport tehnic** Conţine condiţiile Sony de garanţie, Ghid de reglementări privind siguranța, Ghid de reguli privind siguranța referitoare la modem, Ghid de reguli privind siguranta referitoare la rețeaua LAN wireless, Ghid de reguli privind siguranța referitoare la rețea WAN wireless, Ghid de reglementări referitoare la conexiunea Bluetooth® Acord de licență a aplicațiilor software cu utilizatorul final și informaţii despre Servicii de asistenţă Sony.

<span id="page-8-0"></span>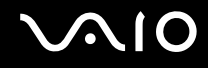

### Documentatie neimprimată

□ Ghid de utilizare (acest manual) — Contine caracteristici ale computerului. De asemenea, include informatii despre programele software furnizate odată cu furnizarea computerului, precum și informații cu privire la soluționarea problemelor des întâlnite. **Ghidul de utilizare** este furnizat în format PDF, pentru a facilita accesarea și imprimarea acestuia.

Pentru a vizualiza acest ghid pe ecran:

- **1** Faceţi dublu clic pe pictograma **Me&My VAIO** de pe desktop.
- **2** Faceţi clic pe **Menu**, **Me&My VAIO**, **I Need Help** și **VAIO User Guide**.
- **3** Deschideţi folderul corespunzător limbii dvs.
- **4** Selectaţi ghidul pe care doriţi să îl citiţi.

#### ✍

Puteți căuta manual ghidurile de utilizare accesând **Computer** > VAIO (C:) (partiția C) > Documentation > Documentation și deschizând folderul pentru limba dumneavoastră.

Pentru a vă deplasa la site-urile Web prezentate în acest manual, făcând clic pe URL-ul respectiv, care începe cu http://, computerul dumneavoastră trebuie să fie conectat la Internet.

- ❑ **Specificaţii** Specificaţii online descrie configuraţiile hardware și software ale computerului VAIO. Pentru a vizualiza specificatiile online:
	- **1** Conectaţi-vă la Internet.
	- **2** Accesati site-ul Web Sony de asistentă online la adresa [http://www.vaio-link.com.](http://www.vaio-link.com)

#### ✍

Este posibil să aveți un disc separat pentru documentația celorlalte accesorii din pachet.

<span id="page-9-0"></span>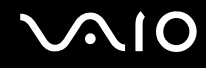

### Ajutor și Asistenţă Windows

**Ajutor și Asistenţă Windows** este o resursă cuprinzătoare pentru sfaturi practice, asistenţi de instruire și demonstraţii pentru care vă ajută să învăţaţi cum să utilizaţi computerul.

Folosiți funcția de căutare, indexul sau cuprinsul pentru a vedea toate resursele de ajutor pentru Windows, inclusiv cele de pe Internet.

Pentru a accesa fișierele de **Ajutor și Asistenţă Windows**, faceţi clic pe **Start** , apoi pe **Ajutor și Asistenţă**. Sau accesaţi **Ajutor și Asistenţă Windows** ţinând apăsată tasta Microsoft Windows și apăsând pe tasta **F1**.

#### Surse suplimentare

- ❑ Consultaţi fișierele de ajutor incluse în software-ul pe care îl folosiţi, pentru informaţii detaliate despre funcţii și solutionarea problemelor.
- Accesati <http://www.club-vaio.com> pentru a găsi asistenți de instruire online despre software-ul VAIO preferat.

# <span id="page-10-1"></span><span id="page-10-0"></span>Consideraţii de ergonomie

Veți folosi acest computer ca dispozitiv portabil în diferite medii. În măsura posibilităților, încercați să tineti cont de următoarele considerații ergonomice atât pentru utilizarea staționară, cât și pentru utilizarea portabilă:

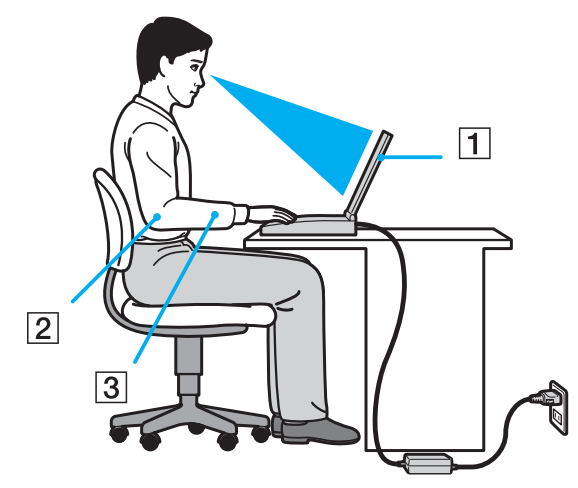

- ❑ **Poziţia computerului** Așezaţi computerul direct în faţa dumneavoastră (1). Ţineţi antebraţele în poziţie orizontală (2), cu încheieturile într-o poziție neutră, confortabilă (3) în timp ce folosiți tastatura, dispozitivul touch pad-ul sau mouse-ul extern. Lăsați brațele să atârne natural, pe lângă corp. Faceți pauze frecvente în timpul utilizării computerului. Utilizarea excesivă a computerului poate tensiona ochii, mușchii sau tendoanele.
- □ **Mobila și postura** Stati pe un scaun cu spătar bun. Ajustati nivelul scaunului în așa fel încât tălpile să stea pe podea. Un suport pentru picioare vă poate face să vă simtiti mai confortabil. Stati într-o pozitie dreaptă, relaxată și evitați să vă aplecati în fată sau să vă lăsati prea mult pe spate.

<span id="page-11-0"></span>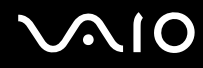

- ❑ **Unghiul de vizualizare a ecranului computerului** Folosiţi funcţia de înclinare a ecranului pentru a găsi cea mai bună poziţie. Puteţi reduce tensionarea ochilor și oboseala mușchilor prin ajustarea înclinării ecranului în poziţia potrivită. Ajustaţi, de asemenea, luminozitatea ecranului.
- ❑ **Iluminarea** Alegeţi o locaţie în care ferestrele și luminile nu creează strălucire și nu se reflectă în ecran. Folosiţi iluminarea indirectă pentru a evita petele luminoase de pe ecran. Iluminarea corespunzătoare aduce un plus de confort și de eficiență a lucrului.
- ❑ **Poziţionarea unui monitor extern** Atunci când folosiţi un monitor extern, așezaţi monitorul la o distanţă confortabilă. Asigurati-vă că ecranul monitorului este la nivelul ochilor sau un pic mai jos atunci când stati în fata monitorului.

# <span id="page-12-1"></span>**AIO**

# <span id="page-12-0"></span>Noţiuni de bază

Această secţiune descrie cum să începeţi să utilizaţi computerul VAIO.

- ❑ **[Localizarea comenzilor și a porturilor \(pagina 14\)](#page-13-0)**
- ❑ **[Despre indicatorii luminoși \(pagina 20\)](#page-19-0)**
- ❑ **[Conectarea la o sursă de alimentare \(pagina 22\)](#page-21-0)**
- ❑ **[Utilizarea bateriei \(pagina 23\)](#page-22-0)**
- ❑ **[Închiderea în siguranţă a computerului \(pagina 31\)](#page-30-0)**

# <span id="page-13-1"></span><span id="page-13-0"></span>Localizarea comenzilor și a porturilor

Petreceţi câteva momente identificând comenzile și porturile prezentate în paginile următoare.

## Partea frontală

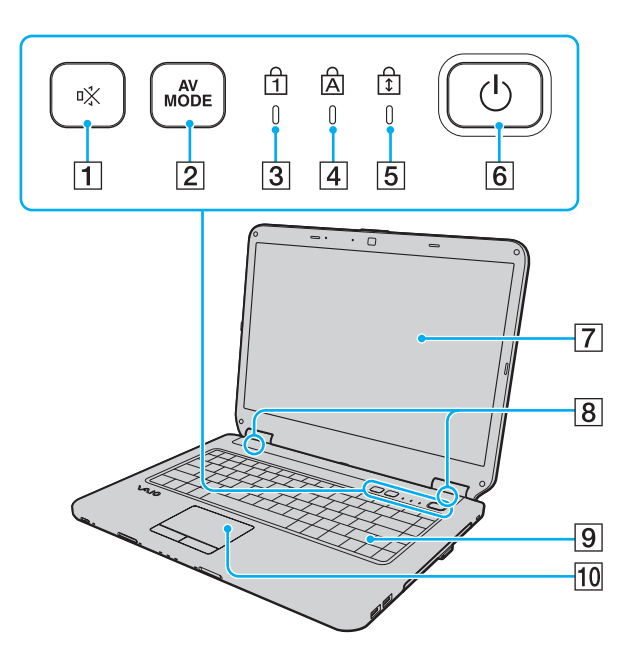

- $\boxed{1}$  Buton (S1) de întrerupere a sunetului [\(pagina 36\)](#page-35-1)
- **2** Butonul **AV MODE** [\(pagina 36\)](#page-35-1)
- 3 Indicator Num lock [\(pagina 20\)](#page-19-0)
- $\overline{4}$  Indicator Caps lock [\(pagina 20\)](#page-19-0)
- E Indicator Scroll lock [\(pagina 20\)](#page-19-0)
- 6 Buton alimentare
- 7 Ecran LCD [\(pagina 113\)](#page-112-1)
- 8 Difuzoare încorporate (stereo)
- **9** Tastatură [\(pagina 33\)](#page-32-1)
- 10 Touch pad [\(pagina 35\)](#page-34-1)

<span id="page-14-0"></span>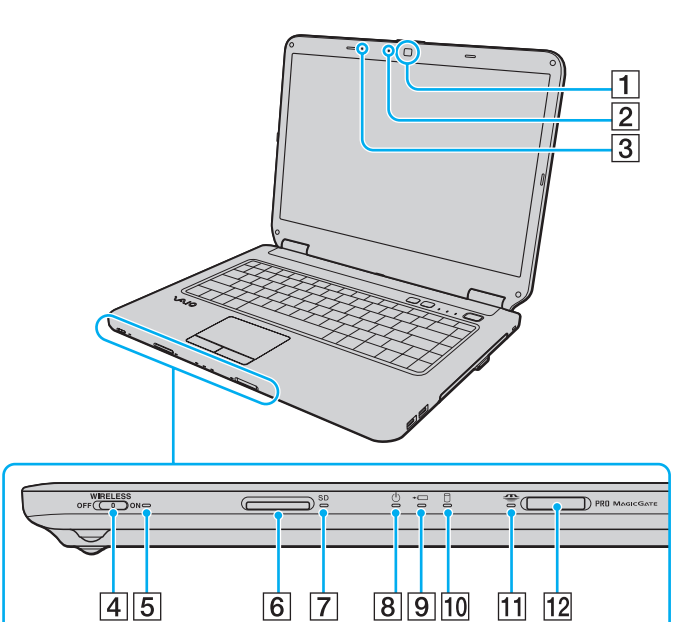

- A Cameră încorporată **MOTION EYE** [\(pagina 37\)](#page-36-1)
- B Indicator cameră încorporată **MOTION EYE** [\(pagina 20\)](#page-19-0)
- 3 Microfon încorporat (mono)
- **4** Comutator **WIRELESS** [\(pagina 65\)](#page-64-1)
- E Indicator **WIRELESS** [\(pagina 20\)](#page-19-0)
- **6** Fantă pentru cartelă de memorie SD [\(pagina 59\)](#page-58-1)
- G Indicator card de memorie **SD** [\(pagina 20\)](#page-19-0)
- **8** Indicator alimentare [\(pagina 20\)](#page-19-0)
- 9 Indicator de încărcare [\(pagina 20\)](#page-19-0)
- 10 Indicator de unitate de hard disk/disc optic [\(pagina 20\)](#page-19-0)
- 11 Indicator Memory Stick [\(pagina 20\)](#page-19-0)
- 12 Fantă Memory Stick\* [\(pagina 53\)](#page-52-1)
- \* Computerul dvs. este compatibil cu suporturi Memory Stick, atât de dimensiune standard, cât și cu cele de dimensiune duo.

<span id="page-15-0"></span>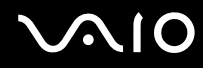

# În spate

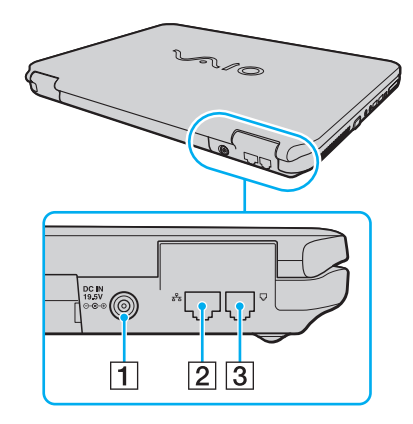

**1** Port **DC IN** [\(pagina 22\)](#page-21-0)

- 2 Port rețea (Ethernet) [\(pagina 64\)](#page-63-1)
- 3 Port modem [\(pagina 62\)](#page-61-1)

# <span id="page-16-0"></span>**VAIO**

## Dreapta

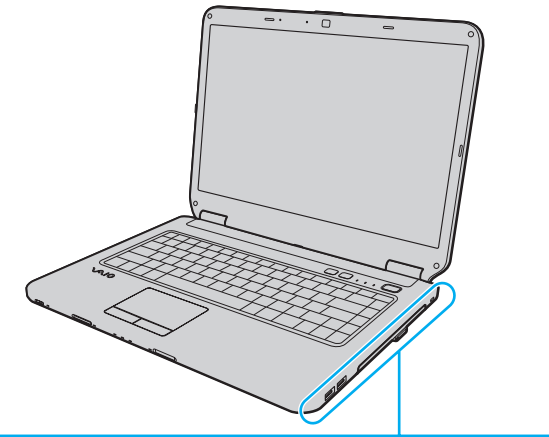

 $\bigcirc$  $\overline{2}$  $\overline{3}$  $\boxed{4}\boxed{5}$  $\overline{6}$  $\overline{\mathbf{1}}$ 

- 1 Porturi Hi-Speed USB (USB 2.0)<sup>\*</sup> [\(pagina 83\)](#page-82-1)
- 2 Unitate de disc optică [\(pagina 40\)](#page-39-1)
- **3** Indicator unitate de disc optică [\(pagina 20\)](#page-19-0)
- 4 Buton de scoatere a unității [\(pagina 40\)](#page-39-1)
- **5** Orificiu scoatere manuală [\(pagina 145\)](#page-144-1)
- $\boxed{6}$  Fantă securitate
- Suportă viteze mari/complete/mici.

<span id="page-17-0"></span>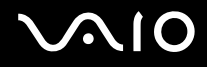

## Stânga

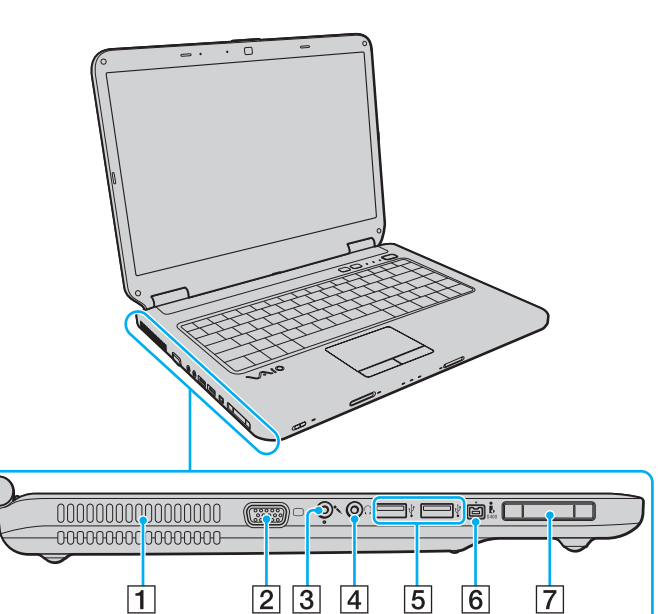

- $\boxed{1}$  Aerisire
- 2 Port de monitor [\(pagina 74\)](#page-73-1)
- 3 Conector pentru microfon [\(pagina 82\)](#page-81-1)
- 4 Conector pentru căști [\(pagina 73\)](#page-72-1)
- **5** Porturi Hi-Speed USB (USB 2.0)<sup>\*</sup> [\(pagina 83\)](#page-82-1)
- 6 Port i.LINK cu 4 pini (S400) [\(pagina 87\)](#page-86-1)
- 7 Fantă ExpressCard/34 [\(pagina 50\)](#page-49-1)
- Suportă viteze mari/complete/mici.

<span id="page-18-0"></span>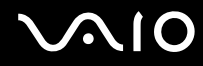

### **Dedesubt**

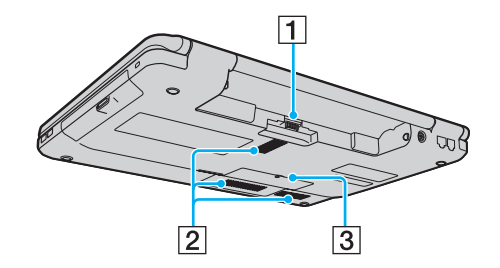

1 Conector baterie [\(pagina 23\)](#page-22-0)

2 Orificii de ventilare

3 Capacul compartimentului modulului de memorie [\(pagina 108\)](#page-107-0)

# <span id="page-19-1"></span><span id="page-19-0"></span>Despre indicatorii luminoși

Computerul dvs. este echipat cu următorii indicatori luminoși:

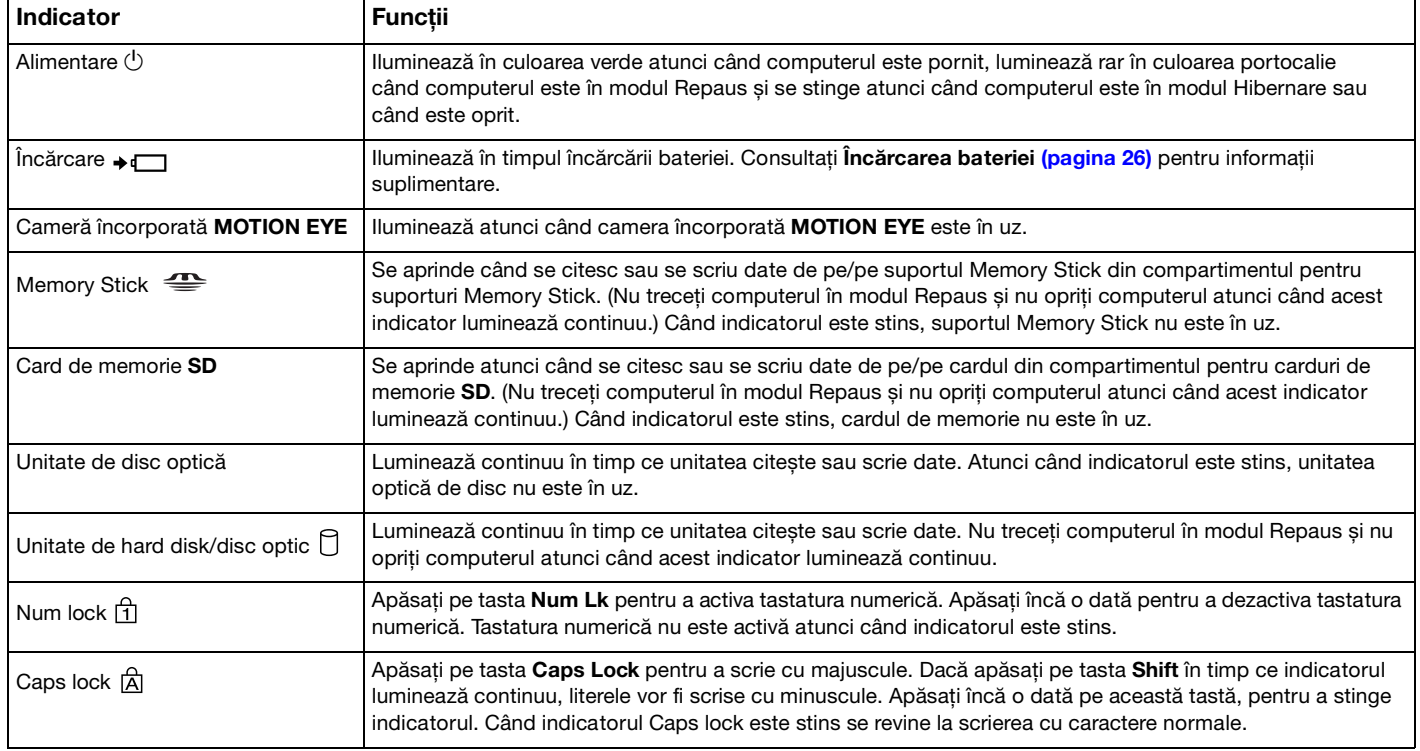

<span id="page-20-0"></span>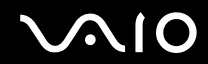

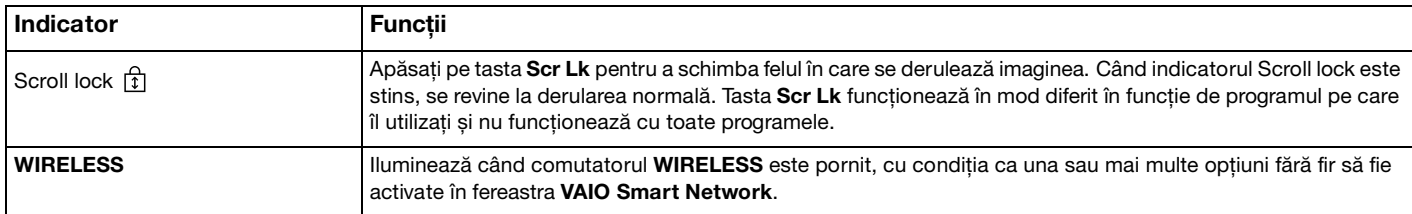

## <span id="page-21-1"></span><span id="page-21-0"></span>Conectarea la o sursă de alimentare

Puteți folosi fie un adaptor de c.a., fie un acumulator ca sursă de alimentare pentru computerul dvs.

## Utilizarea adaptorului AC

✍ Utilizaţi numai adaptorul de c.a. aferent computerului dvs.

#### Pentru a folosi adaptorul AC

- **1** Conectaţi un capăt al cablului de alimentare (1) la adaptorul AC (3).
- **2** Conectaţi celălalt capăt al cablului de alimentare la o priză AC (2).
- **3** Conectati cablul atașat la adaptorul AC (3) la portul **DC IN** (4) de pe computer.

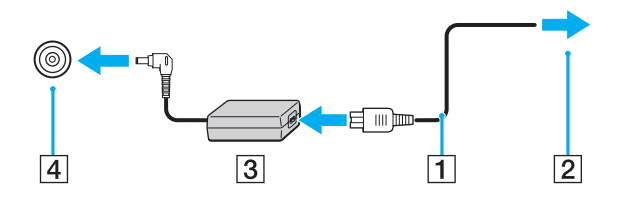

**!** Forma prizei DC IN variază în funcţie de adaptorul CA.

#### ✍

Pentru a deconecta complet computerul de la sursa de curent alternativ, deconectaţi adaptorul AC.

Asiguraţi-vă că priza AC este ușor de accesat.

Dacă nu utilizaţi computerul o perioadă lungă de timp, activaţi modul Hibernare. Consultaţi **[Utilizarea modului Hibernare \(pagina 99\)](#page-98-0)**. Acest mod de economisire a energiei reduce timpul de închidere și de reluare a activităţii.

<span id="page-22-1"></span>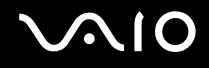

## <span id="page-22-0"></span>Utilizarea bateriei

Bateria furnizată odată cu livrarea computerului nu este încărcată în întregime în momentul livrării.

### Instalarea bateriei

Pentru a instala bateria

- **1** Închideţi computerul și închideţi capacul ecranului LCD.
- **2** Glisaţi spre interior comutatorul de baterie **LOCK** (1).

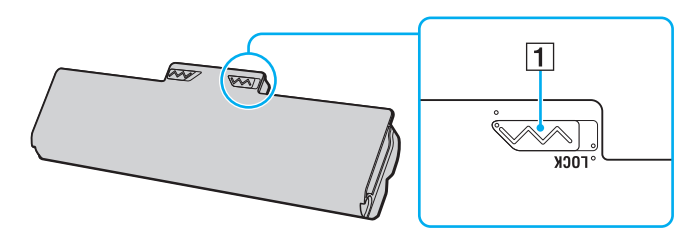

<span id="page-23-0"></span>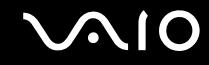

**3** Glisaţi acumulatorul în diagonală în compartimentul pentru acumulator până când ieșiturile (2) de pe ambele părţi ale compartimentului pentru acumulator se potrivesc în locașurile decupate în formă de U (3) de pe ambele părţi ale acumulatorului.

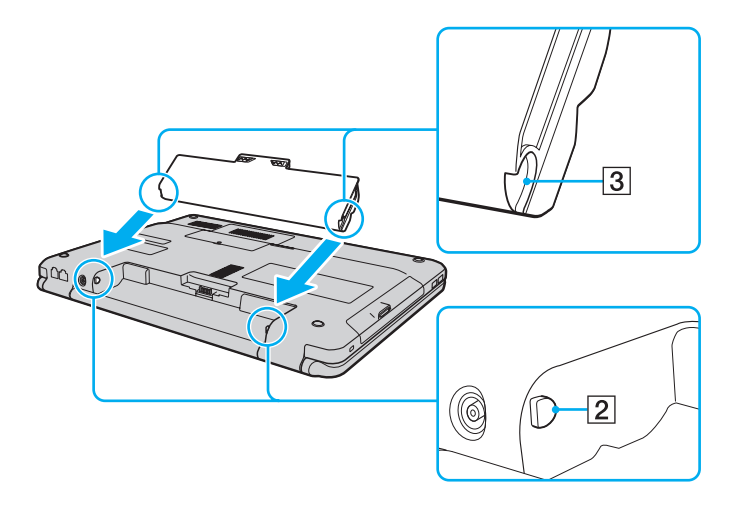

<span id="page-24-0"></span>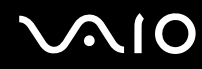

**4** Împingeţi bateria în compartiment până se fixează în locul său.

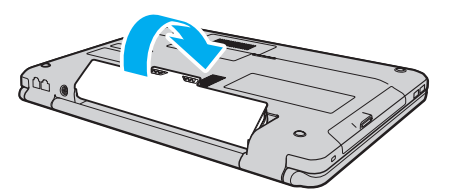

**5** Glisaţi comutatorul **LOCK** spre exterior pentru a securiza bateria în computer.

#### ✍

Când computerul este conectat direct la o sursă de curent alternativ și are o baterie instalată, folosește curent de la priza AC.

#### **!**

Unele baterii reîncărcabile nu respectă standardele Sony de calitate și siguranţă. Din motive de siguranţă, acest computer funcționează doar cu baterii Sony originale proiectate pentru acest model. Dacă instalați un tip de baterie neautorizată, aceasta nu se va încărca, iar computerul nu va functiona.

<span id="page-25-1"></span>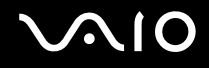

## <span id="page-25-0"></span>Încărcarea bateriei

Bateria furnizată odată cu livrarea computerului nu este încărcată în întregime în momentul livrării.

Pentru a încărca bateria

- **1** Instalati bateria.
- **2** Conectaţi adaptorul AC la computer.

Indicatorul luminos de încărcare luminează în timpul încărcării bateriei. În momentul în care bateria atinge un nivel apropiat de nivelul maxim de încărcare pe care l-aţi selectat prin intermediul funcţiilor de încărcare a bateriei, indicatorul de încărcare se stinge. Pentru a selecta nivelul maxim de încărcare dorit, consultaţi **[Utilizarea funcţiilor de încărcare](#page-27-0)  [a bateriei \(pagina 28\)](#page-27-0)**.

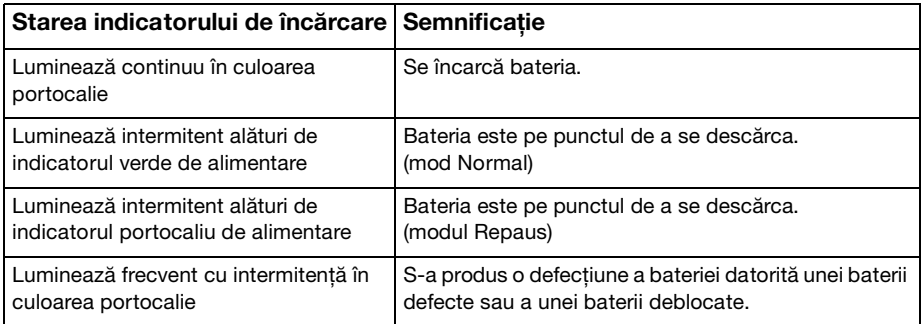

**!** Încărcaţi bateria respectând instrucţiunile din acest manual cu privire la încărcarea bateriei pentru prima oară.

<span id="page-26-0"></span>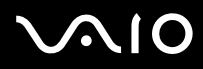

#### ✍

Ţineţi bateria în computer, dacă acesta este conectat direct la sursa de curent alternativ. Bateria continuă să se încarce în timp ce utilizaţi computerul.

Dacă nivelul de încărcare a bateriei scade sub 10%, trebuie fie să conectaţi adaptorul de c.a. pentru a reîncărca bateria, fie să vă opriţi computerul și să instalați o baterie complet încărcată.

Calculatorul dvs. este echipat cu o baterie litiu-ion, care poate fi reîncărcată în orice moment. Încărcarea unei baterii parţial descărcate nu afectează durata de viaţă a acesteia.

În timpul utilizării unor aplicații software sau al unor dispozitive periferice, computerul ar putea să nu intre în modul Hibernare chiar dacă durata de viață a bateriei se apropie de sfârșit. Pentru a evita pierderea de date atunci când folosiți energie de la baterie, salvați frecvent datele și activați manual un mod de administrare a energiei, precum Repaus sau Hibernare.

Dacă bateria se descarcă atunci când computerul intră în modul Repaus, veti pierde toate datele nesalvate. Revenirea la starea de lucru anterioară este imposibilă. Pentru a evita pierderea de date, salvați frecvent datele.

Când computerul este conectat direct la o sursă de curent alternativ și are o baterie instalată, folosește curent de la priza AC.

<span id="page-27-1"></span>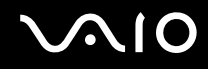

### <span id="page-27-0"></span>Utilizarea functiilor de încărcare a bateriei

Puteti selecta metoda de încărcare a bateriei cu ajutorul **Battery Charge Functions**. Pentru a prelungi durata de viată a bateriei, activati functia de întretinere a bateriei.

Pentru a activa funcția de întreținere a bateriei

- **1** Faceţi clic pe **Start**, **Toate programele**, apoi pe **VAIO Control Center**.
- **2** Faceţi clic pe **Power Management**, apoi pe **Battery Charge Functions**.
- **3** Faceţi clic pe **Advanced**.
- **4** Faceţi clic pentru a selecta caseta de selecţie **Enable Battery Care Function** din panoul din dreapta.
- **5** Selectaţi nivelul maxim de încărcare dorit.
- **6** Faceţi clic pe **OK**.

#### Pentru a verifica capacitatea de încărcare a bateriei

Urmaţi pașii de la 1 la 4 din **Pentru a activa funcţia de întreţinere a bateriei** de mai sus și consultaţi informaţiile detaliate. În cazul în care capacitatea de încărcare a bateriei este scăzută, înlocuiţi bateria cu o baterie nouă originală Sony.

<span id="page-28-0"></span>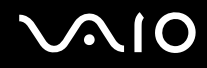

### Utilizarea tapetului de conservare a duratei de viaţă a bateriei

Puteți conserva durata de viață a bateriei prin simpla setare a acestui tapet ca fundal al desktopului dvs.

Pentru a seta tapetul de conservare a duratei de viaţă a bateriei

- **1** Faceţi clic pe **Start**, **Toate programele**, apoi pe **VAIO Control Center**.
- **2** Faceţi clic pe **Display** și apoi pe **Long Battery Life Wallpaper Setting**.
- **3** Faceţi clic pe **Set Long Battery Life Wallpaper**. În mesajul de confirmare, faceţi clic pe **OK**.

<span id="page-29-0"></span>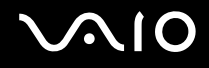

## Îndepărtarea bateriei

**!** Este posibil să pierdeţi date dacă scoateţi bateria în timp ce computerul este pornit și nu este conectat la adaptorul AC sau dacă scoateti bateria în timp ce computerul este în modul Repaus.

#### Pentru a scoate bateria

- **1** Închideţi computerul și închideţi capacul ecranului LCD.
- **2** Glisaţi spre interior comutatorul de baterie **LOCK** (1).
- **3** Glisaţi și ţineţi de clapeta **RELEASE** (2) a bateriei spre interior, introduceţi vârful degetului sub clapa (3) de pe baterie și ridicaţi bateria în direcţia indicată de săgeată, apoi scoateţi-o din computer.

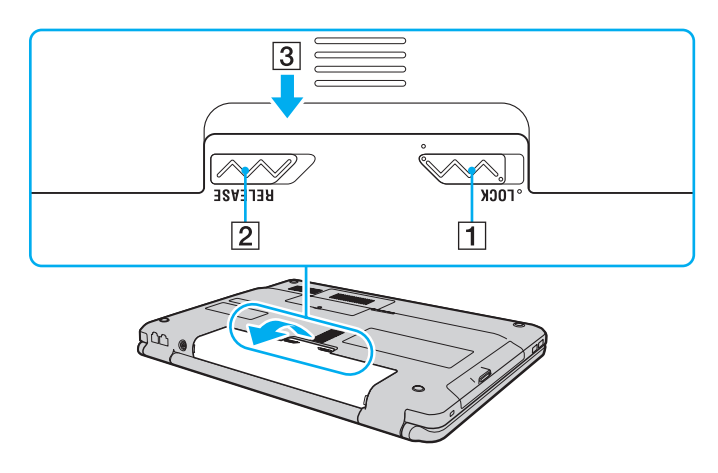

# <span id="page-30-1"></span><span id="page-30-0"></span>Închiderea în siguranţă a computerului

Pentru a evita pierderea de date nesalvate, închideți corespunzător computerul, după cum este descris mai jos.

#### Închiderea computerului

- **1** Opriţi dispozitivele periferice conectate la computer.
- **2** Faceţi clic pe **Start**, pe săgeata de lângă butonul **Blocare**, apoi pe **Închidere**.
- **3** Răspundeți la orice mesaje ce vă avertizează să salvați documentele sau să luați în considerare alți utilizatori și așteptați închiderea automată a computerului. Indicatorul luminos de alimentare se stinge.

# <span id="page-31-1"></span><span id="page-31-0"></span>Cum să utilizaţi computerul VAIO

Această secţiune descrie cum să obţineţi cele mai bune rezultate folosind computerul VAIO.

- ❑ **[Utilizarea tastaturii \(pagina 33\)](#page-32-0)**
- ❑ **[Utilizarea dispozitivului Touch Pad \(pagina 35\)](#page-34-0)**
- ❑ **[Utilizarea butoanelor cu funcţii speciale \(pagina 36\)](#page-35-0)**
- ❑ **[Utilizarea camerei încorporate MOTION EYE \(pagina 37\)](#page-36-0)**
- ❑ **[Utilizarea unităţii de disc optice \(pagina 40\)](#page-39-0)**
- ❑ **[Utilizarea modulului ExpressCard \(pagina 50\)](#page-49-0)**
- ❑ **[Utilizarea suportului Memory Stick \(pagina 53\)](#page-52-0)**
- ❑ **[Utilizarea cardului de memorie SD \(pagina 59\)](#page-58-0)**
- ❑ **[Utilizarea Internetului \(pagina 62\)](#page-61-0)**
- ❑ **[Utilizarea reţelei \(LAN\) \(pagina 64\)](#page-63-0)**
- ❑ **[Utilizarea Wireless LAN \(WLAN\) \(pagina 65\)](#page-64-0)**

<span id="page-32-2"></span>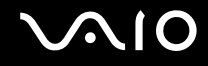

## <span id="page-32-1"></span><span id="page-32-0"></span>Utilizarea tastaturii

Tastatura dumneavoastră este foarte asemănătoare cu tastatura unui computer personal, însă are taste suplimentare care realizează sarcini specifice modelului.

Site-ul Web VAIO-Link [\(http://www.vaio-link.com\)](http://www.vaio-link.com) conține, de asemenea, informații de glosar care vă ajută să utilizați tastatura.

## Combinaţii și funcţii cu tasta Fn

#### ✍

Unele funcţii ale tastaturii pot fi folosite numai după ce pornirea sistemului de operare s-a finalizat.

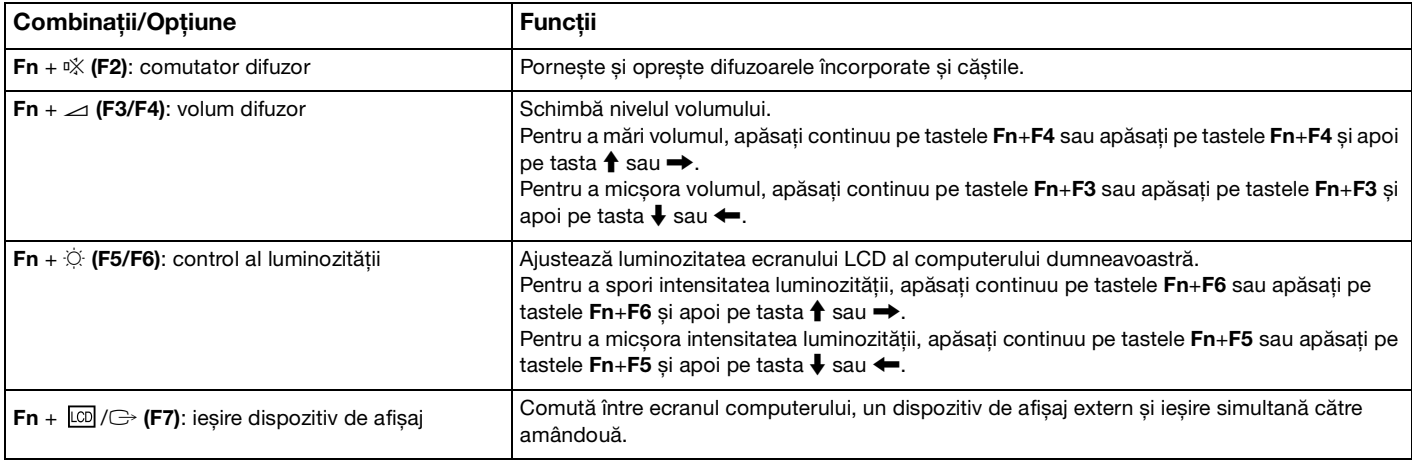

<span id="page-33-0"></span>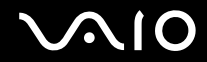

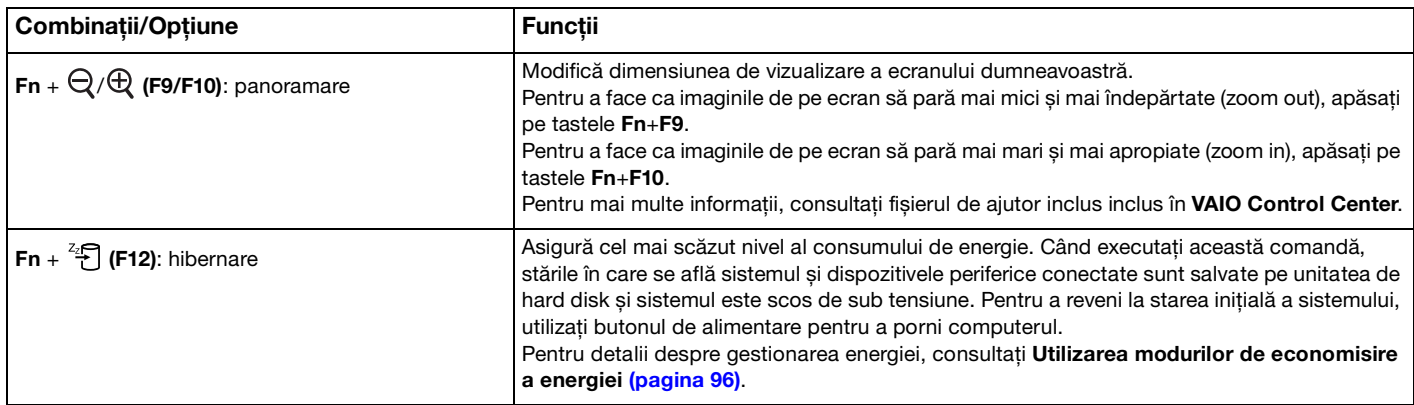

## <span id="page-34-2"></span><span id="page-34-1"></span><span id="page-34-0"></span>Utilizarea dispozitivului Touch Pad

Puteți indica, selecta, glisa și derula obiecte pe ecran folosind touch pad.

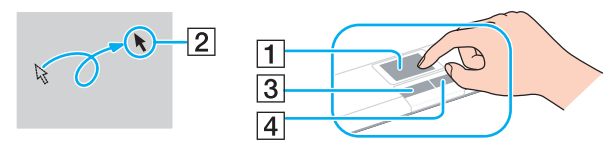

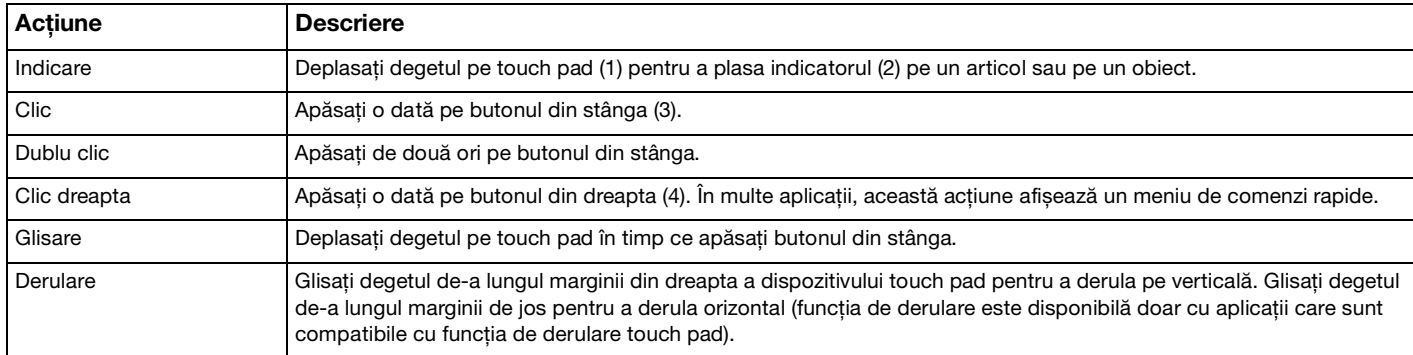

#### ✍

Puteți dezactiva/activa dispozitivul touch pad în timp ce un mouse este conectat la calculatorul dvs. Pentru a modifica setările dispozitivului touch pad, faceţi clic pe **Start**, **Toate programele**, **VAIO Control Center**, **Keyboard and Mouse** și **Pointing Device**.

#### **!**

Conectați un mouse înainte de a dezactiva dispozitivul touch pad. Dacă dezactivați dispozitivul touch pad înainte de a conecta un mouse, veti putea utiliza doar tastatura pentru operatiunile care se efectuează cu ajutorul indicatorului.

## <span id="page-35-2"></span><span id="page-35-1"></span><span id="page-35-0"></span>Utilizarea butoanelor cu funcţii speciale

Computerul dumneavoastră este echipat cu butoane speciale pentru a vă ajuta să folosiţi funcţii specifice ale computerului.

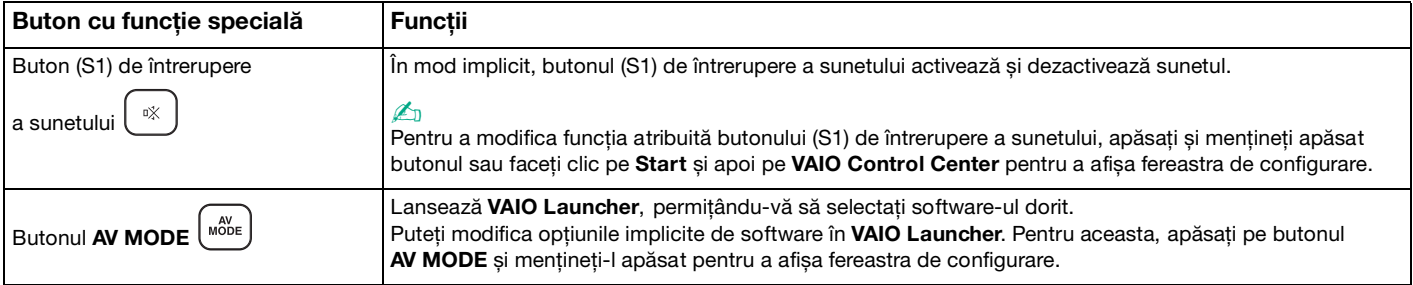
## <span id="page-36-0"></span>Utilizarea camerei încorporate MOTION EYE

Computerul dumneavoastră este echipat cu o cameră încorporată **MOTION EYE**.

Camera încorporată **MOTION EYE** aduce o functionalitate video programului de mesagerie instantanee și programului de editare video și vă permite să capturați imagini statice și secvente video cu programul de captură video preinstalat.

Pornirea calculatorului activează camera încorporată **MOTION EYE**. Conferinţa video este posibilă cu ajutorul programului adecvat.

Retineti că prin lansarea sau părăsirea aplicației software de mesagerie instantanee sau de editare video nu se activează și nici nu se dezactivează camera încorporată **MOTION EYE**.

#### $\mathbb{Z}_n$

Camera încorporată MOTION EYE nu poate fi partajată între mai multe aplicații software. Dacă o altă aplicație software utilizează camera, părăsiţi aplicaţia respectivă înainte de a utiliza camera încorporată **MOTION EYE** cu aplicaţia dorită.

#### **!**

Fereastra de vizualizare poate prezenta unele anomalii, de exemplu linii orizontale, în cazul în care vizualizați un obiect care se deplasează rapid. Acest lucru este normal și nu indică o defecţiune.

Nu puteţi folosi camera încorporată **MOTION EYE** cu aplicaţia software **Microsoft Windows Movie Maker**.

<span id="page-37-0"></span>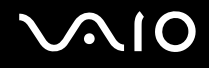

### Capturarea imaginilor statice

#### Pentru a captura o imagine statică

- **1** Faceţi clic pe **Start**, **Toate programele**, **ArcSoft WebCam Companion 2** și **WebCam Companion 2** pentru a lansa **WebCam Companion 2**.
- **2** Faceţi clic pe pictograma **Capture** în fereastra principală.
- **3** Încadraţi subiectul în vizor.
- **4** Faceţi clic pe butonul **Capture** de sub imaginea afișată. Imaginea curentă din vizor este capturată și varianta sa miniaturală este adăugată ca imagine miniaturală în panoul din stânga al ferestrei principale.

#### $\mathbb{Z}_n$

Când capturaţi o imagine într-un loc întunecos, faceţi clic pe pictograma **WebCam Settings** după pasul 2 și selectaţi opţiunea de lumină redusă sau de compensare a luminii reduse în fereastra de proprietăţi.

Programul WebCam Companion 2 furnizează mult mai multe functii. Consultati fișierul de Ajutor din aplicatia software pentru informaţii suplimentare.

<span id="page-38-0"></span>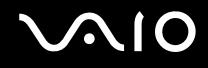

### Capturarea filmelor

#### Pentru a captura un film

- **1** Faceţi clic pe **Start**, **Toate programele**, **ArcSoft WebCam Companion 2** și **WebCam Companion 2** pentru a lansa **WebCam Companion 2**.
- **2** Faceţi clic pe pictograma **Record** din fereastra principală.
- **3** Încadraţi subiectul în vizor.
- **4** Faceţi clic pe butonul **Record Video** de sub imaginea afișată pentru a începe înregistrarea filmului.
- **5** Când aţi terminat, faceţi clic din nou pe butonul **Record Video** pentru a opri înregistrarea filmului. Prima scenă a filmului capturat este adăugată sub forma unei miniaturi în panoul din stânga al ferestrei principale.

#### ✍

Când capturaţi un film într-un loc întunecos, faceţi clic pe pictograma **WebCam Settings** după pasul 2 și selectaţi opţiunea de lumină redusă sau de compensare a luminii reduse în fereastra de proprietăţi.

Programul **WebCam Companion 2** furnizează mult mai multe funcţii. Consultaţi fișierul de Ajutor din aplicaţia software pentru informaţii suplimentare.

<span id="page-39-0"></span>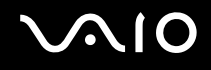

### Utilizarea unităţii de disc optice

Computerul dumneavoastră este echipat cu o unitate de disc optică.

#### Pentru a introduce un disc

- **1** Porniţi computerul.
- **2** Apăsaţi pe butonul de scoatere a unităţii (1) pentru a deschide unitatea. Tava unităţii glisează în afară.
- **3** Plasaţi discul în mijlocul tăvii unităţii, cu partea cu eticheta orientată în sus, și împingeţi ușor în jos până când discul se fixează la locul lui.

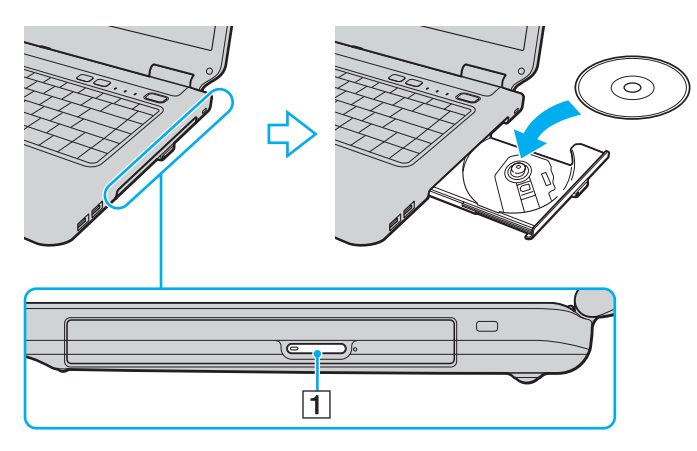

<span id="page-40-0"></span>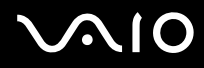

**4** Închideţi tava unităţii prin împingere ușoară.

**!**

Nu îndepărtaţi discul optic atunci când computerul se află într-un mod de economisire a energiei (Repaus sau Hibernare). Acest lucru poate duce la defectarea computerului.

#### ✍

Dacă intenţionaţi să folosiţi o unitate de disc optică, externă, conectaţi unitatea înainte de a lansa orice program de utilizare a discului instalat în prealabil.

<span id="page-41-0"></span>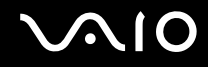

### <span id="page-41-1"></span>Citirea și scrierea discurilor optice

Computerul dumneavoastră poate reda și înregistra CD-uri, DVD-uri și suporturi de tip Blu-ray Disc™, în funcţie de modelul achiziționat. Consultați specificațiile pentru tipul de unitate de disc optică instalată pe modelul dumneavoastră. Consultați tabelul de mai jos pentru a vedea ce tipuri de suporturi acceptă unitatea dumneavoastră de disc optică.

RÎ: care pot fi redate și înregistrate R: care pot fi redate, însă nu pot fi înregistrate –: care nu pot fi nici redate, nici înregistrate

<span id="page-42-0"></span>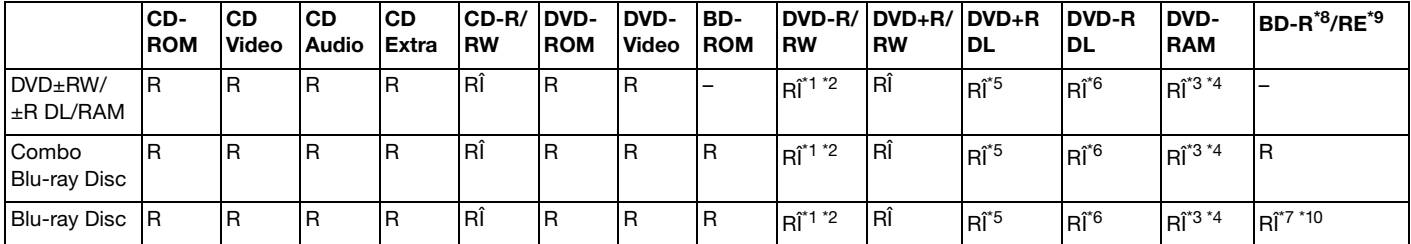

\*1 Suportă scrierea de date pe discuri DVD-R compatibile cu DVD-R pentru Versiunea Generală 2.0/2.1.

 $k^2$  Suportă scrierea de date pe discuri DVD-RW compatibile cu DVD-RW Versiunea 1.1/1.2.

\*3 Unitatea de disc DVD±RW/RAM a computerului dumneavoastră nu suportă cartușul DVD-RAM. Folosiți discuri fără cartuș sau discuri cu cartuș detașabil.

\*4 Nu este suportată scrierea de date pe discurile DVD-RAM cu o singură fată (2,6 GO) compatibile cu DVD-RAM Versiunea 1.0. Nu este suportat discul DVD-RAM Versiunea 2.2/12X-SPEED DVD-RAM Revizuirea 5.0.

\*5 Scrierea de date pe discurile DVD+R DL (Double Layer - Strat Dublu) se poate face doar pe discurile ce acceptă înregistrarea DVD+R DL (Double Layer - Strat Dublu).

\*6 Scrierea de date pe discurile DVD-R DL (Dual Layer) poate fi făcută doar pe discuri ce acceptă înregistrarea DVD-R DL (Dual Layer).

- \*7 Suportă scrierea de date pe discurile BD-R Versiunea 1.1 (discuri cu un singur strat cu capacitate de 25 GO, discuri cu strat dublu cu capacitatea de 50 GO) și pe discuri BD-RE Versiunea 2.1 (discuri cu un singur strat cu capacitate de 25 GO, discuri cu strat dublu cu capacitatea de 50 GO).
- \*8 BD-R reprezintă formatul Blu-ray Disc-Recordable în Versiunea 1.1.
- \*9 BD-RE reprezintă formatul Blu-ray Disc-Rewritable în Versiunea 2.1.

<sup>\*10</sup> Unitatea de disc Blu-ray de pe computerul dumneavoastră nu acceptă discurile BD-RE Versiunea 1.0 și nici discurile Blu-ray cu cartuș.

#### <span id="page-43-0"></span>**!**

Acest produs este proiectat pentru a reda discuri ce respectă specificaţiile standardului Compact Disc Digital Audio (Standard CD). Un DualDisc este un disc cu două fete cu strat înregistrat în format DVD de pe o fată și un material audio digital pe cealaltă fată. Este important de reţinut că partea audio (partea non-DVD) a discurilor DualDisc nu poate fi redată cu acest produs, deoarece nu respectă Standardul CD.

Când cumpărați discuri deja înregistrate sau goale pentru a le folosi cu computerul VAIO, citiți cu atenție indicațiile de pe ambalajul discului pentru a verifica compatibilitatea de redare și de înregistrare cu unitățile de disc optice ale computerului dumneavoastră. Sony NU garantează compatibilitatea unitătilor de disc optice VAIO cu discurile care nu sunt compatibile cu standardele oficiale pentru CD, DVD sau Blu-ray. FOLOSIREA DE DISCURI INCOMPATIBILE POATE DUCE LA DETERIORAREA IREVERSIBILĂ A COMPUTERULUI DUMNEAVOASTRĂ VAIO SAU POATE GENERA CONFLICTE ÎNTRE APLICAŢIILE SOFTWARE ȘI POATE CAUZA BLOCAREA SISTEMULUI.

Pentru întrebări privitoare la formatele de disc, contactați editorul discului înregistrat sau producătorul discului înregistrabil.

#### ✍

Scrierea pe discuri 8 cm nu este suportată.

#### **!**

Pentru a reda în mod continuu Discuri Blu-ray protejate prin drepturi de autor, trebuie să actualizati cheia AACS. Retineti că actualizarea cheii AACS necesită acces la Internet.

În ceea ce privește alte dispozitive pentru suporturi optice, diferitele circumstanţe pot limita compatibilitatea sau pot face imposibilă redarea suportului de disc Blu-ray. Este posibil ca computerele VAIO să nu suporte redarea filmelor de pe suporturi cu pachete înregistrate în format AVC sau VC1 la o rată de biți superioară.

Sunt necesare setări cu privire la regiune pentru unele tipuri de continut de pe suporturile DVD și BD-ROM. Dacă setările cu privire la regiune pentru o unitate de disc optică nu se potrivesc codificării de regiune de pe disc, redarea nu este posibilă.

În afara cazului în care dispozitivul de afisaj extern respectă standardul High-bandwidth Digital Content Protection (HDCP), nu veti putea reda sau vizualiza conținutul suporturilor de tip Blu-ray protejate prin drepturi de autor.

Unele tipuri de continut pot limita ieșirea video la definitie standard sau pot interzice ieșirea video analogică. Se recomandă insistent implementarea unui mediu digital compatibil HDCP pentru o compatibilitate și o calitate optimă a vizionării.

Nu folositi programe utilitare rezidente în memorie în timp de unitatea de disc optică redă un disc sau scrie date pe un disc. Acest lucru poate determina functionarea defectuoasă a computerului dvs.

<span id="page-44-0"></span>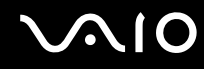

### Note cu privire la scrierea de date pe un disc

- ❑ Folosiţi doar discuri circulare. Nu folosiţi discuri care au alte forme (stea, inimă, card etc.), deoarece acest lucru poate deteriora unitatea de disc optică.
- ❑ Nu supuneţi computerul la șocuri sau oscilaţii în timp ce unitatea de disc optică scrie date pe un disc.
- ❑ Nu cuplaţi sau decuplaţi adaptorul de c.a. în timp ce unitatea de disc optică scrie date pe un disc.

# <span id="page-45-0"></span> $\bigwedge$ 10

### Note privind redarea discurilor

Pentru a obţine o performanţă optimă atunci când redaţi discuri, trebuie să urmaţi aceste recomandări.

- ❑ Este posibil ca unele CD playere și unităţi de disc optice să nu poată reda CD-uri audio create cu suporturi de disc CD-R sau CD-RW.
- ❑ Este posibil ca unele DVD playere și unităţi de disc optice de calculator să nu poată reda DVD-uri create cu suporturile de disc DVD+R DL, DVD-R DL, DVD+R, DVD+RW, DVD-R, DVD-RW sau DVD-RAM.
- □ Este posibil să nu puteti reda anumite continuturi Blu-ray Disc pe computerul dvs. sau ca acesta să devină instabil în timpul redării de conținut Blu-ray Disc. Pentru a reda asemenea conținuturi în condiții normale, descărcați și instalați cele mai recente actualizări pentru **WinDVD BD** folosind **VAIO Update**. Pentru a descărca și pentru a instala actualizările pe computer, acesta trebuie să fie conectat la Internet. Pentru informații despre cum se conectează computerul la Internet, consultați **[Utilizarea Internetului \(pagina 62\)](#page-61-0)**.

**!** Functionalitatea de redare Blu-ray Disc este disponibilă doar în cazul modelelor selectate. Consultati specificatiile online pentru a identifica tipul unităţii de disc optice, apoi **[Citirea și scrierea discurilor optice \(pagina 42\)](#page-41-1)** pentru a afla informaţii despre suporturile de disc compatibile.

- ❑ În funcţie de mediul sistemului, este posibil să apară întreruperi ale sunetului și/sau omiteri de cadre în timpul redării AVC HD.
- $\Box$  Nu comutați la modurile de economisire a energiei în timp ce computerul redă conținutul unui disc.
- ❑ Indicatorii de cod de regiune sunt etichetaţi pe discuri sau pe ambalaje pentru a indica în ce regiune și pe ce tip de player puteți reda discul. Dacă codul de regiune nu este "2" (Europa aparține regiunii "2"), "5" (Rusia aparține regiunii "5") sau "all" (toate) (ceea ce înseamnă că puteți reda acest disc în majoritatea regiunilor globului), nu puteți reda discul pe computerul dvs.

#### **!**

Dacă schimbați codul regiunii în timp ce rulează aplicația software **WinDVD** sau WinDVD BD, reporniți aplicația software sau scoateți discul și reintroduceți-l pentru a aplica noua setare.

❑ Nu încercaţi să modificaţi setările codului regiunii din unitate. Garanţia nu acoperă nicio problemă cauzată de modificarea setărilor codului de regiune din unitate.

<span id="page-46-0"></span>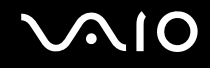

### Redarea CD-urilor

#### Pentru a reda un CD audio

- **1** Introduceţi un disc în unitatea de disc optică.
- **2** Dacă pe desktop nu apare nimic, faceţi clic pe **Start**, **Toate programele** și pe aplicaţia CD software dorită pentru a reda CD-ul.

Dacă apare fereastra **CD Audio**, faceţi clic pentru a selecta o opţiune.

### Copierea de fișiere pe CD-uri

Pentru a copia fișiere pe un disc

- **1** Introduceţi un disc inscriptibil în unitatea de disc optică. Dacă apare fereastra **Redare automată**, faceţi clic pe **Inscripţionare fișiere pe disc** și urmaţi instrucţiunile de pe ecran până când apare folderul discului gol.
- **2** Deschideti folderul care contine fișierele pe care doriti să le copiați și trageți-le în folderul discului gol.
- **3** Închideţi folderul discului.

<span id="page-47-0"></span>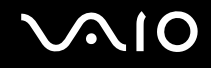

### Redarea de DVD-uri

#### Pentru a reda un DVD

- **1** Închideţi toate aplicaţiile software care rulează.
- **2** Introduceti un DVD în unitatea de disc optică.
- **3** Dacă pe desktop nu apare nimic, faceţi clic pe **Start**, **Toate programele** și alegeţi aplicaţia DVD software dorită pentru a reda DVD-ul.

Pentru a afla instrucțiuni despre utilizarea aplicației software, consultați fișierul Ajutor al aplicației software DVD.

### Copierea de fișiere pe DVD-uri

Pentru a copia fișiere pe un disc

- **1** Conectati adaptorul AC la computer.
- **2** Închideţi toate aplicaţiile software care rulează.
- **3** Introduceţi un disc inscriptibil în unitatea de disc optică.
- **4** Dacă nu se afișează nimic pe desktop, faceţi clic pe **Start**, **Toate programele** și alegeţi aplicaţia software de inscriptionare DVD-uri dorită, pentru a copia fișiere pe disc.

Pentru a afla instrucțiuni despre utilizarea aplicației software, consultați fișierul Ajutor al aplicației software de inscripționare a DVD-urilor.

<span id="page-48-0"></span>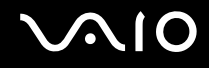

### Redarea suporturilor de tip Blu-ray Disc

**!**

Funcționalitatea de redare Blu-ray Disc este disponibilă doar în cazul modelelor selectate. Consultați specificațiile online pentru a identifica tipul unității de disc optice, apoi **[Citirea și scrierea discurilor optice \(pagina 42\)](#page-41-1)** pentru a afla informații despre suporturile de disc compatibile.

Pentru a reda suporturi de tip Blu-ray Disc

- **1** Închideţi toate aplicaţiile software care rulează.
- **2** Introduceţi un suport Blu-ray Disc în unitatea de disc optică.
- **3** Dacă nu se afișează nimic pe desktop, faceţi clic pe **Start**, **Toate programele** și alegeţi aplicaţia software dorită pentru redarea discului Blu-ray.

Pentru a afla instrucțiuni despre utilizarea aplicației software, consultați fișierul Ajutor al aplicației software.

### <span id="page-49-0"></span>Utilizarea modulului ExpressCard

Computerul dumneavoastră este echipat cu un compartiment ExpressCard/34\* pentru transferarea de date între camere digitale, camere video, playere audio și alte dispozitive audio/video. Acest compartiment acceptă numai module ExpressCard/34 (cu lățime de 34 mm)<sup>\*</sup>.

\* În acest manual sunt numite compartimentul ExpressCard și modulul ExpressCard.

### Introducerea unui modul ExpressCard

#### **!**

Fiţi atenţi când introduceţi sau când scoateţi modulul ExpressCard din compartiment. Nu forţaţi introducerea sau scoaterea modulului.

#### ✍

Nu trebuie să opriţi computerul înainte de a introduce sau de a scoate modulul ExpressCard.

# <span id="page-50-0"></span>**AIO**

### Pentru a introduce un modul ExpressCard

- **1** Localizaţi compartimentul ExpressCard.
- **2** Împingeţi cu grijă modulul ExpressCard în compartiment până se fixează la locul său. Nu îl forţaţi să intre în compartiment.

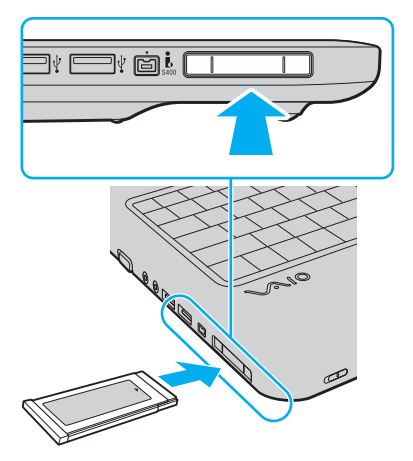

#### ✍

În cazul în care modulul nu intră cu ușurinţă în compartiment, scoateţi-l ușor și verificaţi dacă îl introduceţi în direcţia corectă. Asiguraţi-vă că folosiţi cea mai recentă versiune a driverului software oferită de producătorul modulului ExpressCard.

<span id="page-51-0"></span>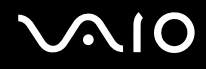

### Îndepărtarea unui modul ExpressCard

Urmaţi pașii de mai jos pentru a îndepărta modulul ExpressCard în timp ce computerul este pornit. Dacă nu este îndepărtat în mod adecvat, este posibil ca sistemul dumneavoastră să nu funcţioneze corect.

Pentru a îndepărta un modul ExpressCard

### ✍

Pentru a îndepărta un modul ExpressCard în timp ce computerul este oprit, săriți peste pașii de la 1 la 4.

- **1** Faceţi dublu clic pe pictograma **Eliminarea în siguranţă a unui dispozitiv hardware** din bara de activităţi.
- **2** Selectati dispozitivul hardware pe care doriti să îl deconectati.
- **3** Faceţi clic pe **Oprire**.
- **4** Urmaţi instrucţiunile de pe ecran pentru a extrage modulul ExpressCard.
- **5** Împingeti modulul ExpressCard în directia computerului pentru a-l expulza.
- **6** Apucaţi ușor modulul ExpressCard și trageţi-l afară din compartiment.

### <span id="page-52-0"></span>Utilizarea suportului Memory Stick

Memory Stick reprezintă un suport de înregistrare IC compact, portabil și versatil, proiectat în special pentru schimbul și partajarea de date în format digital cu produse compatibile, precum camere digitale, telefoane mobile și alte dispozitive. Deoarece este detașabil, poate fi utilizat pentru stocarea externă a datelor.

### <span id="page-53-0"></span>Înainte de a utiliza suportul Memory Stick

Compartimentul Memory Stick de pe computer este compatibil atât cu suporturi de dimensiune standard, cât și de dimensiune duo și acceptă formate de tip Memory Stick PRO și Memory Stick PRO-HG Duo de mare viteză și capacitate mare.

#### $\n *A*$

Puteți introduce un suport Memory Stick de dimensiune duo direct în compartimentul Memory Stick, fără a utiliza un adaptor Memory Stick Duo.

#### **!**

Înainte de a utiliza un suport Memory Stick Micro (M2), introduceți-l într-un adaptor M2 de dimensiune standard sau M2 de dimensiune duo. Dacă introduceți direct suportul în compartimentul Memory Stick, fără a utiliza un adaptor, este posibil să nu îl mai puteţi scoate din compartiment.

Pentru cele mai recente informatii despre suportul Memory Stick, vizitati site-ul Memory Stick la adresa [http://www.memorystick.com/en/.](http://www.memorystick.com/en/)

**!**

Computerul dvs. a fost testat și este compatibil cu suporturi Memory Stick marca Sony, cu o capacitate de maxim 16 GO, disponibile pe piată din septembrie 2008. Totuși, nu se garantează compatibilitatea pentru toate suporturile de tip Memory Stick care respectă aceleași specificații ca și suporturile compatibile.

Nu este garantată compatibilitatea la introducerea suportului Memory Stick cu mai multe adaptoare de conversie.

MagicGate este numele generic al tehnologiei de protejare a drepturilor de autor dezvoltate de către Sony. Folosiți un suport Memory Stick cu sigla MagicGate pentru a folosi această functie.

Cu excepția utilizării în scop personal, este împotriva legii drepturilor de autor să utilizați orice date audio și/sau imagini pe care le-ați înregistrat fără consimtământul prealabil al deținătorilor drepturilor de autor. În consecintă, suporturile Memory Stick cu atare date protejate prin legislatia drepturilor de autor se pot utiliza doar în conditiile legii.

Compartimentul Memory Stick de pe computer nu acceptă transfer paralel de date pe 8 biti (transfer de date de mare viteză).

Este posibil ca suportul Memory Stick Micro dintr-un adaptor M2 de dimensiune duo să nu funcționeze corect dacă este introdus suplimentar într-un adaptor Memory Stick Duo.

<span id="page-54-0"></span>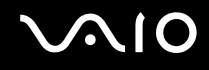

### Introducerea unui suport Memory Stick

Pentru a introduce un suport Memory Stick

- **1** Localizaţi compartimentul Memory Stick.
- **2** Tineti suportul Memory Stick cu săgeata orientată în sus și îndreptată către compartiment.
- **3** Împingeti cu grijă, prin glisare, suportul Memory Stick în compartiment până când un declic confirmă fixarea acestuia. Suportul Memory Stick este detectat în mod automat de către sistemul dvs. și este afișat conținutul suportului Memory Stick. Dacă în spaţiul de lucru nu apare nimic, faceţi clic pe **Start**, **Computer** și faceţi dublu clic pe pictograma suportului Memory Stick.

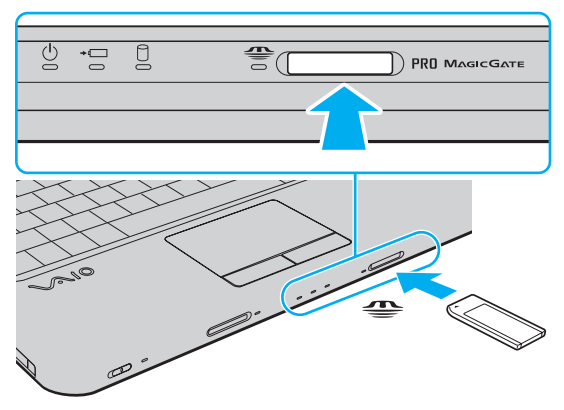

#### **!**

Asiguraţi-vă că ţineţi suportul Memory Stick cu săgeata îndreptată în direcţia corectă, în timp ce îl introduceţi în compartiment. Pentru a evita deteriorarea computerului sau a suportului Memory Stick, nu introduceți forțat suportul Memory Stick în compartiment, dacă nu îl puteti introduce cu usurintă.

Nu introduceţi mai mult de un suport Memory Stick în compartiment. Introducerea incorectă a suportului poate duce la deteriorarea computerului și a suportului.

<span id="page-55-0"></span>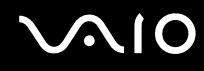

Pentru a vizualiza conținutul suportului Memory Stick

- **1** Faceţi clic pe **Start** și pe **Computer** pentru a deschide fereastra **Computer**.
- **2** Faceţi dublu clic pe pictograma suportului Memory Stick pentru a vizualiza lista fișierelor de date salvate pe suportul Memory Stick.

#### Pentru a formata un suport Memory Stick

Suportul Memory Stick a fost formatat la setările implicite din fabrică și este gata de utilizare. Dacă doriți să formatați din nou suportul cu computerul dumneavoastră, urmați acești pași.

**!**

Asiguraţi-vă că folosiţi dispozitivul proiectat pentru a formata suportul și că acesta este compatibil cu suportul Memory Stick atunci când formatati suportul.

Prin formatarea suportului Memory Stick se șterg toate datele de pe suportul respectiv. Înainte de a formata suportul, asiguraţi-vă că nu conţine date importante.

Nu extrageti suportul Memory Stick din compartiment atunci când formataţi suportul. Acest lucru poate duce la o defecțiune.

- **1** Împingeţi cu grijă, prin glisare, suportul Memory Stick în compartiment până când un declic confirmă fixarea acestuia.
- **2** Faceţi clic pe **Start** și pe **Computer** pentru a deschide fereastra **Computer**.
- **3** Faceţi clic cu butonul din dreapta pe pictograma suportului Memory Stick și selectaţi **Formatare**.
- **4** Faceţi clic pe **Restaurare setări implicite pentru dispozitiv**.

#### **!**

Este posibil să se schimbe mărimea unităţii de alocare și a sistemului de fișiere.

Nu selectaţi **NTFS** din lista verticală **Sistem fișiere**, întrucât poate provoca defecţiuni.

#### ✍

Procesul de formatare se va finaliza mult mai rapid dacă selectaţi **Formatare rapidă** din **Opţiuni de formatare**.

<span id="page-56-0"></span>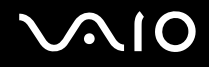

**!**

- **5** Faceţi clic pe **Start**.
- **6** Urmaţi instrucţiunile de pe ecran.

Formatarea suportului Memory Stick poate necesita oarecare timp, în funcție de suport.

<span id="page-57-0"></span>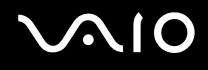

### Îndepărtarea unui suport Memory Stick

**!**

Nu îndepărtaţi suportul Memory Stick în timp ce indicatorul Memory Stick luminează continuu. Acest lucru poate duce la pierderea datelor. Este posibil ca încărcarea unor date voluminoase să necesite timp suplimentar, asa că asigurati-vă că indicatorul este stins înainte de a scoate suportul Memory Stick.

#### Pentru a îndepărta un suport Memory Stick

- **1** Asiguraţi-vă că indicatorul Memory Stick este stins.
- **2** Împingeţi suportul Memory Stick în direcţia computerului și eliberaţi-l. Suportul Memory Stick este expulzat.
- **3** Extrageţi suportul Memory Stick din compartiment.

**!** Întotdeauna scoateţi ușor suportul Memory Stick; în caz contrar, acesta poate fi expulzat în mod neașteptat.

### <span id="page-58-0"></span>Utilizarea cardului de memorie SD

Calculatorul dvs. este echipat cu un compartiment pentru card de memorie **SD**. Puteţi folosi acest compartiment pentru a transfera transfer date între camere digitale, camere video, playere audio și alte dispozitive audio/video.

### Înainte de a utiliza cardul de memorie SD

Compartimentul pentru carduri de memorie **SD** cu care este dotat computerul suportă următoarele carduri de memorie:

- ❑ Card de memorie SD
- ❑ Card de memorie SDHC
- ❑ MultiMediaCard (MMC)

Pentru cele mai recente informaţii privind cardurile de memorie compatibile, consultaţi **[Informaţii despre Asistenţa Sony](#page-166-0)  [\(pagina 167\)](#page-166-0)** pentru a vizita site-ul Web de asistentă adecvat.

**!** Computerul dvs. a fost testat și găsit compatibil doar cu suporturile de card de memorie importante disponibile din septembrie 2008. Totuși, nu se garantează compatibilitatea pentru toate suporturile de card de memorie care corespund acelorași specificaţii ca și suporturile compatibile.

Întotdeauna introduceţi cardul de memorie corect în compartimentul pentru carduri de memorie **SD**.

Cardurile de memorie SD cu o capacitate de până la 2 GO și cardurile de memorie SDHC cu o capacitate de până la 32 GO au fost testate și s-au dovedit a fi compatibile cu computerul dumneavoastră.

Compartimentul pentru carduri de memorie **SD** cu care este echipat computerul dvs. nu suportă funcția de transfer de date de mare viteză a cardului de memorie SD și a cardului de memorie SDHC.

Nu încercati să introduceti un card de memorie SD sau un adaptor pentru carduri de memorie SD de un alt tip în compartimentul pentru carduri de memorie **SD**. Un card de memorie sau un adaptor pentru carduri de memorie incompatibil este posibil să fie dificil de îndepărtat din compartiment și poate duce la deteriorarea computerului.

Procedaţi cu atenţie când introduceţi sau când extrageţi un card de memorie SD din compartimentul pentru carduri de memorie **SD**. Nu fortati introducerea sau extragerea cardului de memorie SD în/din compartiment.

<span id="page-59-0"></span>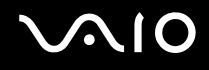

### Introducerea unui card de memorie SD

#### Pentru a introduce un card de memorie SD

- **1** Localizaţi compartimentul pentru carduri de memorie **SD**.
- **2** Tineti cardul de memorie SD cu săgeata orientată în sus și îndreptată către compartiment.
- **3** Împingeţi cu grijă, prin glisare, cardul de memorie SD în compartiment până când se aude un declic care confirmă fixarea acestuia.

Nu forţaţi cardul să intre în compartiment.

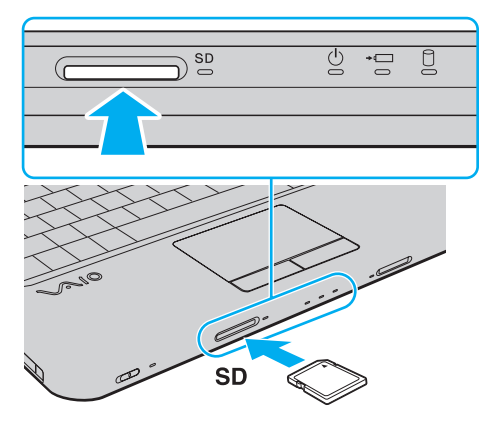

#### $\mathbb{Z}$

În cazul în care cardul de memorie SD nu pătrunde cu ușurinţă în compartiment, scoateţi-l ușor și verificaţi dacă îl introduceţi în direcția corectă.

<span id="page-60-0"></span>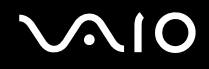

### Extragerea unui card de memorie SD

**!**

Nu îndepărtaţi un card de memorie SD în timp ce indicatorul de card de memorie **SD** luminează continuu. Cardul sau datele conţinute pe card se pot deteriora.

Pentru a extrage un card de memorie SD

- **1** Verificaţi dacă indicatorul luminos al cardului de memorie **SD** este stins.
- **2** Împingeţi cardul de memorie SD în direcţia computerului și eliberaţi-l. Cardul de memorie SD este expulzat.
- **3** Extrageţi cardul de memorie SD din compartiment.

<span id="page-61-1"></span>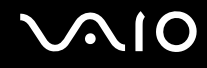

### <span id="page-61-0"></span>Utilizarea Internetului

Pentru a utiliza Internetul, trebuie să vă abonați la un furnizor de servicii internet (Internet Service Provider - ISP) și să configuraţi dispozitivele necesare conectării computerului dvs. la Internet.

Este posibil ca furnizorul dvs. de servicii Internet să vă pună la dispozitie următoarele servicii de conexiune la Internet:

- ❑ Fibră optică (Fiber to the Home FTTH)
- ❑ Linie digitală de abonat (Digital Subscriber Line DSL)
- ❑ Modem cu cablu
- ❑ Satelit
- ❑ Linie comutată (Dial-up)

Pentru informatii detaliate despre dispozitivele necesare pentru Internet și despre modul de conectare a computerului la Internet, contactati furnizorul dvs. de servicii Internet.

#### ✍

Pentru a conecta computerul dvs. la Internet utilizând funcția LAN fără fir, trebuie să configurați rețeaua LAN fără fir. Consultati [Utilizarea Wireless LAN \(WLAN\) \(pagina 65\)](#page-64-0) pentru informatii suplimentare.

#### **!**

La conectarea computerului la Internet, asigurati-vă că luati măsurile de securitate necesare pentru a vă proteja computerul împotriva ameninţărilor online.

### <span id="page-62-0"></span>Pentru a conecta un cablu telefonic

- **1** Introduceti unul din capetele cablului telefonic (1) în portul modemului  $\mathbb{C}$  de la computer.
- **2** Introduceţi celălalt capăt în priza de perete (2).

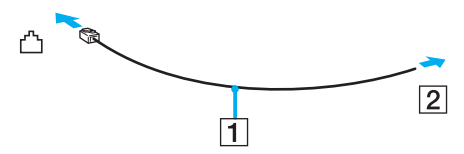

#### $\mathbb{Z}_n$

Computerul dumneavoastră nu functionează cu linii telefonice cu cuplaj, nu poate fi conectat la un telefon ce functionează cu monede și este posibil să nu funcţioneze cu linii telefonice multiple sau cu un sistem telefonic cu linii interne (PBX). Unele dintre aceste conexiuni pot genera curent electric în exces și pot duce la defectarea modemului încorporat.

În cazul în care conectaţi un cablu telefonic ce provine dintr-un separator de linie, este posibil ca modemul sau dispozitivul conectat să nu functioneze în mod adecvat.

#### Pentru a configura o conexiune dial-up la Internet

- **1** Faceţi clic pe **Start**, apoi pe **Panou de Control**.
- **2** Faceţi clic pe **Conectare la Internet** din **Reţea și Internet**. Apare fereastra **Conectare la Internet**.
- **3** Faceţi clic pe **Linie comutată**.
- **4** Urmaţi instrucţiunile de pe ecran.

**!** În cazul în care computerul dvs. nu are încorporat un modem, trebuie să conectati un modem extern, de exemplu un modem telefonic USB sau un modem cu cablu, la computer. Pentru instrucțiuni detaliate referitoare la configurații de conexiune sau de modem, consultaţi manualul aferent modemului dvs.

### <span id="page-63-0"></span>Utilizarea reţelei (LAN)

Cu un cablu de retea Ethernet, aveti posibilitatea să conectați computerul la rețele de tipurile 1000BASE-T/100BASE-TX/ 10BASE-T. Conectaţi un capăt al cablului de reţea (nu este furnizat) la portul de reţea (Ethernet) de pe computer și celălalt capăt la rețea. Pentru setări detaliate și dispozitive necesare pentru conectarea la rețea, consultați administratorul de rețea.

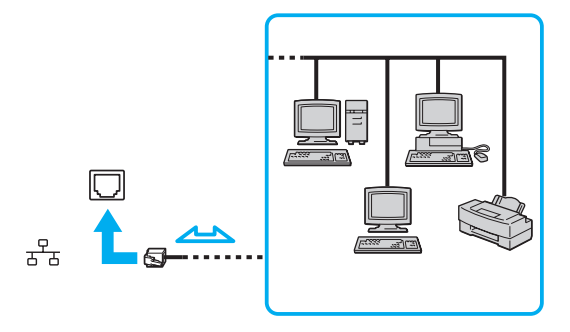

#### ✍

Computerul poate fi conectat la reţea cu setările implicite.

#### **!**

Nu conectaţi un cablu telefonic la portul de reţea (LAN) al computerului dvs.

În cazul în care portul de retea (LAN) este conectat la una dintre liniile telefonice mentionate mai jos, curentul electric înalt care circulă prin port poate provoca deteriorări, supraîncălzire sau incendii.

- Liniile telefonice personale (aparat telefonic cu o singură linie) sau cele de serviciu (aparat telefonic cu mai multe linii)
- Linie telefonică publică
- PBX (sistem telefonic cu linii interne)

Nu conectati un cablu telefonic la portul de retea (Ethernet).

## <span id="page-64-1"></span><span id="page-64-0"></span>Utilizarea Wireless LAN (WLAN)

Folosind Sony Wireless LAN (WLAN), toate dispozitivele dumneavoastră digitale care au încorporată funcția WLAN comunică liber între ele, prin intermediul unei rețele. WLAN este o rețea în care un utilizator se poate conecta la o rețea locală (LAN) prin intermediul unei reţele fără fir (radio). Aceasta elimină necesitatea de a trage fire sau cabluri prin pereţi și tavane.

Sony WLAN suportă toate activitățile Ethernet normale, însă cu avantaje suplimentare în ceea ce priveste mobilitatea și stabilirea aleatorie a locației. Puteți avea acces la informații, resurse Internet/intranet și rețea, chiar și în timpul unei întâlniri, sau în timp ce vă deplasați dintr-un loc în altul.

Puteţi comunica fără niciun punct de acces, ceea ce înseamnă că puteţi comunica între un număr limitat de computere (ad-hoc). Sau puteţi comunica printr-un punct de acces, fapt care vă permite să creaţi o reţea completă (infrastructură).

#### ✍

În unele țări, folosirea de produse WLAN poate fi restricționată prin reglementări locale (de ex. număr limitat de canale). De aceea, înainte de a activa funcția WLAN, citiți cu atenție ghidul de reglementări referitoare la rețelele LAN fără fir.

WLAN utilizează standardul IEEE 802.11a<sup>\*</sup>/b/g sau forma de proiect a standardului IEEE 802.11n<sup>\*</sup>, care specifică tehnologia utilizată. Standardul include metodele de criptare: Wired Equivalent Privacy (WEP), care este un protocol de securitate, Wi-Fi Protected Access 2 (WPA2), și Wi-Fi Protected Access (WPA). Propuse în comun de IEEE și Wi-Fi Alliance, atât WPA2 cât și WPA reprezintă specificații ale standardelor bazate pe îmbunătățiri de securitate interoperabile, care sporesc nivelul de protecție a datelor și de control al accesului pentru rețelele Wi-Fi existente. WPA a fost proiectat să fie compatibil și cu specificația IEEE 802.11i. Utilizează criptare îmbunătățită a datelor TKIP (Temporal Key Integrity Protocol) pe lângă identificarea utilizatorului folosind 802.1X și EAP (Extensible Authentication Protocol). Criptarea datelor protejează conexiunile fără fir vulnerabile dintre clienţi și punctele de acces. În plus, există alte mecanisme tipice de securitate LAN pentru asigurarea confidenţialităţii, precum: protejarea cu parolă, criptare de la un cap la altul, reţele virtuale private și autentificare. WPA2, cea de-a doua generaţie a WPA, oferă o protejare a datelor și un control al accesului în reţea mai puternice și este, de asemenea, proiectat pentru a proteja toate versiunile dispozitivelor 802.11, inclusiv 802.11b, 802.11a, 802.11g și 802.11n, multi-bandă și multi-mod. În plus, în baza standardului ratificat IEEE 802.11i, WPA2 oferă securitate la nivel guvernamental prin implementarea algoritmului de criptare AES al Institutului Național de Standarde și Tehnologie (NIST), compatibil FIPS 140-2 și a autentificării pe baza 802.1X. WPA2 este invers compatibil cu WPA.

\* Consultaţi specificaţiile online pentru a verifica dacă modelul dvs. acceptă standardul IEEE 802.11a și/sau versiunea proiect a standardului IEEE 802.11n.

<span id="page-65-0"></span>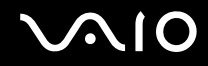

IEEE 802.11b/g este un standard LAN fără fir care utilizează lătimea de bandă de 2.4 GHz. Standardul IEEE 802.11g oferă comunicatii la viteze ridicate, mai rapide decât în cazul standardului IEEE 802.11b.

IEEE 802.11a este un standard LAN fără fir care utilizează lărgimea de bandă de 5 GHz.

Standardul în fază de proiect IEEE 802.11n este un standard LAN fără fir care utilizează lărgimea de bandă de 2,4 sau 5 GHz.

Dispozitivele LAN fără fir care utilizează lărgimea de bandă de 2,4 GHz și cele care utilizează lărgimea de bandă de 5 GHz nu pot comunica între ele, deoarece frecvențele sunt diferite.

Lătimea de bandă de 2,4 GHz utilizată de dispozitivele compatibile LAN fără fir este, de asemenea, folosită de multe alte dispozitive. Deși în cazul dispozitivelor compatibile LAN fără fir se utilizează tehnologii pentru minimizarea interferenţei cu alte dispozitive ce folosesc aceeasi lățime de bandă, astfel de interferențe pot duce la viteze de comunicare mai mici, micșorând spectrul comunicării, sau la conexiuni fără fir întrerupte.

Vitezele de comunicare variază în funcție de distanța dintre dispozitivele de comunicație, de existența de obstacole între aceste dispozitive, de configurația dispozitivelor, de starea semnalului radio și de aplicațiile software folosite. În plus, comunicațiile pot fi întrerupte în functie de starea semnalului radio.

Spectrul de comunicare variază în funcție de distanța reală dintre dispozitivele de comunicație, de existența de obstacole între aceste dispozitive, de starea semnalului radio, de condițiile de mediu în care sunt incluse prezența pereților și a altor materiale de natura peretilor și de aplicatiile software folosite.

Viteza efectivă de comunicație ar putea să nu fie la fel de mare precum cea afișată de computerul dvs.

Utilizarea de produse IEEE 802.11b și IEEE 802.11g în cadrul aceleiași reţele fără fir poate reduce viteza de comunicare din cauza interferenţelor radio. Luând în considerare aceste lucruri, produsele IEEE 802.11g sunt proiectate pentru a reduce viteza de comunicare pentru a asigura comunicarea cu produsele IEEE 802.11b. Când viteza de comunicare nu este atât de rapidă pe cât vă așteptați, schimbarea canalului fără fir de la punctul de acces poate genera o creștere a vitezei de comunicare.

<span id="page-66-0"></span>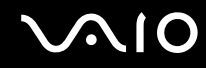

### Comunicarea fără Punct de Acces (Ad-hoc)

O reţea ad-hoc este o reţea în care se creează o reţea locală formată doar din dispozitivele fără fir în sine, fără niciun alt dispozitiv de control central sau punct de acces. Fiecare dispozitiv comunică direct cu celelalte dispozitive din cadrul reţelei. Puteți configura cu ușurință o rețea ad-hoc acasă.

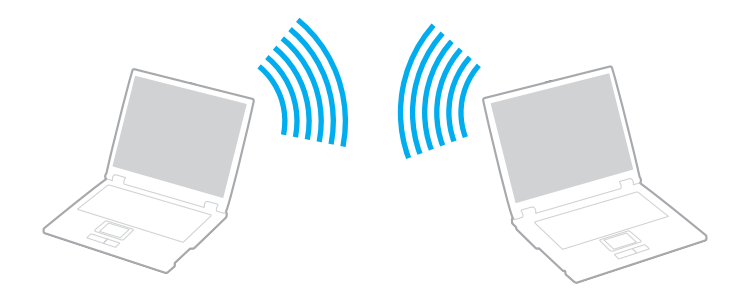

<span id="page-67-0"></span>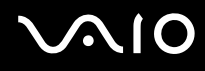

### Pentru a comunica fără un punct de acces (ad-hoc)

**!**

Nu puteți selecta lărgimea de bandă de 5 GHz, care este folosită pentru standardul IEEE 802.11a, la rețelele ad-hoc.

Standardul sub formă de proiect IEEE 802.11n care utilizează lătimea de bandă de 2,4 sau de 5 GHz nu este disponibil în cadrul retelelor ad-hoc.

- **1** Porniţi comutatorul **WIRELESS**.
- **2** În fereastra **VAIO Smart Network**, faceţi clic pe butonul din dreptul sau de deasupra opţiunii/opţiunilor wireless dorite. Verificaţi ca indicatorul luminos **WIRELESS** să lumineze continuu.
- **3** Faceţi clic pe **Start**, apoi pe **Panou de Control**.
- **4** Faceţi clic pe **Vizualizare stare și sarcini reţea** din secţiunea **Reţea și Internet**.
- **5** Faceţi clic pe **Configurare conexiune sau reţea** de pe panoul din stânga. Apare fereastra **Configurare conexiune sau reţea**.
- **6** Selectaţi o opţiune pentru a specifica setările reţelei ad-hoc și faceţi clic pe **Următorul**.
- **7** Urmaţi instrucţiunile de pe ecran.

<span id="page-68-0"></span>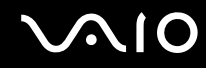

### Comunicarea cu un Punct de Acces (Infrastructură)

O retea cu infrastructură este o retea care extinde o retea locală cablată existentă la dispozitive fără fir prin furnizarea unui punct de acces (nu este furnizat). Punctul de acces realizează legătura între reţeaua LAN fără fir și cea cu fir și acţionează ca un controller central pentru rețeaua LAN fără fir. Punctul de acces coordonează transmisia și recepția pentru mai multe dispozitive fără fir în cadrul unui interval specific.

Punctul de acces va selecta ce canal va folosi în cadrul unei reţele cu infrastructură.

**!** Pentru a afla detalii despre cum să selectati canalul folosit de punctul de acces, consultati manualul livrat odată cu punctul de acces.

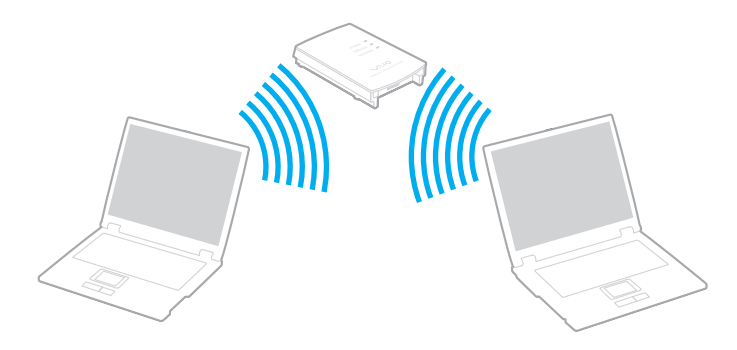

# <span id="page-69-0"></span>**AIO**

### Pentru a vă conecta la o reţea fără fir

- **1** Asiguraţi-vă că este configurat un punct de acces. Consultaţi manualul primit cu punctul de acces pentru informaţii suplimentare.
- **2** Porniţi comutatorul **WIRELESS**.
- **3** În fereastra **VAIO Smart Network**, faceti clic pe butonul din dreptul sau de deasupra optiunii/optiunilor wireless dorite. Verificaţi ca indicatorul luminos **WIRELESS** să lumineze continuu.

#### **!** Comunicaţiile LAN fără fir (standardul IEEE 802.11a) care utilizează numai lăţimea de bandă de 5 GHz, disponibilă numai în cazul modelelor selectate, sunt dezactivate în mod implicit. Pentru a activa comunicaţiile cu lăţimea de bandă de 5 GHz, trebuie să selectaţi optiunea de utilizare a lătimii de bandă de 5 GHz sau a ambelor lătimi de bandă - 2,4 și 5 GHz - în fila WLAN a ferestrei de setări **VAIO Smart Network**.

- **4** Faceți dublu clic pe **de sau pe de de pe bara de acțiuni și selectați Conectare la rețea.**
- **5** Selectaţi punctul de acces dorit și faceţi clic pe **Conectare**.

#### $\mathbb{Z}_n$

Pentru autentificarea WPA-PSK sau WPA2-PSK, trebuie să introduceți o frază de acces. Parola nu permite introducerea de majuscule în locul minusculelor și invers și trebuie să aibă o lungime cuprinsă între 8 și 63 de caractere, sau să fie un șir hexazecimal de 64 de caractere.

<span id="page-70-0"></span>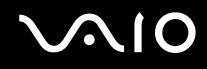

### Oprirea comunicării Wireless LAN (WLAN)

#### Pentru a opri comunicarea Wireless LAN

În fereastra **VAIO Smart Network**, faceţi clic pe butonul din dreptul sau de deasupra pictogramei **WLAN**.

**!**

Oprirea funcţiei LAN fără fir în timp ce accesaţi documente, fișiere sau resurse aflate la distanţă poate avea ca rezultat pierderea de date.

# <span id="page-71-0"></span>Utilizarea dispozitivelor periferice

Puteți aduce un plus de funcționalitate computerului VAIO prin utilizarea diverselor porturi de pe computer.

- ❑ **[Conectarea difuzoarelor externe \(pagina 73\)](#page-72-1)**
- ❑ **[Conectarea unui monitor extern \(pagina 74\)](#page-73-0)**
- ❑ **[Selectarea modurilor de afișare \(pagina 77\)](#page-76-0)**
- ❑ **[Utilizarea funcţiei Mai multe monitoare \(pagina 79\)](#page-78-0)**
- ❑ **[Conectarea unui microfon extern \(pagina 82\)](#page-81-0)**
- ❑ **[Conectarea unui dispozitiv Magistrală serială universală \(USB\) \(pagina 83\)](#page-82-0)**
- ❑ **[Conectarea unei imprimante \(pagina 86\)](#page-85-0)**
- ❑ **[Conectarea unui dispozitiv i.LINK \(pagina 87\)](#page-86-0)**
<span id="page-72-0"></span>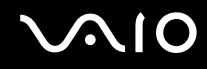

# Conectarea difuzoarelor externe

Puteţi conecta la computerul dvs. dispozitive externe de redare a sunetelor (nu sunt furnizate), precum difuzoare sau căști.

### Pentru a conecta difuzoare externe

- **1** Conectați cablul difuzorului (1) (nu este furnizat) la conectorul pentru căști (2)  $\bigcap$ .
- **2** Conectaţi celălalt capăt al cablului la difuzorul extern (3).
- **3** Micșoraţi volumul difuzoarelor înainte să le porniţi.

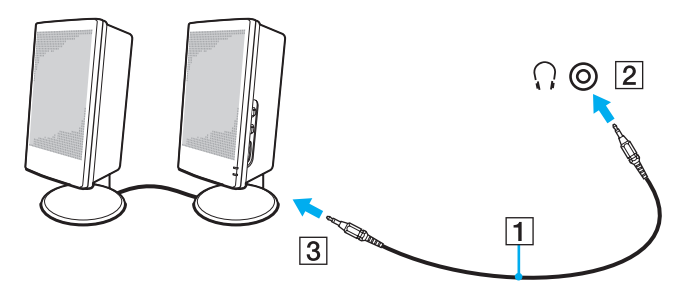

### ✍

Asiguraţi-vă că difuzoarele sunt proiectate pentru a fi utilizate cu un computer.

### **!**

Nu așezaţi dischete pe difuzoare. Câmpul magnetic al acestora poate distruge datele de pe dischete.

<span id="page-73-0"></span>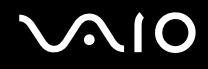

# Conectarea unui monitor extern

Puteți conecta un monitor extern (nu este furnizat) la computer. De exemplu, puteți utiliza computerul cu un monitor de computer sau cu un proiector.

### ✍

Conectaţi cablul de alimentare al afișajului extern după ce conectaţi toate celelalte cabluri.

### Conectarea unui monitor de computer

Puteţi conecta la computer un dispozitiv de afișare (monitor).

Pentru a conecta un monitor de computer

- **1** Dacă este necesar, conectaţi un capăt al cablului de alimentare al monitorului (1) la monitor și celălalt capăt la o priză AC.
- **2** Conectati cablul monitorului (2) (nu este furnizat) la portul pentru monitor (3)  $\Box$  de pe computer.

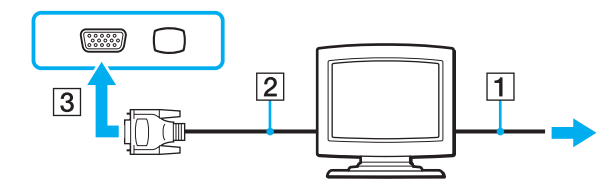

<span id="page-74-0"></span>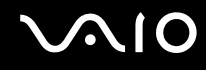

## Conectarea unui monitor de computer multimedia

Puteti conecta la computer un monitor multimedia ce include difuzoare și microfon încorporat.

### Pentru a conecta un monitor de computer multimedia

- **1** Conectati cablul de alimentare al monitorului de computer multimedia (1) la o priză AC.
- **2** Conectați cablul monitorului (2) (nu este furnizat) la portul pentru monitor (3)  $\Box$  de pe computer.
- **3** Conectați cablul difuzorului (4) (nu este furnizat) la conectorul pentru căști (5)  $\bigcap$  de pe computer.
- 4 Conectați cablul microfonului (6) (nu este furnizat) la conectorul pentru microfon (7) v de la computer.

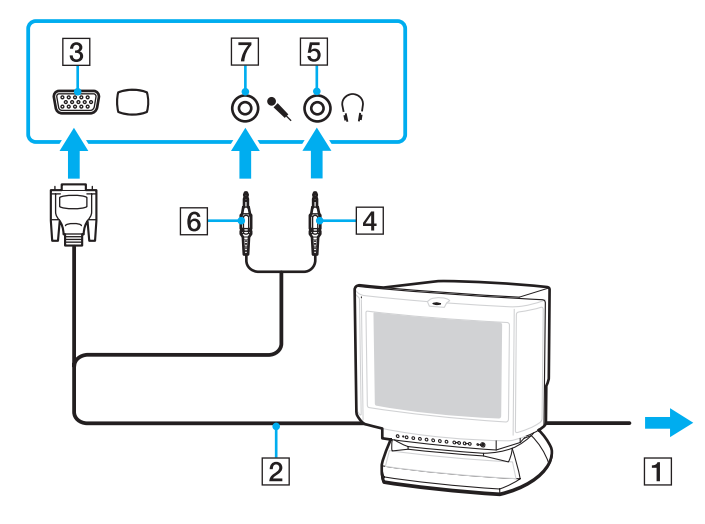

<span id="page-75-0"></span>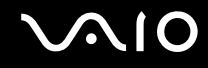

## Conectarea unui proiector

Puteţi conecta la computer un proiector (de exemplu, proiectorul LCD Sony).

### Pentru a conecta un proiector

- **1** Conectaţi cablul de alimentare (1) al proiectorului la o priză AC.
- **2** Conectați cablul monitorului (2) (nu este furnizat) la portul pentru monitor (3)  $\Box$  de pe computer.
- **3** Conectați cablul audio (4) (nu este furnizat) la conectorul pentru căști (5)  $\Omega$  de pe computer.
- **4** Conectaţi cablul afișajului și cablul audio la portul și la conectorul de pe proiector (6).

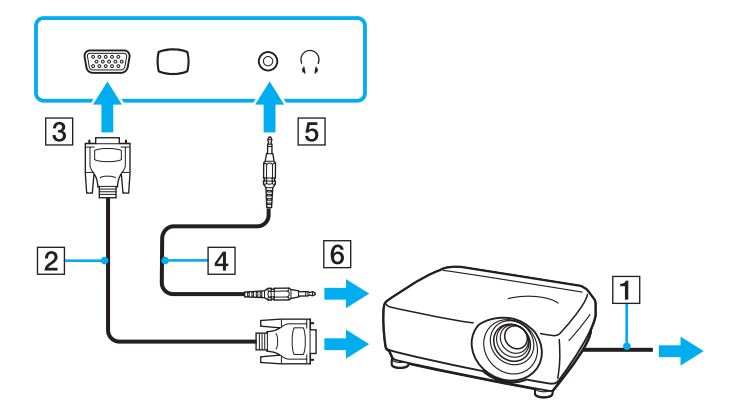

<span id="page-76-0"></span>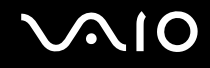

# Selectarea modurilor de afișare

Dacă s-a conectat un monitor extern (monitor de birou etc.) la computerul dvs., aveti posibilitatea să selectați monitorul care se va utiliza drept monitor principal.

Procedura de selectare a unui monitor depinde de placa video utilizată de computer. Consultati specificatiile online pentru informatii detaliate privind placa video.

Dacă doriţi să lucraţi pe ecranul computerului și pe monitorul extern în același timp, consultaţi **[Utilizarea funcţiei Mai multe](#page-78-0)  [monitoare \(pagina 79\)](#page-78-0)** pentru informații suplimentare.

<span id="page-77-0"></span>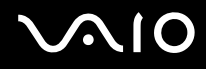

Pentru a selecta un monitor

### **Modele cu Intel Graphics Media Accelerator**

- **1** Faceţi clic cu butonul din dreapta pe desktop, apoi selectaţi **Personalizare**.
- **2** Faceţi clic pe **Setări afișare**.
- **3** Urmati instructiunile de pe ecran pentru a modifica setările.

### ✍

Este posibil să nu puteţi afișa același conţinut pe ecranul computerului și pe monitorul extern sau pe proiector, în același timp, în funcție de tipul de monitor extern sau de proiector.

Înainte de a porni computerul, porniţi dispozitivele periferice.

### **Modele cu placa video ATI**

În cazul la computer este conectat un monitor extern, puteţi modifica setarea Main/Clone după cum urmează:

- **1** Faceţi clic pe **Start**, **Toate programele**, apoi pe **Catalyst Control Center**.
- **2** Faceţi clic pe **CCC**.
- **3** Urmaţi instrucţiunile de pe ecran pentru a modifica setările. Consultaţi fișierul de ajutor pentru informaţii detaliate.

### ✍

Este posibil să nu puteți afișa același conținut pe ecranul computerului și pe monitorul extern sau pe proiector, în același timp, în funcţie de tipul de monitor extern sau de proiector.

Înainte de a porni computerul, porniţi dispozitivele periferice.

# <span id="page-78-1"></span><span id="page-78-0"></span>Utilizarea funcției Mai multe monitoare

Funcția Mai multe monitoare vă permite să distribuiți porțiuni ale desktopului pe afișaje separate. De exemplu, dacă aveți un monitor extern conectat la portul pentru monitor, ecranul computerului și monitorul extern pot funcționa ca un singur monitor desktop.

Puteti muta cursorul de pe un ecran pe altul. Acest lucru vă permite să glisati obiecte, precum fereastra unei aplicatii deschise sau o bară de instrumente, de pe un ecran pe celălalt.

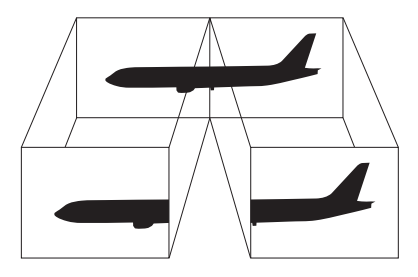

### ✍

Este posibil ca monitorul extern să nu suporte funcția Mai multe monitoare.

Este posibil ca unele aplicatii software să nu fie compatibile cu setările functiei Mai multe monitoare.

Aveţi grijă ca, în timp ce utilizaţi funcţia Mai multe monitoare, computerul dvs. să nu intre în modul Repaus sau Hibernare. În caz contrar, computerul ar putea să nu mai revină la modul Normal.

Dacă setati culori diferite pe fiecare monitor, nu extindeți o fereastră pe două monitoare. În caz contrar, este posibil ca programul dvs. să nu funcţioneze corespunzător.

Stabiliți mai puține culori sau o rezoluție mai mică pentru fiecare ecran.

<span id="page-79-0"></span>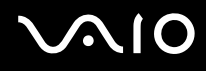

### Utilizarea funcției Mai multe monitoare

**!** Pentru a detecta ce placă video este inclusă în modelul dumneavoastră, consultaţi specificaţiile online.

### **Modele cu Intel Graphics Media Accelerator**

- **1** Faceti clic cu butonul din dreapta pe desktop, apoi selectati **Personalizare**.
- **2** Faceţi clic pe **Setări afișare**.
- **3** Urmaţi instrucţiunile de pe ecran pentru a modifica setările.

### $\mathbb{Z}_n$

Puteți, de asemenea, să modificați atribuirea funcțiilor pentru butonul (S1) de întrerupere a sunetului pentru a activa funcția Mai multe monitoare prin intermediul butonului (S1) de întrerupere a sunetului. Pentru a modifica atribuirea functiilor pentru butonul (S1) de întrerupere a sunetului, țineți apăsat butonul (S1) de întrerupere a sunetului pentru a afișa fereastra de modificare a atribuirii funcțiilor. Pentru detalii despre butonul (S1) de întrerupere a sunetului, consultati **Utilizarea butoanelor cu functii speciale (pagina 36)**.

În plus, puteți seta culorile și rezoluția pentru fiecare ecran și puteți personaliza funcția Mai multe monitoare.

### **Modele cu placa video ATI**

- **1** Faceţi clic pe **Start**, apoi pe **Panou de Control**.
- **2** Faceţi clic pe **Ajustare rezoluţie ecran** din **Aspect și personalizare**.
- **3** Faceţi clic dreapta pe monitorul numărul **2** și selectaţi **Atașat**.
- **4** Faceţi clic pe **OK**. În mesajul de confirmare, faceţi clic pe **Da**.

<span id="page-80-0"></span>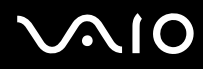

### ✍

Puteți, de asemenea, să modificați atribuirea funcțiilor pentru butonul (S1) de întrerupere a sunetului pentru a activa funcția Mai multe monitoare prin intermediul butonului (S1) de întrerupere a sunetului. Pentru a modifica atribuirea funcţiilor pentru butonul (S1) de întrerupere a sunetului, țineți apăsat butonul (S1) de întrerupere a sunetului pentru a afișa fereastra de modificare a atribuirii funcțiilor. Pentru detalii despre butonul (S1) de întrerupere a sunetului, consultaţi **[Utilizarea butoanelor cu funcţii speciale \(pagina 36\)](#page-35-0)**.

În plus, puteți seta culorile și rezoluția pentru fiecare ecran și puteți personaliza funcția Mai multe monitoare.

<span id="page-81-0"></span>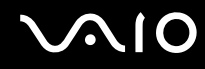

# Conectarea unui microfon extern

Dacă este necesar să folosiți un dispozitiv de intrare pentru sunet (de exemplu pentru a conversa pe Internet), trebuie să conectaţi un microfon extern (nu este furnizat).

Pentru a conecta un microfon extern

Conectați cablul microfonului (1) la conectorul pentru microfon (2) \.

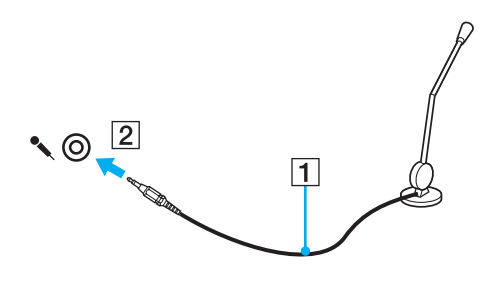

✍ Asiguraţi-vă că microfonul este proiectat pentru a fi folosit cu un computer.

<span id="page-82-0"></span>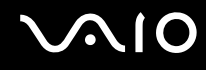

# Conectarea unui dispozitiv Magistrală serială universală (USB)

Pentru a preveni deteriorarea computerului și/sau a dispozitivelor USB, respectați următoarele:

- ❑ Dacă mutaţi computerul cu dispozitivele USB conectate, evitaţi expunerea porturilor USB la șoc sau impact.
- ❑ Nu puneţi computerul într-o geantă sau într-o husă atunci când la acesta sunt conectate dispozitive USB.

## Conectarea unui mouse USB

Pentru a conecta un mouse USB

- **1** Alegeți portul USB (1)  $\dot{\psi}$  pe care doriți să îl utilizați.
- **2** Conectaţi cablul mouse-ului USB (2) la portul USB. Acum puteţi folosi mouse-ul USB (nu este furnizat) (3).

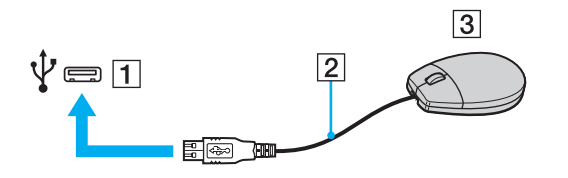

<span id="page-83-0"></span>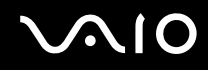

## Conectarea unei unităţi de dischetă USB

Puteți achiziționa o unitate de dischetă USB și o puteți conecta la computer.

Pentru a conecta o unitate de dischetă USB

- **1** Alegeți portul USB (1)  $\sqrt{\frac{1}{2}}$  pe care doriți să îl utilizați.
- **2** Conectaţi cablul unităţii de dischetă USB (2) la portul USB. Unitatea de dischetă USB (3) este acum gata de utilizare.

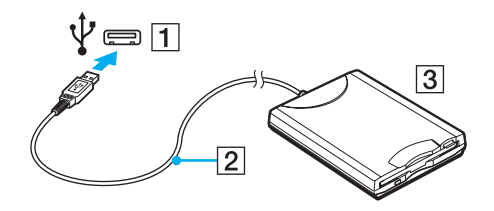

**!** Când utilizaţi o unitate de dischetă USB, nu aplicaţi forţa asupra portului USB. Acest lucru poate produce defecţiuni.

## <span id="page-84-0"></span>Deconectarea unei unități de dischetă USB

Puteți deconecta o unitate de dischetă USB atunci când computerul este pornit, dar și atunci când este oprit. Deconectarea unităţii în timp ce computerul este într-un mod de economisire de energie (Repaus sau Hibernare) poate duce la defectarea computerului.

Pentru a deconecta o unitate de dischetă USB

### $\mathbb{Z}_n$

Pentru a deconecta o unitate de dischetă USB atunci când computerul este oprit, omiteţi pașii 1 - 5.

- **1** Închideţi toate programele care utilizează unitatea de dischetă.
- **2** Faceţi dublu clic pe pictograma **Eliminarea în siguranţă a unui dispozitiv hardware** din bara de activităţi.
- **3** Selectaţi unitatea de dischetă pe care doriţi să o deconectaţi.
- **4** Faceţi clic pe **Oprire**.
- **5** Urmaţi instrucţiunile de pe ecran pentru a scoate unitatea de dischetă.
- **6** Deconectaţi unitatea de dischetă de la computer.

<span id="page-85-0"></span>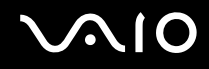

# Conectarea unei imprimante

Puteți conecta o imprimantă compatibilă cu Windows la computer, pentru a imprima documente.

## Conectarea unei imprimante folosind un port USB

Aveti posibilitatea să conectati la computer o imprimantă USB compatibilă cu versiunea de Windows instalată pe computerul dvs.

### Pentru a conecta o imprimantă folosind un port USB

- **1** Conectaţi cablul de alimentare (1) al imprimantei la o priză AC.
- **2** Alegeți portul USB (3)  $\dot{\mathbf{\Psi}}$  pe care doriți să îl utilizați.
- **3** Conectaţi un capăt al cablului imprimantei USB (2) (nu este furnizat) la portul USB și celălalt capăt la imprimantă.

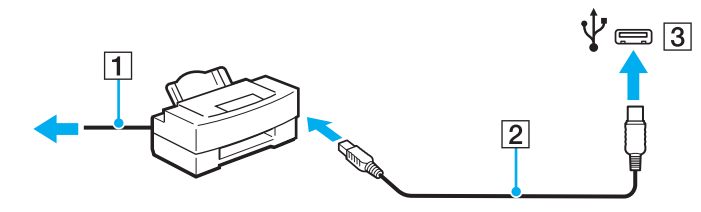

<span id="page-86-0"></span>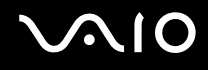

# Conectarea unui dispozitiv i.LINK

## Note cu privire la conectarea dispozitivelor i.LINK

- ❑ Computerul dvs. este echipat cu un port i.LINK pe care îl puteţi utiliza pentru a conecta un dispozitiv i.LINK, precum o cameră video digitală.
- ❑ Portul i.LINK de la computerul dvs. nu alimentează cu energie un dispozitiv extern. Dacă dispozitivul extern necesită alimentare externă, conectaţi-l la o sursă de alimentare.
- ❑ Portul i.LINK permite rate de transfer de până la 400 Mbps. Cu toate acestea, rata de transfer propriu-zisă depinde de rata de transfer a dispozitivului extern.
- ❑ Cablurile i.LINK opţionale este posibil să nu fie disponibile în unele ţări sau regiuni.
- ❑ Conexiunea i.LINK cu alte dispozitive compatibile nu este în întregime garantată.
- ❑ Conexiunea i.LINK ar putea să nu fie disponibilă în funcţie de aplicaţiile software, de sistemul de operare și de dispozitivele compatibile cu i.LINK pe care le utilizati. Pentru informatii suplimentare, consultati manualul furnizat odată cu aplicatia software.
- ❑ Verificaţi condiţiile de lucru și compatibilitatea dintre sistemul de operare și perifericele compatibile cu i.LINK (de exemplu o unitate HDD sau CD-RW) înainte de a le conecta la computer.

<span id="page-87-0"></span>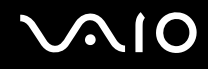

## Conectarea unei camere video digitale

### Pentru a conecta o cameră video digitală

Conectați un capăt al unui cablu i.LINK (1) (nu este furnizat) la portul i.LINK (2) de pe computer și celălalt capăt la portul DV In/Out (3) de pe camera video digitală.

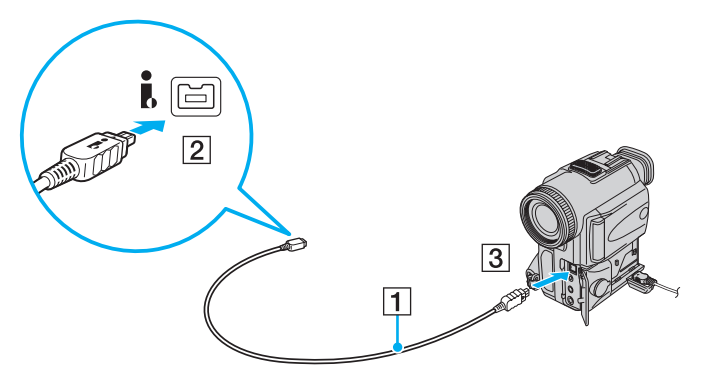

### ✍

La camerele video digitale Sony, porturile etichetate cu **DV Out**, **DV In/Out** sau **i.LINK** sunt compatibile cu i.LINK.

Camera video digitală Sony pe care o prezentăm aici este cu titlu de exemplu. Camera dvs. video digitală poate necesita un mod de conexiune diferit.

Nu puteţi accesa imaginile stocate pe un suport Memory Stick atunci când folosiţi o conexiune i.LINK.

# <span id="page-88-0"></span>Personalizarea computerului VAIO

Această secţiune descrie pe scurt modul în care puteţi modifica setările principale ale computerului VAIO. Printre altele, veţi învăţa cum să utilizaţi și să particularizaţi aspectul software-ului și al utilităţilor Sony.

- ❑ **[Setarea parolei \(pagina 90\)](#page-89-1)**
- ❑ **[Configurarea computerului cu ajutorul VAIO Control Center \(pagina 95\)](#page-94-0)**
- ❑ **[Utilizarea modurilor de economisire a energiei \(pagina 96\)](#page-95-0)**
- ❑ **[Gestionarea energiei prin intermediul VAIO Power Management \(pagina 101\)](#page-100-0)**
- ❑ **[Configurarea modemului \(pagina 103\)](#page-102-0)**

# <span id="page-89-1"></span><span id="page-89-0"></span>Setarea parolei

Utilizați una dintre funcțiile BIOS pentru a stabili parola.

Odată ce ati stabilit parola, pentru a porni computerul, vi se va cere să introduceti parola după ce apare sigla VAIO. Parola de pornire vă permite să protejati computerul împotriva accesului neautorizat.

## Adăugarea parolei de pornire

Parola de pornire este furnizată pentru a proteja computerul împotriva accesului neautorizat.

Există două tipuri de parolă de pornire: parola de computer și parola de utilizator. Parola de computer este furnizată utilizatorilor cu drepturi de administrator asupra computerului pentru modificarea tuturor opțiunilor de configurare din ecranul de configurare din BIOS, precum și pentru pornirea computerului. Parola de utilizator este furnizată utilizatorilor standard pentru a le permite modificarea unora dintre opțiunile de configurare din BIOS, precum și pornirea computerului. Pentru a seta parola de utilizator, trebuie ca mai întâi să setați parola de computer.

**!** După ce ați setat parola de pornire, nu puteți porni computerul fără să introduceți această parolă. Asigurați-vă că nu uitați parola. Scrieti parola și păstrati-o în siguranță și ferită de accesul altor persoane.

Dacă uitați parola de pornire și aveți nevoie de asistență pentru a o reinițializa, se va percepe o taxă de reinițializare a parolei; pentru reinițializarea parolei, este posibil să fie necesară trimiterea computerului în service.

# <span id="page-90-0"></span>**AIO**

Pentru a adăuga parola de pornire (parola de computer)

- **1** Porniţi computerul.
- **2** Apăsaţi pe tasta **F2** atunci când apare sigla VAIO. Se afișează ecranul de configurare BIOS. Dacă nu se afișează acest ecran, reporniți computerul și apăsați pe tasta **F2** de câteva ori atunci când apare sigla VAIO.
- **3** Apăsati pe tasta ← sau pe tasta → pentru a selecta Security pentru a afișa fila Security, selectați **Set Machine Password** și apoi apăsați tasta Enter.
- **4** În ecranul de introducere a parolei, introduceţi parola de două ori și apăsaţi pe tasta **Enter**. Parola poate avea până la 32 de caractere alfanumerice (inclusiv spaţii).
- **5** Selectaţi **Password when Power On** în **Security** și apăsaţi pe tasta **Enter**.
- **6** Modificaţi setarea din **Disabled** în **Enabled**.
- **7** Apăsaţi pe tasta < sau pe tasta , pentru a selecta **Exit**, selectaţi **Exit Setup** și apoi apăsaţi pe tasta **Enter**. Când apare mesajul de confirmare, apăsaţi pe tasta **Enter**.

# <span id="page-91-0"></span>**AIO**

Pentru a adăuga parola de pornire (parola de utilizator)

**!**

Asigurați-vă că ați setat parola de computer înainte de a seta parola de utilizator.

- **1** Porniţi computerul.
- **2** Apăsaţi pe tasta **F2** atunci când apare sigla VAIO. Se afișează ecranul de configurare BIOS. Dacă nu se afișează acest ecran, reporniți computerul și apăsați pe tasta **F2** de câteva ori atunci când apare sigla VAIO.
- **3** Introduceţi parola de computer și apăsaţi pe tasta **Enter**.
- **4** Apăsați pe tasta ← sau pe tasta → pentru a selecta Security pentru a afișa fila Security, selectați Set User Password și apoi apăsaţi tasta **Enter**.
- **5** În ecranul de introducere a parolei, introduceţi parola de două ori și apăsaţi pe tasta **Enter**. Parola poate avea până la 32 de caractere alfanumerice (inclusiv spaţii).
- **6** Apăsaţi pe tasta < sau pe tasta , pentru a selecta **Exit**, selectaţi **Exit Setup** și apoi apăsaţi pe tasta **Enter**. Când apare mesajul de confirmare, apăsaţi pe tasta **Enter**.

<span id="page-92-0"></span>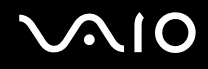

## Modificarea/Eliminarea parolei de pornire

Pentru a modifica sau elimina parola de pornire (parola de computer)

- **1** Porniţi computerul.
- **2** Apăsaţi pe tasta **F2** atunci când apare sigla VAIO. Se afișează ecranul de configurare BIOS. Dacă nu se afișează acest ecran, reporniti computerul și apăsați pe tasta **F2** de câteva ori atunci când apare sigla VAIO.
- **3** Introduceţi parola de computer și apăsaţi pe tasta **Enter**.
- **4** Apăsați pe tasta ← sau pe tasta → pentru a selecta **Security** pentru a afișa fila **Security**, selectați **Set Machine Password** și apoi apăsaţi tasta **Enter**.
- **5** În ecranul de introducere a parolei, introduceti o dată parola curentă și de două ori o parolă nouă, apoi apăsați pe tasta **Enter**.

Pentru a elimina parola, lăsați necompletate câmpurile **Enter New Password** și Confirm New Password și apăsaţi pe tasta **Enter**.

**6** Apăsaţi pe tasta < sau pe tasta , pentru a selecta **Exit**, selectaţi **Exit Setup** și apoi apăsaţi pe tasta **Enter**. Când apare mesajul de confirmare, apăsaţi pe tasta **Enter**.

# <span id="page-93-0"></span>**AIO**

Pentru a modifica sau elimina parola de pornire (parola de utilizator)

- **1** Porniţi computerul.
- **2** Apăsaţi pe tasta **F2** atunci când apare sigla VAIO. Se afișează ecranul de configurare BIOS. Dacă nu se afișează acest ecran, reporniți computerul și apăsați pe tasta **F2** de câteva ori atunci când apare sigla VAIO.
- **3** Introduceţi parola de utilizator și apăsaţi pe tasta **Enter**.
- **4** Apăsați pe tasta ← sau pe tasta → pentru a selecta Security pentru a afișa fila Security, selectați Set User Password și apoi apăsaţi tasta **Enter**.
- **5** În ecranul de introducere a parolei, introduceți o dată parola curentă și de două ori o parolă nouă, apoi apăsați pe tasta **Enter**.

Pentru a elimina parola, lăsați necompletate câmpurile **Enter New Password** și **Confirm New Password** și apăsați pe tasta **Enter**.

**6** Apăsati pe tasta ← sau pe tasta → pentru a selecta **Exit**, selectati **Exit Setup** și apoi apăsati pe tasta **Enter**. Când apare mesajul de confirmare, apăsati pe tasta **Enter**.

<span id="page-94-1"></span>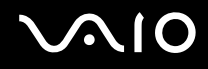

# <span id="page-94-0"></span>Configurarea computerului cu ajutorul VAIO Control Center

Utilitarul **VAIO Control Center** vă permite să consultaţi informaţiile despre sistem și să specificaţi preferinţele pentru comportamentul sistemului.

### Pentru a utiliza VAIO Control Center

- **1** Faceţi clic pe **Start**, **Toate programele**, apoi pe **VAIO Control Center**.
- **2** Selectati elementul de control dorit și modificati setările.
- **3** După ce aţi terminat, faceţi clic pe **OK**. Setarea elementului dorit a fost modificată.

### ✍

Pentru informații suplimentare despre fiecare opțiune, consultați fișierul de Ajutor din VAIO Control Center.

Unele elemente de control nu vor fi vizibile dacă deschideti **VAIO Control Center** ca utilizator standard.

# <span id="page-95-1"></span><span id="page-95-0"></span>Utilizarea modurilor de economisire a energiei

Puteţi beneficia de setările de gestionare a energiei pentru a prelungi durata de viaţă a bateriei. În afara modului operaţional normal, computerul dvs. dispune de două moduri distincte de economisire a energiei: Repaus și Hibernare. Atunci când folosiți energia acumulatorului, trebuie să rețineți că, dacă nivelul de încărcare a acumulatorului scade, computerul va intra automat în modul Hibernare, indiferent de setarea de gestionare a energiei pe care ati selectat-o.

### **!**

Dacă nivelul de încărcare a bateriei scade sub 10%, trebuie fie să conectaţi adaptorul de c.a. pentru a reîncărca bateria, fie să vă opriţi computerul și să instalați o baterie complet încărcată.

### Utilizarea modului Normal

Aceasta este starea normală a computerului atunci când este în uz. În acest mod, indicatorul de culoare verde pentru nivelul de energie luminează continuu.

<span id="page-96-0"></span>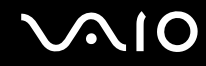

## Utilizarea modului Repaus

În modul Repaus ecranul LCD se oprește, iar dispozitivul/dispozitivele de stocare și procesorul intră într-un mod de consum redus de energie. În acest mod, indicatorul de culoare portocalie al nivelului de energie luminează intermitent, cu o frecventă redusă.

**!**

Dacă nu utilizați computerul o perioadă lungă de timp atunci când acesta este deconectat de la sursa AC, activați modul Hibernare sau închideti computerul.

### Pentru a activa modul Repaus

Faceţi clic pe **Start**, pe săgeata de lângă butonul **Blocare** și apoi pe **Repaus**.

### ✍

Veti pierde datele nesalvate.

Computerul iese din modul Repaus mai rapid decât din modul Hibernare.

Modul Repaus utilizează mai multă energie decât modul Hibernare.

**!**

Dacă acumulatorul se descarcă în timp ce calculatorul este în modul Repaus, veți pierde datele nesalvate. Revenirea la starea de lucru anterioară este imposibilă. Pentru a evita pierderea de date, salvati frecvent datele.

### Pentru a reveni la modul Normal

- ❑ Apăsaţi pe orice tastă.
- □ Apăsati butonul de alimentare al computerului.

#### **!**

Dacă țineți apăsat butonul de alimentare cel puțin patru secunde, computerul se va opri automat. Veți pierde toate datele nesalvate.

<span id="page-97-0"></span>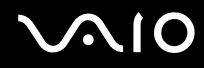

În cazul în care computerul nu este utilizat pentru o anumită perioadă de timp, va intra în modul Repaus. Pentru a modifica acest lucru, puteţi modifica setările modului Repaus.

Pentru a modifica setările modului Repaus

- **1** Faceţi clic cu butonul din dreapta al mouse-ului pe simbolul de stare a alimentării din bara de activităţi, apoi selectaţi **Opţiuni de alimentare**.
- **2** Faceţi clic pe **Modificare setări plan** din planul curent de alimentare.
- **3** Modificaţi timpul după care computerul intră în modul Repaus, apoi faceţi clic pe **Salvare modificări**.

<span id="page-98-0"></span>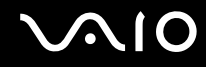

## Utilizarea modului Hibernare

În modul Hibernare, starea sistemului este salvată pe unitatea de hard disk, iar alimentarea este oprită. Chiar și atunci când acumulatorul se descarcă, datele nu vor fi pierdute. În acest mod, indicatorul nivelului de energie nu luminează.

 $\mathbb{Z}_n$ 

Dacă nu utilizați computerul o perioadă lungă de timp, activați modul Hibernare. Acest mod de economisire a energiei reduce timpul de oprire și de reluare a activităţii.

### Pentru a activa modul Hibernare

### Apăsaţi pe tastele **Fn**+**F12**.

Computerul intră în modul Hibernare.

Alternativ, puteţi face clic pe **Start**, pe săgeata de lângă butonul **Blocare**, apoi pe **Hibernare** pentru a aduce computerul în modul Hibernare.

### ✍

Când computerul este în modul Hibernare, nu puteti introduce un disc.

Modul Hibernare necesită mai mult timp decât modul Repaus pentru a fi activat.

Modul Hibernare utilizează mai puţină energie decât modul Repaus.

#### **!**

Nu mutaţi computerul înainte ca indicatorul de alimentare să se stingă.

<span id="page-99-0"></span>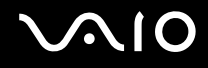

### Pentru a reveni la modul Normal

Apăsaţi pe butonul de alimentare.

Computerul revine la starea normală.

**!**

Dacă ţineţi apăsat butonul de alimentare cel puţin patru secunde, computerul se va opri automat.

✍

Este necesar mai mult timp pentru a reveni la modul Normal din modul Hibernare decât din modul Repaus.

# <span id="page-100-1"></span><span id="page-100-0"></span>Gestionarea energiei prin intermediul VAIO Power Management

Gestionarea energiei vă ajută să configurati scheme energetice pentru functionarea cu alimentare de la retea sau cu acumulator pentru a adaptarea la cerinţele dvs privind consumul de energie.

**VAIO Power Management** este o aplicatie software dezvoltată exclusiv pentru computerele VAIO. Prin intermediul acestei aplicatii software, puteti îmbunătăți funcțiile Windows de gestionare a energiei pentru a asigura funcționarea mai bună a computerului și o durată de viață mai lungă pentru acumulator. Consultați fișierul de Ajutor din aplicația software pentru informaţii suplimentare.

### Selectarea unui plan de alimentare

Când porniţi computerul, o pictogramă de stare a alimentării apare în bara de sarcini. Această pictogramă indică tipul de sursă de alimentare utilizat la un moment dat, de exemplu alimentare cu CA. Faceti clic pe această pictogramă pentru a afișa fereastra ce prezintă starea alimentării.

Funcţia **VAIO Power Management** este adăugată la **Opţiuni de alimentare** din Windows.

### Pentru a selecta un plan de alimentare

- **1** Faceti clic cu butonul din dreapta al mouse-ului pe simbolul de stare a alimentării din bara de activități, apoi selectați **Opţiuni de alimentare**.
- **2** Selectati planul de alimentare dorit.

### Pentru a modifica setările planului de alimentare

- **1** Faceţi clic pe **Modificare setări plan** de sub planul de alimentare dorit din fereastra **Opţiuni de alimentare**. Modificați setările stării de repaus și setările de afișare în funcție de necesități.
- **2** Dacă este necesar să modificaţi setările complexe, faceţi clic pe **Modificare setări de alimentare complexe** și treceţi la pasul 3.
	- În caz contrar, faceţi clic pe **Salvare modificări**.
- **3** Faceţi clic pe fila **VAIO Power Management**. Modificati setările pentru fiecare element.
- **4** Faceţi clic pe **OK**.

<span id="page-101-0"></span>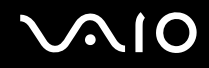

## VAIO Power Management Viewer

Puteţi vizualiza performanţa cu planul de alimentare care a fost modificat cu funcţia **VAIO Power Management**.

Pentru a porni VAIO Power Management Viewer

- **1** Faceţi clic pe **Start**, **Toate programele**, apoi pe **VAIO Control Center**.
- **2** Faceţi clic pe **Power Management** și **VAIO Power Management Viewer**.

# <span id="page-102-1"></span><span id="page-102-0"></span>Configurarea modemului

Înainte de a putea începe să utilizați modemul intern (nu toate modemurile sunt încorporate) sau de fiecare dată când folosiți modemul în timp ce călătoriți, asigurați-vă că țara locației active definite în fereastra **Opțiuni telefonie și modem** se potrivește cu ţara din care efectuaţi apelul.

Pentru a modifica setările de ţară pentru modemul dvs.

- **1** Faceţi clic pe **Start**, apoi pe **Panou de Control**.
- **2** Faceţi clic pe **Hardware și sunete**.
- **3** Faceţi clic pe **Opţiuni telefonie și modem**. Apare fereastra **Informaţii amplasare**.
- **4** Introduceţi informaţiile cerute și apoi faceţi clic pe **OK**. Apare fereastra **Opţiuni telefonie și modem**.
- **5** Selectaţi amplasarea din fila **Reguli de apelare**.

**6** Faceţi clic pe butonul **Editare** pentru a modifica configuraţia curentă. Apare fereastra **Editare amplasare**. Sau

Faceţi clic pe butonul **Nou** pentru a configura modemul. Apare fereastra **Amplasare nouă**.

**7** Verificați configurarea țării/regiunii și asigurați-vă că se potrivește cu locul din care efectuați apelul.

### ✍

Este posibil ca apelarea cu impulsuri să nu fie disponibilă în unele ţări sau regiuni.

**8** Dacă aţi modificat setările amplasării, faceţi clic pe **Se aplică** și apoi pe **OK**. Apare fereastra **Opţiuni telefonie și modem**.

<span id="page-103-0"></span>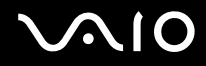

- **9** Verificaţi dacă modemul este listat în fila **Modemuri**. Dacă modemul nu este listat, faceţi clic pe **Adăugare** și urmaţi instrucţiunile expertului.
- **10** Faceţi clic pe **Se aplică/OK**. Modemul este configurat.

**!**

Înainte de a aplica setări de ţară noi, cablul telefonului trebuie să fie deconectat de la computer.

# <span id="page-104-0"></span>Efectuarea de upgrade la computerul VAIO

Computerul VAIO și modulele de memorie utilizează componente de mare precizie și tehnologie cu conectori electronici. Pentru a evita pierderea garanției în timpul perioadei de garanție a produsului, vă recomandăm:

- ❑ Contactaţi distribuitorul pentru a instala un modul de memorie nou.
- □ Nu îl instalati dvs., dacă nu sunteti familiarizati cu efectuarea de upgrade la memoria unui computer.
- ❑ Nu atingeţi conectorii și nu deschideţi capacul compartimentului modulului de memorie.

Pentru tipul de modul și cantitatea de memorie instalată pe modelul dumneavoastră, consultați specificațiile online.

Contactati VAIO-Link dacă aveti nevoie de asistentă.

# <span id="page-105-0"></span>Adăugarea și îndepărtarea de memorie

Dacă doriți să extindeți funcționalitatea computerului, puteți spori cantitatea de memorie prin instalarea de module opționale de memorie. Înainte de a face upgrade la memoria computerului, cititi notele și procedurile din următoarele pagini.

## Note cu privire la adăugarea/îndepărtarea modulelor de memorie

- ❑ Nu uitaţi să așezaţi calculatorul dvs. pe o suprafaţă plană înainte de adăugarea sau îndepărtarea modulelor de memorie.
- ❑ Fiţi atenţi atunci când schimbaţi memoria. Instalarea necorespunzătoare a modulelor de memorie poate cauza deteriorarea sistemului. Această deteriorare poate anula garanția producătorului.
- ❑ Folosiţi doar module de memorie compatibile cu computerul. Dacă un modul de memorie nu este detectat de computer sau sistemul de operare Windows devine instabil, contactaţi distribuitorul de vânzări sau producătorul modulului de memorie.
- ❑ Descărcările electrostatice (ESD) pot deteriora componentele electronice. Înainte de a atinge un modul de memorie, asigurați-vă de următoarele lucruri:
	- ❑ Procedurile descrise în acest document presupun cunoașterea de către utilizator a terminologiei generale asociate computerelor personale și a practicilor de siguranță și respectarea reglementărilor necesare privind utilizarea și modificarea echipamentului electronic.
	- ❑ Închideţi computerul și deconectaţi-l de la sursele sale de alimentare (bateria și adaptorul de c.a.) și de la alte legături de telecomunicaţii, reţele sau modemuri, înainte de a demonta orice capac sau panou de pe computer. Dacă nu procedați astfel, vă puteți accidenta sau puteți deteriora echipamentul.
	- ❑ ESD poate deteriora modulele de memorie și alte componente. Instalaţi modulul de memorie doar pe o staţie de lucru ESD. Dacă o asemenea stație nu este disponibilă, nu lucrați într-o zonă acoperită cu covor și nu manipulați materiale care produc sau rețin electricitate statică (învelitori din celofan, de exemplu). Realizați împământarea prin menținerea contactului cu o porțiune de metal nevopsit a cadrului în timp ce efectuați procedura.

<span id="page-106-0"></span>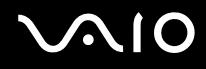

- ❑ Nu deschideţi ambalajul modulului de memorie înainte să fiţi pregătit să îl schimbaţi. Ambalajul protejează modulul de ESD.
- ❑ Folosiţi săculeţul special furnizat cu modulul de memorie sau împachetaţi modulul în folie de aluminiu pentru a-l proteja împotriva descărcărilor electrostatice.
- ❑ Introducerea de lichide, substanţe străine sau obiecte în compartimentele pentru modulele de memorie sau în alte componente interne ale computerului va duce la deteriorarea computerului iar costurile de reparatie nu vor fi acoperite de garantie.
- ❑ Nu păstraţi modulul de memorie într-un loc expus la:
	- ❑ Surse de căldură precum radiatoare sau conducte de aer
	- ❑ Lumină solară directă
	- ❑ Praf excesiv
	- ❑ Vibraţii sau șocuri mecanice
	- □ Magneti puternici sau difuzoare care nu au magneti protejati
	- ❑ Temperatură ambientală mai mare de 35°C sau mai mică de 5°C
	- ❑ Umiditate ridicată
- □ Manipulati cu grijă modulul de memorie. Pentru a evita rănirea mâinilor și a degetelor, nu atingeți marginile componentelor și circuitele din interiorul computerului.

<span id="page-107-0"></span>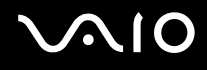

## Îndepărtarea și instalarea unui modul de memorie

### Pentru a schimba sau adăuga un modul de memorie

- **1** Închideţi computerul și deconectaţi toate dispozitivele periferice.
- **2** Deconectati computerul și scoateti bateria.
- **3** Așteptaţi aproximativ o oră până când computerul se răcește.
- **4** Desfaceţi șurubul (indicat de săgeata de mai jos) de sub computer și îndepărtaţi capacul compartimentului pentru modulele de memorie.

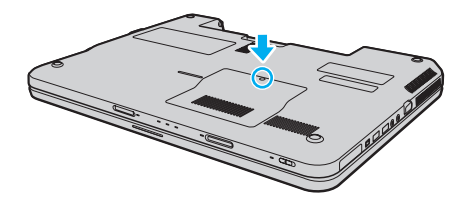
<span id="page-108-0"></span>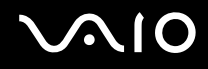

- **5** Atingeţi un obiect din metal pentru a descărca electricitatea statică.
- **6** Îndepărtaţi modulul de memorie instalat în prezent după cum urmează:
	- ❑ Trageţi clapetele în direcţia săgeţilor (1). Modulul de memorie este eliberat.
	- ❑ Asiguraţi-vă că modulul de memorie se înclină în sus și apoi trageţi-l afară în direcţia săgeţii (2).

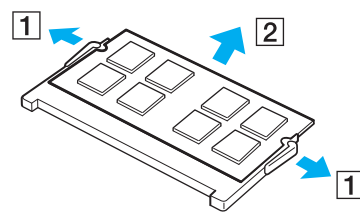

**7** Scoateţi noul modul de memorie din ambalaj.

<span id="page-109-0"></span>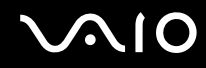

**8** Introduceţi modulul de memorie în fanta pentru modulul de memorie și împingeţi-l până face clic.

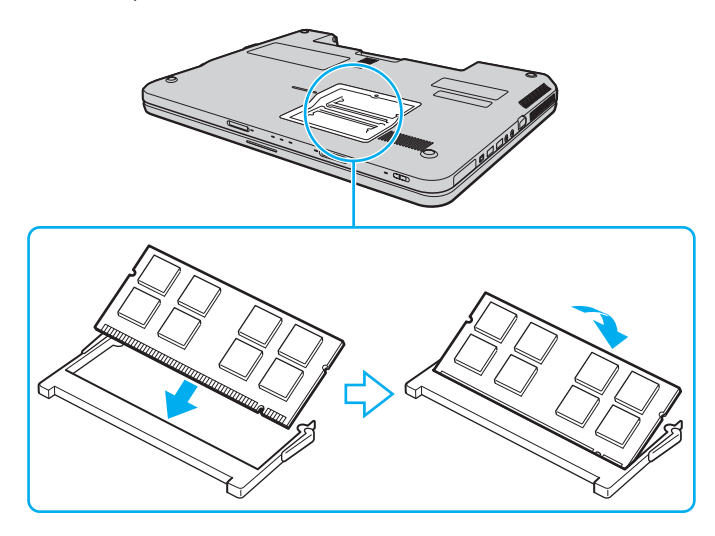

**!** Nu atingeţi alte componente de pe placa de bază.

Dacă doriți să instalați un singur modul de memorie, utilizați compartimentul cel mai apropiat de partea posterioară a computerului.

Asigurati-vă că inserati marginea conectoare a modulului de memorie în compartiment în timp ce aliniati crestătura de pe modul cu ieșitura mică din compartimentul deschis. Nu încercați să introduceți forțat modulul de memorie în compartiment într-o orientare greșită, deoarece astfel se pot deteriora compartimentul și modulul.

- **9** Înlocuiţi capacul compartimentului pentru module de memorie.
- **10** Strângeţi șurubul de sub computer.
- **11** Reinstalaţi bateria și porniţi computerul.

<span id="page-110-0"></span>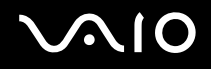

### Vizualizarea dimensiunii memoriei

Pentru a vizualiza dimensiunea memoriei

- **1** Porniţi computerul.
- **2** Faceţi clic pe **Start**, **Toate programele**, apoi pe **VAIO Control Center**.
- **3** Faceţi clic pe **System Information** și pe **System Information**. În panoul din dreapta puteţi vizualiza cantitatea de memorie din sistem. Dacă nu se afișează memoria suplimentară, repetaţi procedura de instalare și reporniţi computerul.

# <span id="page-111-0"></span>Măsuri de siguranţă

Această secţiune prezintă îndrumări și măsuri de siguranţă pentru a vă ajuta să vă protejaţi computerul VAIO de eventuale deteriorări.

- ❑ **[Manipularea ecranului LCD \(pagina 113\)](#page-112-1)**
- ❑ **[Utilizarea sursei de alimentare \(pagina 114\)](#page-113-0)**
- ❑ **[Manipularea computerului dvs. \(pagina 115\)](#page-114-0)**
- ❑ **[Utilizarea camerei încorporate MOTION EYE \(pagina 117\)](#page-116-0)**
- ❑ **[Manipularea dischetelor \(pagina 118\)](#page-117-0)**
- ❑ **[Manipularea discurilor \(pagina 119\)](#page-118-0)**
- ❑ **[Utilizarea bateriei \(pagina 120\)](#page-119-0)**
- ❑ **[Utilizarea căștilor \(pagina 121\)](#page-120-0)**
- ❑ **[Manipularea suportului Memory Stick \(pagina 122\)](#page-121-0)**
- ❑ **[Manipularea hard diskului \(pagina 123\)](#page-122-0)**
- ❑ **[Actualizarea computerului dvs. \(pagina 124\)](#page-123-0)**

# <span id="page-112-0"></span>**AIO**

### <span id="page-112-1"></span>Manipularea ecranului LCD

- ❑ Nu lăsaţi ecranul LCD cu faţa la soare. Acest lucru ar putea deteriora ecranul LCD. Fiţi atenţi atunci când utilizaţi computerul în apropierea unei ferestre.
- □ Nu zgâriati suprafata ecranului LCD și nu exercitati presiune asupra lui. Acest lucru poate duce la o defectiune.
- ❑ Utilizarea computerului în condiţii de temperatură scăzută poate genera o imagine reziduală pe ecranul LCD. Aceasta nu este o defectiune. Atunci când computerul revine la temperatură normală, ecranul revine la normal.
- ❑ Pe ecranul LCD poate apărea o imagine reziduală dacă aceeași imagine se afișează o perioadă lungă de timp. Imaginea reziduală dispare după un timp. Puteți utiliza un economizor de ecran pentru a evita apariția imaginilor reziduale.
- □ Ecranul LCD se încălzeste în timpul functionării. Acest lucru este normal și nu indică o defectiune.
- ❑ La fabricarea ecranului LCD s-a utilizat tehnologie de înaltă precizie. Este posibil, totuși, să vedeţi puncte negre mici și/sau puncte luminoase (roșii, albastre sau verzi) care apar continuu pe ecranul LCD. Acesta este un rezultat normal al procesului de fabricare și nu indică o defecţiune.
- ❑ Evitaţi frecarea ecranului LCD. Acest lucru ar putea deteriora ecranul. Folosiţi o cârpă moale și uscată pentru a șterge ecranul LCD.
- ❑ Nu modificaţi setarea orientării ecranului LCD din fereastra **Setări Tablet PC** chiar dacă sunt disponibile și alte opţiuni, deoarece acest lucru poate duce la o instabilitate a computerului. Sony nu-și asumă nicio răspundere pentru functionări defectuoase rezultate din modificări ale setărilor.

# <span id="page-113-1"></span>**AIO**

### <span id="page-113-0"></span>Utilizarea sursei de alimentare

- □ Consultați specificațiile online pentru a verifica funcționarea alimentării modelului dvs.
- ❑ Nu folosiţi aceeași priză AC cu alte echipamente consumatoare de energie, cum ar fi fotocopiatoarele sau dispozitivele de tăiat hârtie.
- ❑ Puteţi achiziţiona un cablu prelungitor cu protecţie la supratensiune. Acest dispozitiv ajută la prevenirea deteriorării computerului cauzată de creșteri bruște de tensiune, în timpul unei furtuni cu descărcări electrice, de exemplu.
- ❑ Nu așezaţi obiecte grele pe cablul de alimentare.
- □ Pentru a deconecta cablul, trageti-l afară apucând de stecăr. Nu trageți niciodată de cablu.
- ❑ Deconectaţi computerul de la priza AC dacă nu îl utilizaţi o perioadă lungă de timp.
- ❑ Asiguraţi-vă că priza AC este ușor de accesat.
- $\Box$  Atunci când adaptorul AC nu este utilizat, deconectati-l de la priza AC.
- ❑ Utilizaţi adaptorul AC primit la livrarea computerului sau produse Sony originale. Nu folosiţi alt adaptor AC, deoarece se pot produce defecţiuni.

<span id="page-114-1"></span>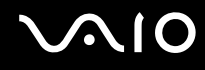

### <span id="page-114-0"></span>Manipularea computerului dvs.

- □ Curătați biroul cu o cârpă moale, uscată sau ușor umezită cu o soluție de detergent slabă. Nu folosiți tampoane abrazive, pudră de lustruire sau solvenți precum alcool sau benzină, deoarece acestea pot deteriora finisările computerului.
- □ Dacă scăpati un obiect solid sau lichide pe computer, opriti computerul, deconectati-l de la priză și scoateti bateria. Este posibil să fie necesară verificarea computerului de către personal calificat înainte să îl porniti din nou.
- ❑ Aveţi grijă să nu scăpaţi computerul și nu așezaţi obiecte pe acesta.
- ❑ Nu așezaţi computerul într-un loc expus la:
	- ❑ Surse de căldură precum radiatoare sau conducte de aer
	- ❑ Lumină solară directă
	- ❑ Praf excesiv
	- ❑ Umezeală sau ploaie
	- ❑ Vibraţii sau șocuri mecanice
	- ❑ Magneţi puternici sau difuzoare care nu au magneţi protejaţi
	- ❑ Temperatură ambientală mai mare de 35°C sau mai mică de 5°C
	- ❑ Umiditate ridicată
- ❑ Nu amplasaţi echipamente electronice lângă computer. Câmpul electromagnetic al echipamentului poate cauza o funcţionare defectuoasă a computerului.
- □ Folositi computerul pe o suprafată solidă și stabilă.
- ❑ Vă sfătuim să nu folosiţi calculatorul așezat direct pe genunchi. Temperatura părţii inferioare a aparatului poate crește în cursul unei funcţionări normale și, după o perioadă mai mare de timp, poate cauza disconfort sau arsuri.

<span id="page-115-0"></span>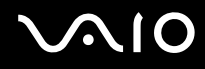

- ❑ Pentru a împiedica supraîncălzirea internă, asiguraţi ventilaţia corespunzătoare. Nu amplasaţi computerul pe suprafeţe poroase, precum covoare, pături, canapele sau paturi, sau în apropierea unor materiale precum perdelele sau draperiile, ce pot bloca orificiile de ventilare.
- ❑ Computerul utilizează semnale radio de înaltă frecvenţă și pot apărea interferenţe cu recepţia radio sau TV. Dacă se întâmplă acest lucru, mutați computerul la o distanță corespunzătoare față de acestea.
- ❑ Folosiţi numai echipamentele periferice și cablurile de interfaţă specificate. În caz contrar, pot apărea probleme.
- ❑ Nu utilizaţi cabluri de conectare tăiate sau deteriorate.
- ❑ În cazul în care computerul este mutat direct dintr-un mediu cu temperatură redusă într-un mediu cu temperatură ridicată, în interiorul computerul se poate produce condens. În acest caz, asteptați cel puțin o oră înainte de a porni computerul. Dacă apare orice problemă, deconectați computerul de la priză și contactați VAIO-Link.
- □ Aveti grijă să deconectați adaptorul de c.a. și să demontați bateria înainte de a vă curăța computerul.
- ❑ Pentru a evita pierderea de date atunci când computerul este deteriorat, creaţi cu regularitate copii de rezervă ale datelor.

<span id="page-116-1"></span>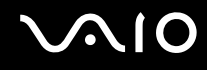

### <span id="page-116-2"></span><span id="page-116-0"></span>Utilizarea camerei încorporate MOTION EYE

- ❑ Nu atingeţi capacul de protecţie al lentilei camerei încorporate **MOTION EYE**, deoarece puteţi zgâria placa și aceste zgârieturi vor apărea pe imaginile capturate.
- ❑ Nu permiteţi ca lumina solară directă să pătrundă în lentila camerei încorporate **MOTION EYE**, indiferent de starea de alimentare a computerului dvs., întrucât acest lucru poate cauza functionare defectuoasă a camerei.
- ❑ Camera încorporată **MOTION EYE** este dezactivată în timp ce se importă imagini video sau fotografii de pe un dispozitiv compatibil cu i.LINK conectat la portul i.LINK.
- ❑ Curăţaţi capacul de protecţie al lentilei camerei încorporate **MOTION EYE** cu o perie cu pompă de aer sau cu o perie moale. În cazul în care capacul este foarte murdar, ștergeți-le cu o cârpă moale și uscată. Nu frecați capacul lentilei, deoarece este sensibil la presiune.

<span id="page-117-1"></span>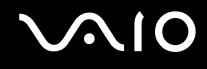

### <span id="page-117-0"></span>Manipularea dischetelor

- ❑ Nu deschideţi manual obturatorul și nu atingeţi componentele interne ale dischetei.
- ❑ Nu păstraţi dischetele în apropierea magneţilor.
- ❑ Nu expuneţi dischetele la lumină solară directă și la alte surse de căldură.
- ❑ Nu păstraţi dischetele în apropierea lichidelor. Aveţi grijă ca acestea să nu se ude. Când nu folosiţi discheta, scoateţi-o întotdeauna din unitatea de dischetă și depozitaţi-o într-o cutie.
- ❑ Dacă discheta are o etichetă adezivă, asiguraţi-vă că eticheta este bine lipită. Dacă marginea etichetei este îndoită, este posibil ca eticheta să se lipească de interiorul unității și să cauzeze defecțiuni sau deteriorări ale dischetei.

<span id="page-118-1"></span>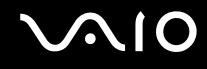

### <span id="page-118-0"></span>Manipularea discurilor

- ❑ Nu atingeţi suprafaţa discului.
- □ Amprentele digitale și praful de pe suprafata unui disc pot produce erori de citire. Tineti întotdeauna discul de margini și de orificiul central, după cum se arată mai jos:

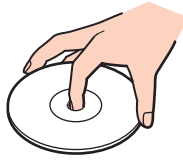

- Îngrijirea adecvată a discului este esentială pentru fiabilitatea sa continuă. Nu folositi solventi (precum benzină, diluant, alcool, solutii de curătat disponibile în comert sau spray antistatic) ce pot cauza deteriorarea discului.
- ❑ Pentru curăţarea normală, ţineţi discul de margine și folosiţi o cârpă moale pentru a curăţa discul dinspre centru spre exterior.
- ❑ Dacă discul este foarte murdar, umeziţi o cârpă moale cu apă, stoarceţi-o bine și folosiţi-o pentru a șterge suprafaţa discului dinspre centru înspre exterior. Ștergeți orice urme de umezeală cu o cârpă moale și uscată.
- ❑ Nu atașaţi niciodată o etichetă adezivă pe un disc. Aceasta va afecta utilizarea discului și poate avea ca efect apariţia unei probleme ireparabile.

<span id="page-119-1"></span>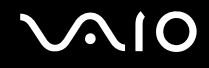

### <span id="page-119-0"></span>Utilizarea bateriei

- ❑ Nu lăsaţi bateriile la temperaturi mai mari de 60°C, de exemplu într-o mașină parcată la soare sau expuse la lumina solară directă.
- ❑ Durata de viaţă a bateriei este mai scurtă într-un mediu rece. Acest lucru se datorează eficienţei scăzute a bateriei la temperaturi joase.
- ❑ Încărcaţi bateriile la temperaturi cuprinse între 10°C și 30°C. Temperaturile joase necesită o perioadă de încărcare mai mare.
- ❑ Unele baterii reîncărcabile nu respectă standardele Sony de calitate și siguranţă. Din motive de siguranţă, acest computer funcţionează doar cu baterii Sony originale proiectate pentru acest model. Dacă instalaţi o baterie neautorizată, aceasta nu se va încărca, iar computerul nu va functiona.
- ❑ Bateria se încălzește în timpul utilizării sau al încărcării. Acest lucru este normal și nu trebuie să vă îngrijoreze.
- ❑ Ţineţi bateria departe de orice sursă de căldură.
- ❑ Bateria nu trebuie să se ude.
- □ Nu deschideti și nu încercați să dezasamblați bateria.
- ❑ Nu expuneţi bateria la șocuri mecanice, precum căderea acesteia pe o suprafaţă dură.
- ❑ Dacă nu utilizaţi computerul o perioadă lungă de timp, scoateţi bateria din computer pentru a evita deteriorarea sa.
- ❑ Dacă nu aţi utilizat bateria o perioadă lungă de timp, durata de utilizare disponibilă a acesteia se poate reduce. Totuși, acest lucru este normal și nu indică o defecțiune, deoarece bateria se va descărca gradat în timp, chiar și atunci când nu este utilizată. Conectaţi adaptorul de c.a. la computerul dvs. și reîncărcaţi bateria înainte de a folosi din nou computerul.
- □ Nu este necesar să descărcati bateria înainte de reîncărcare.
- ❑ Dacă nivelul bateriei scade rapid după încărcarea completă a acesteia, este posibil ca bateria să se apropie de sfârșitul perioadei de functionare și trebuie înlocuită.

<span id="page-120-1"></span>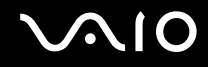

## <span id="page-120-0"></span>Utilizarea căștilor

- □ **Siguranța pe șosea** Nu utilizați căștile în timp ce conduceți, când mergeți cu bicicleta sau când conduceți un vehicul motorizat. Acest lucru poate genera pericol în trafic și este ilegal în unele regiuni. De asemenea, poate fi periculos să ascultați muzică la volum ridicat în timp ce mergeți pe jos, în special la trecerile pentru pietoni.
- ❑ **Prevenirea vătămării auzului** Evitaţi folosirea căștilor la volum ridicat. Experţii ORL avertizează împotriva ascultării la căști în continuu, la volum ridicat și pe perioade lungi de timp. Dacă auziti un tiuit în urechi, reduceti volumul sau întrerupeti utilizarea.

# <span id="page-121-1"></span>**AIO**

## <span id="page-121-0"></span>Manipularea suportului Memory Stick

- ❑ Nu atingeţi conectorul suportului Memory Stick cu degetele sau cu obiecte metalice.
- ❑ Folosiţi numai eticheta adezivă furnizată împreună cu suportul Memory Stick.
- ❑ Nu îndoiţi, nu lăsaţi să cadă și nu expuneţi suportul Memory Stick.
- ❑ Nu demontaţi și nu modificaţi suportul Memory Stick.
- □ Nu lăsati suportul Memory Stick să se umezească.
- ❑ Nu utilizaţi și nu depozitaţi suportul Memory Stick în locuri expuse la:
	- ❑ Electricitate statică
	- ❑ Zgomot electric
	- ❑ Temperaturi foarte mari, precum în cazul mașinilor parcate la soare
	- ❑ Lumină solară directă
	- ❑ Umiditate ridicată
	- ❑ Substanţe corozive
- ❑ Utilizaţi cutia de depozitare furnizată o dată cu suportul Memory Stick.
- □ Faceti copii de rezervă ale datelor de valoare.
- ❑ Nu lăsaţi suporturile Memory Stick și adaptoarele Memory Stick la îndemâna copiilor. Există riscul de înghiţire.
- ❑ Când folosiţi un suport Memory Stick Duo, nu utilizaţi un pix cu vârf subţire pentru a scrie pe eticheta lipită pe suportul Memory Stick Duo. Exercitarea de presiune asupra suportului poate deteriora componentele interne.

### <span id="page-122-1"></span><span id="page-122-0"></span>Manipularea hard diskului

Hard diskul are o densitate mare de stocare și citește sau scrie date într-un timp scurt. Cu toate acestea, vibraţiile mecanice, șocurile sau praful îl pot deteriora cu ușurinţă.

Cu toate că hard diskul are un dispozitiv intern de siguranță pentru prevenirea pierderilor de date din cauza vibrațiilor mecanice, socurilor sau prafului, trebuie să aveti grijă atunci când manipulați computerul.

Pentru a evita deteriorarea hard diskului

- ❑ Nu expuneţi computerul la mișcări bruște.
- ❑ Nu ţineţi computerul în apropierea magneţilor.
- ❑ Nu amplasaţi computerul într-un loc expus la vibraţii mecanice sau într-o poziţie instabilă.
- $\Box$  Nu mutati computerul în timp ce este pornit.
- $\Box$  Nu închideți și nu reporniți computerul în timp ce se citesc sau scriu date pe unitatea de hard disk.
- ❑ Nu utilizaţi computerul într-un loc expus la schimbări extreme de temperatură.

#### ✍

Dacă hard diskul este deteriorat, datele nu pot fi recuperate.

<span id="page-123-1"></span>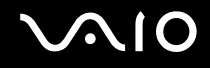

### <span id="page-123-0"></span>Actualizarea computerului dvs.

Instalați cele mai recente actualizări în computerul dvs. cu următoarele aplicații software, astfel încât computerul să poată rula mai eficient.

#### ❑ **Windows Update**

Faceţi clic pe **Start**, **Toate programele**, apoi pe **Windows Update** și urmaţi instrucţiunile de pe ecran.

#### ❑ **VAIO Update 4**

Faceţi clic pe **Start**, **Toate programele**, **VAIO Update 4**, pe **VAIO Update Options**, apoi urmaţi instrucţiunile de pe ecran.

**!**

Computerul dvs. trebuie să fie conectat la Internet pentru a descărca actualizările.

<span id="page-124-0"></span>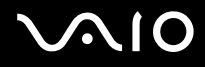

## Depanarea

Această secţiune descrie felul în care puteţi soluţiona problemele obișnuite care pot apărea când utilizaţi computerul VAIO. Multe dintre probleme au soluţii simple. Încercaţi aceste sugestii înainte de a contacta VAIO-Link.

- ❑ **[Computerul \(pagina 126\)](#page-125-1)**
- ❑ **[Securitatea sistemului \(pagina 132\)](#page-131-0)**
- ❑ **[Bateria \(pagina 133\)](#page-132-0)**
- ❑ **[Camera încorporată MOTION EYE \(pagina 135\)](#page-134-0)**
- ❑ **[Internetul \(pagina 138\)](#page-137-0)**
- ❑ **[Lucrul în reţea \(pagina 140\)](#page-139-0)**
- ❑ **[Discurile optice \(pagina 145\)](#page-144-0)**
- ❑ **[Afișajul \(pagina 149\)](#page-148-0)**
- ❑ **[Imprimarea \(pagina 154\)](#page-153-0)**
- ❑ **[Microfonul \(pagina 155\)](#page-154-0)**
- ❑ **[Mouse-ul \(pagina 156\)](#page-155-0)**
- ❑ **[Difuzoarele \(pagina 157\)](#page-156-0)**
- ❑ **[Dispozitivul touch pad \(pagina 159\)](#page-158-0)**
- ❑ **[Tastatura \(pagina 160\)](#page-159-0)**
- ❑ **[Dischetele \(pagina 161\)](#page-160-0)**
- ❑ **[Audio/Video \(pagina 162\)](#page-161-0)**
- ❑ **[Memory Stick \(pagina 164\)](#page-163-0)**
- ❑ **[Dispozitivele periferice \(pagina 165\)](#page-164-0)**

<span id="page-125-0"></span>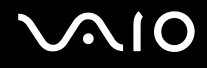

## <span id="page-125-1"></span>**Computerul**

### Ce ar trebui să fac în cazul în care computerul nu pornește?

- ❑ Verificaţi dacă computerul dvs. este bine conectat la o sursă de alimentare și dacă este pornit, precum și dacă indicatorul de alimentare luminează continuu.
- ❑ Bateria trebuie să fie corect instalată și încărcată.
- ❑ Unitatea de dischetă (dacă este cazul) trebuie să fie goală.
- ❑ În cazul în care computerul este conectat la un prelungitor sau la o sursă de alimentare continuă (UPS), asiguraţi-vă că prelungitorul sau dispozitivul UPS este conectat la o sursă de curent și că este pornit.
- ❑ Dacă folosiţi un monitor extern, asiguraţi-vă că aceasta este conectat la o sursă de curent și că este pornit. Luminozitatea și contrastul trebuie să fie reglate corect. Pentru informatii suplimentare, consultati manualul primit împreună cu monitorul.
- ❑ Deconectaţi adaptorul de c.a. și scoateţi bateria. Așteptaţi între trei și cinci minute. Reinstalaţi bateria, conectaţi adaptorul de c.a., apoi apăsaţi pe butonul de alimentare pentru a porni computerul.
- ❑ Condensul poate duce la defectarea computerului. Dacă se formează condens, nu utilizaţi computerul cel puţin o oră.
- □ Îndepărtați orice modul de memorie suplimentar instalat după ce ați achiziționat computerul.
- ❑ Utilizaţi adaptorul AC Sony livrat. Pentru propria siguranţă, folosiţi doar baterii reîncărcabile și adaptor AC Sony originale, furnizate de Sony pentru computerul VAIO.

<span id="page-126-0"></span>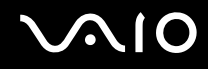

### Ce ar trebui să fac dacă indicatorul de alimentare (de culoare verde) luminează continuu, însă ecranul rămâne gol?

- ❑ Apăsaţi de mai multe ori pe tastele **Alt**+**F4** pentru a închide fereastra de aplicaţie. Este posibil să se fi produs o eroare de aplicatie.
- ❑ Apăsaţi pe tastele **Ctrl**+**Alt**+**Delete** și faceţi clic pe săgeata de lângă butonul **Închidere**, apoi faceţi clic pe **Repornire**.
- ❑ Menţineţi apăsat butonul de alimentare timp de peste patru secunde pentru a vă închide computerul. Deconectaţi adaptorul de c.a. și lăsati computerul timp de circa cinci minute. Apoi cuplați adaptorul de c.a. și porniți din nou computerul.

**!** Închiderea computerului folosind butonul de alimentare sau combinaţia de taste **Ctrl**+**Alt**+**Delete** poate duce la pierderea datelor nesalvate.

#### Ce ar trebui să fac în cazul în care computerul sau aplicaţia software nu mai răspunde la comenzi?

- ❑ În cazul în care computerul nu mai răspunde în timp ce se execută o aplicaţie software, apăsaţi pe tastele **Alt**+**F4** pentru a închide fereastra aplicației.
- ❑ Dacă apăsarea pe tastele **Alt**+**F4** nu funcţionează, faceţi clic pe **Start**, pe săgeata din dreptul butonului **Blocare**, apoi pe **Închidere** pentru a închide computerul.
- ❑ În cazul în care computerul nu se închide, apăsaţi pe tastele **Ctrl**+**Alt**+**Delete**, apoi faceţi clic pe săgeata din dreptul butonului **Închidere** și pe **Închidere**. Dacă se afișează fereastra **Securitate Windows**, faceţi clic pe **Închidere**.
	- **!**

Închiderea computerului folosind combinaţia de taste **Ctrl**+**Alt**+**Delete** sau butonul de alimentare poate duce la pierderea datelor nesalvate.

- ❑ În cazul în care computerul nu se închide, apăsaţi și menţineţi apăsat butonul de alimentare până la închiderea computerului.
- ❑ Scoateţi adaptorul AC și bateria.
- ❑ Încercaţi să instalaţi din nou aplicaţia software.
- ❑ Contactaţi editorul aplicaţiei software sau furnizorul de asistenţă tehnică desemnat.

<span id="page-127-0"></span>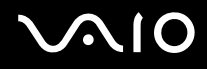

### De ce nu intră computerul în modurile Repaus sau Hibernare?

Computerul poate deveni instabil în cazul în care se schimbă modul de operare înainte ca acesta să intre complet în modul Repaus sau Hibernare.

Pentru a readuce computerul la modul normal

- **1** Închideti toate programele deschise.
- **2** Faceţi clic pe **Start**, pe săgeata de lângă butonul **Blocare**, apoi pe **Repornire**.
- **3** În cazul în care computerul nu repornește, apăsaţi pe tastele **Ctrl**+**Alt**+**Delete**, faceţi clic pe săgeata de lângă butonul **Închidere**, apoi faceţi clic pe **Repornire**.
- **4** Dacă această procedură nu functionează, apăsați și mențineți apăsat butonul de alimentare până la închiderea computerului.

#### **!**

Închiderea computerului utilizând butonul de alimentare poate duce la pierderea datelor nesalvate.

#### Ce ar trebui să fac dacă indicatorul de încărcare luminează intermitent, cu frecvenţă mare, și computerul nu pornește?

- ❑ Această problemă poate fi cauzată de instalarea inadecvată a bateriei. Pentru a rezolva această problemă, opriţi computerul și scoateţi bateria. Apoi instalaţi din nou bateria în computer. Pentru detalii, consultaţi **[Instalarea bateriei \(pagina 23\)](#page-22-0)**.
- ❑ Dacă problema persistă după efectuarea procedurii descrise mai sus, înseamnă că bateria instalată nu este compatibilă. Scoateți bateria și contactați VAIO-Link.

# <span id="page-128-0"></span> $\bigcirc$ 10

### Ce ar trebui să fac dacă se afișează o fereastră de mesaje care indică incompatibilitatea sau instalarea defectuoasă a bateriei, iar computerul intră în modul Hibernare?

- ❑ Această problemă poate fi cauzată de instalarea inadecvată a bateriei. Pentru a rezolva această problemă, opriţi computerul și scoateţi bateria. Apoi instalaţi din nou bateria în computer. Pentru detalii, consultaţi **[Instalarea bateriei \(pagina 23\)](#page-22-0)**.
- ❑ Dacă problema persistă după efectuarea procedurii descrise mai sus, înseamnă că bateria instalată nu este compatibilă. Scoateți bateria și contactați VAIO-Link.

#### De ce în fereastra Proprietăţi sistem se afișează o viteză mai scăzută a procesorului decât cea maximă?

Acest lucru este normal. Întrucât procesorul computerului dvs. utilizează un tip de tehnologie de control al vitezei procesorului în scopul economisirii de energie, este posibil ca fereastra Proprietăți sistem să afișeze viteza curentă a procesorului, în locul vitezei maxime.

#### Ce ar trebui să fac dacă sistemul de operare Windows nu pornește și afișează un mesaj, atunci când pornesc computerul?

Dacă introduceţi de trei ori consecutiv o parolă de pornire greșită se afișează mesajul **Enter Onetime Password** (Introducere parolă unică), iar sistemul de operare Windows nu va porni. Mențineți apăsat butonul de alimentare cel puțin patru secunde pentru a verifica dacă indicatorul luminos de alimentare se stinge. Așteptați 10 sau 15 secunde, apoi reporniți computerul și introduceți parola corectă. Când introduceți parola, verificați dacă indicatoarele Num lock și Caps lock sunt stinse. Dacă este aprins cel puţin unul dintre indicatoare, apăsaţi pe tasta **Num Lk** (sau **Num Lock**) sau pe tasta **Caps Lock** pentru a stinge indicatorul înainte de a introduce parola.

<span id="page-129-0"></span>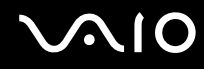

### Ce ar trebui să fac dacă software-ul jocului nu functionează sau dacă se blochează des?

- □ Verificati dacă pe site-ul Web al jocului există fisiere de corectie sau de actualizare disponibile pentru descărcare.
- ❑ Asiguraţi-vă că aveţi instalat cel mai nou driver video.
- ❑ În cazul unor modele VAIO, memoria grafică este partajată cu sistemul. În acest caz, performanţa grafică optimă nu este garantată.

### Ce ar trebui să fac în cazul în care nu îmi amintesc parola de pornire?

Dacă aţi uitat parola de pornire, contactaţi VAIO-Link pentru a o reiniţializa. Se va percepe o taxă de resetare.

### Cum pot schimba ordinea dispozitivelor de pornire?

Pentru a schimba ordinea dispozitivelor de pornire, puteți utiliza una dintre funcțiile BIOS. Urmati acești pași:

- **1** Porniţi computerul.
- **2** Apăsaţi pe tasta **F2** atunci când apare sigla VAIO. Se afișează ecranul de configurare BIOS. Dacă nu se afișează acest ecran, reporniți computerul și apăsați pe tasta **F2** de câteva ori atunci când apare sigla VAIO.
- **3** Apăsati pe tasta  $\leftarrow$  sau pe tasta  $\rightarrow$  pentru a selecta **Boot**.
- **4** Apăsaţi pe tasta M sau pe tasta m pentru a selecta prioritatea dorită în **Boot Priority** și apoi apăsaţi pe tasta **Enter**.
- **5** Apăsați pe tasta ↑ sau pe tasta ♦ pentru a selecta dispozitivul căruia doriți să-i atribuiți prioritatea și apoi apăsați pe tasta **Enter**.
- **6** Apăsati pe tasta ← sau pe tasta → pentru a selecta **Exit**, selectati **Exit Setup** și apoi apăsati pe tasta **Enter**. Când apare mesajul de confirmare, apăsati pe tasta **Enter**.

<span id="page-130-0"></span>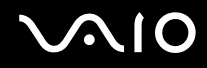

### De ce nu se stinge ecranul după trecerea perioadei setate pentru închidere automată?

Economizorul de ecran VAIO iniţial dezactivează setarea respectivă, pe care o puteţi selecta folosind opţiunile pentru alimentare din Windows, astfel încât ecranul să se stingă.

Selectati alt economizor de ecran decât economizorul de ecran VAIO initial.

### Ce ar trebui să fac în cazul în care nu reușesc să pornesc computerul folosind fișierele de initializare de pe o dischetă din unitatea de dischetă USB conectată la computer?

Pentru a porni computerul de pe o unitate de dischetă USB, trebuie să schimbati dispozitivul de pornire.

Porniţi computerul și apăsaţi tasta **F11** atunci când apare sigle VAIO.

### Cum verific volumul partiţiei de recuperare?

Unitatea de stocare încorporată ໋ conține partiția de recuperare, pe care sunt stocate datele necesare pentru recuperarea sistemului. Pentru a verifica volumul partiției de recuperare, urmați acești pași:

- \* Consultaţi specificaţiile online pentru a găsi informaţii despre configuraţia dispozitivului de stocare instalat pe computerul dvs.
- **1** Faceţi clic pe **Start**, faceţi clic cu butonul din dreapta pe **Computer**, apoi selectaţi **Gestionare**.
- **2** Faceţi clic pe **Gestionare disc**, sub **Stocare**, în panoul din partea stângă. Volumul partitiei de recuperare și volumul total al unității C se afișează pe rândul **Disc 0** din panoul central.

<span id="page-131-1"></span>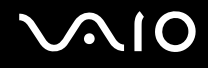

### <span id="page-131-0"></span>Securitatea sistemului

### Cum îmi pot proteja computerul împotriva ameninţărilor de securitate, precum virușii?

Sistemul de operare Microsoft Windows este preinstalat pe computerul dumneavoastră. Cel mai bun mod de a vă proteja computerul împotriva amenintărilor de securitate, precum virușii, este să descărcați și să instalați cu regularitate cele mai recente actualizări Windows.

Puteti obtine actualizări Windows importante astfel:

**!** Computerul dvs. trebuie să fie conectat la Internet pentru a descărca actualizările.

- **1** Conectaţi-vă la Internet.
- **2** Faceţi dublu clic pe pictograma **Avertizări de securitate Windows** din bara de activităţi.
- **3** Urmaţi instrucţiunile de pe ecran pentru a seta actualizarea automată sau programată.

### Cum îmi mentin software-ul antivirus actualizat?

Puteți ține programul software **McAfee Internet Security Suite** la curent cu ultimele actualizări de la McAfee, Inc.

Pentru a descărca și instala cele mai recente actualizări de securitate, urmaţi acești pași:

- **1** Faceţi clic pe **Start**, **Toate programele**, **McAfee** și **McAfee SecurityCenter**.
- **2** Faceţi clic pe butonul situat în colţul din stânga-sus al ferestrei pentru a actualiza programul.
- **3** Urmaţi instrucţiunile de pe ecran pentru a selecta și pentru a descărca actualizările.

Consultați fișierul de Ajutor din aplicația software pentru informații suplimentare.

<span id="page-132-1"></span>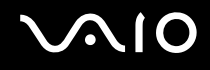

### <span id="page-132-0"></span>Bateria

### Cum găsesc nivelul de încărcare a bateriei?

Consultaţi **[Încărcarea bateriei \(pagina 26\)](#page-25-0)**.

### Când folosește computerul curent alternativ?

În cazul în care computerul este conectat direct la adaptorul AC, utilizează curent alternativ, chiar dacă s-a instalat și bateria.

### Când ar trebui să reîncarc bateria?

- ❑ Când nivelul bateriei scade sub 10%.
- ❑ Când indicatorul bateriei și indicatorul de alimentare luminează intermitent simultan.
- ❑ Când nu aţi utilizat bateria pentru o perioadă mai lungă de timp.

### Când ar trebui să înlocuiesc bateria?

Dacă nivelul bateriei scade rapid după încărcarea completă a acesteia, este posibil ca bateria să se apropie de sfârșitul perioadei de funcţionare și trebuie înlocuită.

Pentru a verifica capacitatea de încărcare a bateriei, consultați **Pentru a verifica capacitatea de încărcare a bateriei [\(pagina 28\)](#page-27-0)**.

<span id="page-133-0"></span>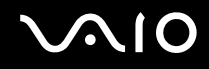

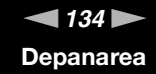

### Ar trebui să mă îngrijoreze faptul că bateria instalată este caldă?

Nu, este normal ca bateria să fie caldă atunci când alimentează computerul.

#### Computerul poate intra în modul Hibernare în timp ce este alimentat de baterie?

Computerul poate intra în modul Hibernare în timp ce este alimentat de acumulator, însă unele programe software și dispozitive periferice împiedică sistemul să intre în modul Hibernare. Dacă utilizați un program care împiedică sistemul să intre în modul Hibernare, salvați frecvent datele pentru a evita pierderea lor. Consultați Utilizarea modului Hibernare **[\(pagina 99\)](#page-98-0)** pentru informaţii despre cum puteţi activa modul Hibernare.

<span id="page-134-1"></span>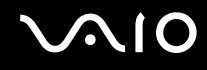

## <span id="page-134-0"></span>Camera încorporată MOTION EYE

### De ce fereastra de vizualizare nu afișează imagini sau afișează imagini de calitate slabă?

- ❑ Camera încorporată **MOTION EYE** nu poate fi partajată între mai multe aplicaţii software. Dacă o altă aplicaţie software utilizează camera, părăsiți aplicația respectivă înainte de a utiliza camera încorporată MOTION EYE.
- ❑ Este posibil ca memoria video a computerului să fie insuficientă pentru afișarea imaginilor de la camera încorporată **MOTION EYE**. Micsorarea rezolutiei sau reducerea culorilor ecranului LCD pot fi utile.
- ❑ Fereastra de vizualizare poate prezenta unele anomalii, de exemplu linii orizontale, în cazul în care vizualizaţi un obiect care se deplasează rapid. Acest lucru este normal și nu indică o defecţiune.
- ❑ Dacă problem persistă, reporniţi computerul.

### De ce imaginile capturate au o calitate slabă?

- ❑ Imaginile capturate sub lumină fluorescentă pot prezenta reflexii ale luminii.
- □ Este posibil ca în imaginile capturate să apară o porțiune întunecată.
- □ În cazul în care capacul de protectie al lentilei este murdar, nu puteti realiza o fotografie clară. Curătati capacul. Consultati [Utilizarea camerei încorporate MOTION EYE \(pagina 117\)](#page-116-2).

### De ce imaginile capturate prezintă cadre lipsă și întreruperi de sunet?

- ❑ Setările efectelor din aplicaţia software pot duce la pierderea cadrelor. Consultaţi fișierul de Ajutor din aplicaţia software pentru informaţii suplimentare.
- □ Este posibil ca pe computer să ruleze mai multe aplicatii software decât poate suporta acesta. Părăsiti aplicatiile pe care nu le utilizati în acel moment.
- ❑ Este posibil ca funcţia de gestionare a energiei computerului să fie activă. Verificaţi performanţele procesorului.

<span id="page-135-0"></span>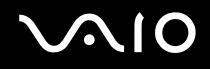

### De ce la redarea filmelor lipsesc cadre atunci când computerul functionează cu acumulatorul?

Bateria este pe punctul de a se descărca. Conectaţi computerul la o sursă de alimentare CA.

### De ce pâlpâie imaginile capturate cu camera încorporată MOTION EYE?

Această problemă apare atunci când utilizați camera sub o lumină fluorescentă datorită nepotrivirii dintre frecventa de redare a luminii și viteza diafragmei.

Pentru a reduce scintilatiile, schimbati directia camerei sau luminozitatea imaginilor capturate cu camera. În unele aplicatii software, puteți seta o valoare corespunzătoare pentru una dintre proprietățile camerei (de ex. sursa de lumină, scintilațiile etc.) pentru a elimina perturbatiile produse de scintilatii.

#### De ce este suspendată pentru câteva secunde imaginea video provenită de la camera încorporată MOTION EYE?

Imaginea video poate fi suspendată pentru câteva secunde dacă:

- ❑ este folosită o tastă de comandă rapidă cu tasta **Fn**.
- ❑ crește încărcarea procesorului.

Acest lucru este normal și nu indică o defectiune.

<span id="page-136-0"></span>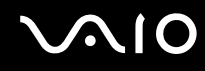

### De ce nu pot folosi camera încorporată MOTION EYE?

- ❑ Camera încorporată **MOTION EYE** nu poate fi partajată între mai multe aplicaţii software. Dacă o altă aplicaţie software utilizează camera, părăsiti aplicatia respectivă înainte de a utiliza camera încorporată MOTION EYE.
- ❑ Dacă problema persistă, trebuie să reinstalaţi software-ul driverului pentru cameră. Urmaţi acești pași:
	- **1** Faceţi clic pe **Start**, **Panou de Control**, **Hardware și sunete** și apoi pe **Manager dispozitive**.
	- **2** Faceţi dublu clic pe **Dispozitive de imagini**.
	- **3** Faceţi clic dreapta pe numele de dispozitiv ce corespunde cu camera și faceţi clic pe **Actualizare software de driver**.

### Ce trebuie să fac dacă computerul devine instabil atunci când intră într-un mod de economisire a energiei în timp ce este folosită camera încorporată MOTION EYE?

- ❑ Computerul nu trebuie să intre în modurile Repaus sau Hibernare în timp ce utilizaţi camera încorporată **MOTION EYE**.
- ❑ În cazul în care computerul intră automat în modul Repaus sau Hibernare, modificaţi setările corespunzătoare modului de economisire de energie. Pentru a modifica setarea, consultaţi **[Utilizarea modurilor de economisire a energiei](#page-95-0)  [\(pagina 96\)](#page-95-0)**.

<span id="page-137-1"></span>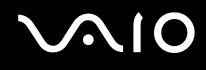

### <span id="page-137-0"></span>Internetul

### Ce ar trebui să fac în cazul în care modemul nu funcţionează?

- ❑ Cablul telefonic trebuie să fie conectat corespunzător la portul de modem de pe computer și la priza de perete.
- □ Cablul telefonic trebuie să fie functional. Conectati cablul la un telefon obișnuit și verificati dacă există ton de apel.
- ❑ Asiguraţi-vă că numărul de telefon pe care programul îl apelează este corect.
- ❑ Asiguraţi-vă că aplicaţia software pe care o utilizaţi este compatibilă cu modemul computerului. (Toate programele Sony instalate în prealabil sunt compatibile.)
- ❑ Asiguraţi-vă că modemul este singurul dispozitiv conectat la linia telefonică.
- ❑ Urmaţi acești pași pentru a verifica setările:
	- **1** Faceţi clic pe **Start**, apoi pe **Panou de Control**.
	- **2** Faceţi clic pe **Hardware și sunete**.
	- **3** Faceţi clic pe **Opţiuni telefonie și modem**.
	- **4** În fila **Modemuri**, verificaţi dacă este listat modemul dvs.
	- **5** În fila **Reguli de apelare**, verificati dacă informatiile despre amplasare sunt corecte.

<span id="page-138-0"></span>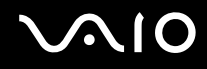

### De ce viteza conexiunii prin modem este prea scăzută?

Computerul este echipat cu un modem V.92/V.90 compatibil. Multi factori pot influenta viteza conexiunii modemului, inclusiv bruiajul liniilor telefonice sau compatibilitatea cu echipamentul telefonic, precum faxurile sau alte modemuri. În cazul în care credeti că modemul nu se conectează corespunzător la alte modemuri pentru PC, faxuri sau la Furnizorul de Servicii de Internet (ISP), procedati astfel:

- ❑ Cereţi companiei telefonice să verifice dacă linia telefonică nu este bruiată.
- ❑ Dacă problema este legată de fax, asiguraţi-vă că nu există probleme cu faxul pe care îl apelaţi și că acesta este compatibil cu dispozitivele fax modem.
- ❑ Dacă întâmpinaţi probleme la conectarea cu furnizorul de servicii de Internet, asiguraţi-vă că furnizorul de servicii de Internet nu are probleme tehnice.
- ❑ Dacă dispuneţi de o a doua linie telefonică, încercaţi să conectaţi modemul la acea linie.

# <span id="page-139-1"></span>**AIO**

## <span id="page-139-0"></span>Lucrul în retea

### <span id="page-139-2"></span>Ce ar trebui să fac în cazul în care computerul nu se poate conecta la un punct de acces LAN fără fir?

- □ Capacitatea conexiunii este afectată de distantă și de obstacole. Este posibil să fie necesar să îndepărtati calculatorul de obstacole sau să îl mutați mai aproape de punctul de acces pe care îl folositi.
- ❑ Comutatorul **WIRELESS** trebuie să fie pornit, iar indicatorul **WIRELESS** de la computer să lumineze continuu.
- ❑ Asiguraţi-vă că sursa de alimentare a punctului de acces este pornită.
- □ Dacă doriti să conectati computerul la un punct de acces LAN fără fir utilizând lătimea de bandă de 5 GHz, asigurati-vă că optiunea de utilizare a lătimii de bandă de 5 GHz sau a ambelor lătimi de bandă - benzile de 2,4 și 5 GHz - este selectată în fila WLAN a ferestrei cu setări VAIO Smart Network. Comunicatiile LAN fără fir (standardul IEEE 802.11a) care utilizează numai lătimea de bandă de 5 GHz, disponibilă numai în cazul modelelor selectate, sunt dezactivate în mod implicit.
- ❑ Urmaţi acești pași pentru a verifica setările:
	- **1** Faceţi clic pe **Start**, apoi pe **Panou de Control**.
	- **2** Faceţi clic pe **Vizualizare stare și sarcini reţea** din secţiunea **Reţea și Internet**.
	- **3** Faceţi clic pe **Conectare la reţea** pentru a confirma faptul că punctul de acces este selectat.
- ❑ Verificaţi dacă este corectă cheia de criptare.

<span id="page-140-0"></span>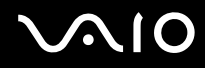

- ❑ Asiguraţi-vă că s-a selectat **Performanţă maximă** pentru **Setări adaptor fără fir** în fereastra **Opţiuni de alimentare**. Selectarea oricărei alte opțiuni poate duce la un eșec al comunicării. Pentru a modifica setările, urmați acești pași:
	- **1** Faceţi clic cu butonul din dreapta al mouse-ului pe simbolul de stare a alimentării din bara de activităţi, apoi selectaţi **Opţiuni de alimentare**.
	- **2** Faceţi clic pe **Modificare setări plan** din planul curent de alimentare.
	- **3** Faceţi clic pe **Modificare setări de alimentare complexe**.
	- **4** Selectaţi fila **Setări complexe**.
	- **5** Faceţi dublu clic pe **Setări adaptor fără fir** și pe **Mod economisire energie**.
	- **6** Selectaţi **Performanţă maximă** din lista verticală, atât pentru **Pe baterie** cât și pentru **Cuplat la reţea**.

<span id="page-141-0"></span>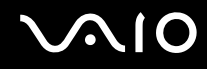

### Ce ar trebui să fac în cazul în care nu pot accesa Internetul?

- ❑ Verificaţi setările punctului de acces. Pentru informaţii suplimentare, consultaţi manualul primit împreună cu punctul de acces.
- ❑ Punctul de acces și computerul trebuie să fie conectate unul la celălalt.
- ❑ Îndepărtaţi computerul de obstacole sau mutaţi-l mai aproape de punctul de acces pe care îl utilizaţi.
- ❑ Computerul trebuie să fie configurat în mod adecvat pentru accesul la Internet.
- ❑ Asiguraţi-vă că s-a selectat **Performanţă maximă** pentru **Setări adaptor fără fir** în fereastra **Opţiuni de alimentare**. Selectarea oricărei alte opţiuni poate duce la un eșec al comunicării. Urmaţi pașii din **[Ce ar trebui să fac în cazul în](#page-139-2)  [care computerul nu se poate conecta la un punct de acces LAN fără fir? \(pagina 140\)](#page-139-2)** pentru a modifica setările.

#### De ce viteza de transferare a datelor este scăzută?

- ❑ Viteza de transferare a datelor prin LAN fără fir este afectată de distanţă și de obstacolele dintre dispozitive și punctele de acces. Alti factori sunt: configuratia dispozitivului, starea semnalului radio și compatibilitatea aplicatiei software. Pentru a maximiza viteza de transfer a datelor, îndepărtați computerul de obstacole sau așezați-l mai aproape de punctul de acces pe care îl utilizati.
- ❑ Dacă folosiţi un punct de acces LAN fără fir, este posibil ca dispozitivul să fie temporar supraîncărcat (în funcţie de numărul de dispozitive care comunică prin intermediul punctului de acces).
- ❑ Dacă punctul dumneavoastră de acces interferează cu alte puncte de acces, schimbaţi canalul punctului de acces. Pentru informații suplimentare, consultați manualul primit împreună cu punctul de acces.
- ❑ Asiguraţi-vă că s-a selectat **Performanţă maximă** pentru **Setări adaptor fără fir** în fereastra **Opţiuni de alimentare**. Selectarea oricărei alte optiuni poate duce la un esec al comunicării. Urmati pașii din **Ce ar trebui să fac în cazul în [care computerul nu se poate conecta la un punct de acces LAN fără fir? \(pagina 140\)](#page-139-2)** pentru a modifica setările.

<span id="page-142-0"></span>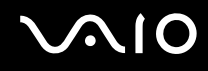

### Cum evit întreruperile transferului de date?

- ❑ Atunci când computerul este conectat la un punct de acces, întreruperile în transferul de date pot apărea dacă se transferă fișiere mari sau în cazul în care computerul se află în apropierea microundelor sau a telefoanelor fără fir.
- ❑ Mutaţi computerul mai aproape de punctul de acces.
- ❑ Conexiunea punctului de acces trebuie să fie intactă.
- ❑ Schimbaţi canalul punctului de acces. Pentru informaţii suplimentare, consultaţi manualul primit împreună cu punctul de acces.
- ❑ Asiguraţi-vă că s-a selectat **Performanţă maximă** pentru **Setări adaptor fără fir** în fereastra **Opţiuni de alimentare**. Selectarea oricărei alte opţiuni poate duce la un eșec al comunicării. Urmaţi pașii din **[Ce ar trebui să fac în cazul în](#page-139-2)  [care computerul nu se poate conecta la un punct de acces LAN fără fir? \(pagina 140\)](#page-139-2)** pentru a modifica setările.

### Ce sunt canalele?

- □ Comunicatiile LAN fără fir folosesc benzi de frecventă divizate, cunoscute și sub numele de canale. Canalele punctelor de acces LAN fără fir terte pot fi presetate pe canale diferite fată de dispozitivele Sony.
- ❑ Dacă utilizaţi un punct de acces LAN fără fir, consultaţi informaţiile despre conectivitate din manualul primit odată cu punctul de acces.

#### De ce se oprește conexiunea la reţea atunci când schimb cheia de criptare?

Două computere cu functie LAN fără fir pot pierde o conexiune de retea peer-to-peer, în cazul în care se modifică cheia de criptare. Aveti posibilitatea fie să restabiliti cheia de criptare la profilul initial, fie să introduceti din nou cheia pe ambele computere pentru ca aceasta să se potrivească.

<span id="page-143-0"></span>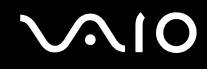

### Cum să afișez fereastra VAIO Smart Network?

Pentru a afișa fereastra VAIO Smart Network pe desktop, urmați acești pași:

- **1** Faceţi clic pe **Start**, **Toate programele**, apoi pe **VAIO Control Center**.
- **2** Faceţi clic pe **Network Connections** și pe **VAIO Smart Network**.
- **3** Faceţi clic pe **Advanced** în panoul din dreapta.

#### ✍

Pentru informaţii despre programul software **VAIO Smart Network**, consultaţi fișierul de Ajutor inclus în programul software.
## <span id="page-144-0"></span>Discurile optice

### De ce se blochează computerul când încearcă să citească un disc?

Este posibil ca discul pe care computerul încearcă să îl citească să fie murdar sau deteriorat. Urmați acești pași:

- **1** Apăsaţi pe tastele **Ctrl**+**Alt**+**Delete**, faceţi clic pe săgeata de lângă butonul **Închidere**, apoi faceţi clic pe **Repornire** pentru a reporni computerul.
- **2** Scoateţi discul din unitatea de disc optică.
- **3** Verificați ca discul să nu fie deteriorat sau murdar. Dacă trebuie să curătați discul, consultați Manipularea discurilor **[\(pagina 119\)](#page-118-0)** pentru instrucţiuni.

### Ce ar trebui să fac în cazul în care tava unităţii nu se deschide?

- ❑ Computerul trebuie să fie pornit.
- ❑ Apăsaţi butonul de scoatere a unităţii.
- ❑ Dacă butonul de scoatere a unităţii nu funcţionează, faceţi clic pe **Start** și **Computer**, faceţi clic cu butonul din dreapta pe pictograma unității optice de disc și selectati **Scoatere**.
- ❑ Dacă niciuna dintre opţiunile de mai sus nu au efect, introduceţi un obiect subţire și drept (precum o agrafă pentru hârtie) în orificiul de scoatere manuală de pe unitatea de disc optică.
- ❑ Încercaţi să reporniţi computerul.

<span id="page-145-0"></span>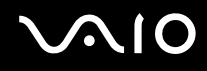

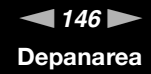

### Ce ar trebui să fac dacă nu pot reda corect un disc pe computer?

- ❑ Asiguraţi-vă că discul este introdus în unitatea de disc optică cu eticheta în sus.
- ❑ Asiguraţi-vă că programele necesare sunt instalate în conformitate cu instrucţiunile producătorului.
- ❑ Dacă un disc este murdar sau deteriorat, computerul nu va mai răspunde la comenzi. Urmaţi acești pași:
	- **1** Apăsaţi pe tastele **Ctrl**+**Alt**+**Delete**, faceţi clic pe săgeata de lângă butonul **Închidere**, apoi faceţi clic pe **Repornire** pentru a reporni computerul.
	- **2** Scoateţi discul din unitatea de disc optică.
	- **3** Verificaţi ca discul să nu fie deteriorat sau murdar. Dacă trebuie să curăţaţi discul, consultaţi **[Manipularea discurilor](#page-118-0)  [\(pagina 119\)](#page-118-0)** pentru instrucţiuni.
- □ Dacă se redă un disc, dar nu se poate auzi sunetul, procedați în felul următor:
	- ❑ Este posibil ca volumul să fie dezactivat prin apăsarea pe tastele **Fn**+**F2** sau pe butonul (S1) de întrerupere a sunetului. Apăsaţi din nou pe taste sau pe buton.
	- ❑ Este posibil ca volumul să fie redus la minim prin apăsarea pe tastele **Fn**+**F3**. Menţineţi apăsate tastele **Fn**+**F4** pentru a mări volumul, astfel încât să auziți sunetul emis.
	- ❑ Faceţi clic cu butonul din dreapta pe pictograma de volum din bara de activităţi, apoi faceţi clic pe **Deschidere mixer volum** pentru a verifica setările.
	- ❑ Verificaţi setările de volum din mixerul audio.
	- ❑ Dacă folosiţi difuzoare externe, verificaţi setările de volum ale difuzoarelor și conexiunile dintre difuzoare și computer.
	- □ Asigurati-vă că s-a instalat software-ul de driver corect. Urmati acești pași:
	- **1** Faceţi clic pe **Start**, apoi pe **Panou de Control**.
	- **2** Faceţi clic pe **Sistem și întreţinere**.
	- **3** Faceţi clic pe **Sistem**.

<span id="page-146-0"></span>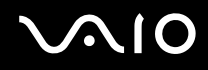

**4** Faceţi clic pe **Manager dispozitive** în panoul din stânga.

Se afișează fereastra **Manager dispozitive** în care sunt enumerate dispozitivele hardware ale computerului dumneavoastră.

Dacă în dreptul unui dispozitiv din listă se afișează un "X" sau un semn de exclamare, este posibil să fie necesară activarea acelui dispozitiv sau reinstalarea driverelor.

- **5** Faceţi dublu clic pe dispozitivul unităţii de disc optice pentru a deschide o listă cu unităţile de disc optice de pe computerul dvs.
- **6** Faceţi dublu clic pe unitatea dorită. Puteţi confirma software-ul de driver selectând fila **Driver**, apoi făcând clic pe **Detalii Driver**.
- **7** Faceţi clic pe **OK** pentru a închide fereastra.
- ❑ Asiguraţi-vă că pe disc nu este lipită o etichetă adezivă. O astfel de etichetă se poate dezlipi în timp ce discul este în interiorul unității, cauzând astfel deteriorarea sau funcționarea defectuoasă a unității.
- ❑ Dacă apare un mesaj de avertizare cu privire la codul regiunii, este posibil ca discul să fie incompatibil cu unitatea de disc optică. Verificati pe ambalaj compatibilitatea codului de regiune cu unitatea de disc optică.
- ❑ Dacă observaţi condens pe computer, nu utilizaţi computerul cel puţin o oră. Condensul poate duce la defectarea computerului.
- ❑ Computerul trebuie să utilizeze o sursă de alimentare cu curent alternativ. Încercaţi din nou redarea discului.

### <span id="page-147-0"></span>Ce ar trebuie să fac dacă nu pot reda suporturi de tip Blu-ray Disc sau computerul devine instabil în timpul redării Blu-ray Disc?

**!** Această înregistrare se aplică doar modelelor selectate. Consultați specificațiile online pentru a identifica tipul unității de disc optice, apoi [Citirea și scrierea discurilor optice \(pagina 42\)](#page-41-0) pentru a afla informații despre suporturile de disc compatibile.

Este posibil să nu puteţi reda anumite conţinuturi Blu-ray Disc pe computerul dvs. sau ca acesta să devină instabil în timpul redării de conținut Blu-ray Disc. Pentru a reda asemenea conținuturi în condiții normale, descărcați și instalați cele mai recente actualizări pentru **WinDVD BD** folosind **VAIO Update**.

Pentru a descărca și pentru a instala actualizările pe computer, acesta trebuie să fie conectat la Internet. Pentru informaţii despre cum se conectează computerul la Internet, consultați [Utilizarea Internetului \(pagina 62\)](#page-61-0).

### Ce ar trebui să fac în cazul în care nu pot scrie date pe un suport CD?

- ❑ Asiguraţi-vă că nu porniţi nicio aplicaţie software și că nu permiteţi niciuneia să fie pornită automat, nici măcar un economizor de ecran.
- ❑ Nu mai folosiţi tastatura.
- ❑ Dacă folosiţi un disc CD-R/RW cu o etichetă adezivă atașată, înlocuiţi-l cu unul fără etichetă adezivă. Utilizarea unui disc cu o etichetă adezivă lipită ar putea duce la o eroare de scriere sau la deteriorări de altă natură.

#### Ce ar trebui să fac în cazul în care nu pot scrie date pe un suport DVD?

- ❑ Asiguraţi-vă că folosiţi suportul DVD înregistrabil corect.
- ❑ Verificaţi ce format DVD înregistrabil este compatibil cu unitatea dumneavoastră de disc optică. Reţineţi că este posibil ca unele mărci de suporturi DVD înregistrabile să nu funcționeze.

<span id="page-148-0"></span>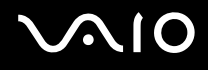

### Afișajul

#### De ce se închide ecranul meu?

- ❑ Ecranul computerului se poate închide în cazul în care computerul nu mai este alimentat sau intră într-un mod de economisire a energiei (Repaus sau Hibernare). În cazul în care computerul se află în modul Repaus LCD (Video), apăsaţi pe orice tastă pentru a reveni la modul Normal. Consultați **[Utilizarea modurilor de economisire a energiei \(pagina 96\)](#page-95-0)** pentru informatii suplimentare.
- ❑ Verificaţi dacă computerul dvs. este bine conectat la o sursă de alimentare și dacă este pornit, precum și dacă indicatorul de alimentare luminează continuu.
- ❑ În cazul în care computerul utilizează energie de la acumulator, asiguraţi-vă că acumulatorul este instalat corect și că este încărcat. Consultaţi **[Utilizarea bateriei \(pagina 23\)](#page-22-0)** pentru informaţii suplimentare.
- ❑ Dacă ieșirea de afișare este direcţionată spre ecranul extern, apăsaţi pe tastele **Fn**+**F7**. Consultaţi **[Combinaţii și funcţii](#page-32-0)**  [cu tasta Fn \(pagina 33\)](#page-32-0) pentru informatii suplimentare.

### <span id="page-149-0"></span>De ce nu se afișează pe ecran un fișier video?

- ❑ Dacă ieșirea de afișare este direcţionată spre ecranul extern, iar acesta este deconectat, este imposibil de afișat o înregistrare video pe ecranul computerului dvs. Opriti redarea fișierului video, selectati ecranul computerului drept dispozitiv de afișare, apoi porniti din nou redarea fișierului video. Consultati **[Selectarea modurilor de afișare \(pagina 77\)](#page-76-0)**. În mod alternativ, puteţi apăsa pe tastele **Fn**+**F7** pentru a schimba dispozitivul de afișare. Consultaţi **[Combinaţii și funcţii](#page-32-0)  [cu tasta Fn \(pagina 33\)](#page-32-0)** pentru informatii suplimentare.
- ❑ Este posibil ca memoria video a computerului dumneavoastră să fie insuficientă pentru a afișa înregistrări video la rezoluție mare. În acest caz, micșorați rezoluția ecranului LCD.

Pentru a modifica rezoluția ecranului, urmați pașii:

- **1** Faceti clic cu butonul din dreapta pe desktop, apoi selectati **Personalizare**.
- **2** Faceţi clic pe **Setări afișare**.
- **3** Mutaţi cursorul de sub **Rezoluţie** spre stânga sau spre dreapta, pentru a reduce sau pentru crește rezoluţia ecranului.

#### ✍

Puteti verifica volumul total disponibil de memorie grafică și memorie video. Faceți clic cu butonul din dreapta pe desktop, selectați **Personalizare**, faceţi clic pe **Setări afișare**, **Setări complexe**, apoi pe fila **Adaptor**. Este posibil ca valoarea afișată să fie diferită de memoria reală a computerului dvs.

#### Ce ar trebui să fac în cazul în care ecranul este întunecat?

Apăsaţi pe tastele **Fn**+**F6** pentru a spori luminozitatea ecranului computerului.

<span id="page-150-0"></span>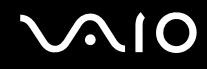

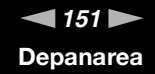

### Ce ar trebui să fac dacă luminozitatea LCD a ecranului se schimbă?

- ❑ Setarea luminozităţii LCD, ajustată cu tastele **Fn**+**F5**/**F6**, este temporară și este posibil să se revină la setarea iniţială atunci când computerul revine la modul Normal din modul Repaus sau Hibernare. Pentru a salva setarea preferată pentru luminozitate, urmati acești pași:
	- **1** Faceţi clic cu butonul din dreapta al mouse-ului pe simbolul de stare a alimentării din bara de activităţi, apoi selectaţi **Opţiuni de alimentare**.
	- **2** Faceţi clic pe **Modificare setări plan** din planul curent de alimentare.
	- **3** Faceţi clic pe **Modificare setări de alimentare complexe**.
	- **4** Selectaţi fila **Setări complexe**.
	- **5** Faceţi dublu clic pe **Afișaj**.
	- **6** Ajustati setarea luminozității LCD din cadrul elementului pentru ajustarea luminozității.

- $\blacktriangleleft$  $\blacktriangleleft$  $\blacktriangleleft$  152 $\blacktriangleright$ **Depanarea**
- <span id="page-151-0"></span>❑ În cazul modelelor cu placă video ATI, este posibil ca ecranul computerului dvs. să se dezactiveze temporar:
	- ❑ atunci când conectaţi sau deconectaţi adaptorul AC
	- ❑ imediat după ce porniţi computerul cu tensiune de la baterie

Pentru a salva setarea preferată pentru luminozitate, urmați acești pași:

- **1** Faceţi clic pe **Start**, apoi pe **Panou de Control**.
- **2** Faceţi clic pe **Hardware și sunete**.
- **3** Faceţi clic pe **Se modifică în momentul în care computerul intră în repaus** în **Opţiuni de alimentare**.
- **4** Faceţi clic pe **Modificare setări de alimentare complexe**.
- **5** Derulaţi în jos lista și faceţi clic pe **ATI Graphics Power Settings**.
- **6** Faceţi dublu clic pe **ATI PowerPlay Settings**.
- **7** Comutaţi opţiunea curentă pentru **On battery** la **Maximum Performance**.
- **8** Faceţi clic pe **OK**.

<span id="page-152-0"></span>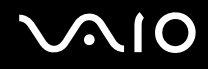

### Ce ar trebui să fac în cazul în care monitorul extern rămâne închis?

Dacă nu puteti schimba dispozitivul de afisare prin intermediul tastelor **Fn**+**F7**, trebuie să modificati setările pentru monitor extern prin intermediul VAIO Control Center. Pentru a modifica setările, lansati VAIO Control Center, selectati elementul de control pentru monitorul extern, apoi faceti clic pentru a selecta caseta pentru schimbarea optiunilor de detectare automată a monitorului extern. Apoi, folositi tastele Fn+F7 pentru a schimba dispozitivul de afisare.

### Cum execut Windows Aero?

**!** Această înregistrare se aplică doar modelelor selectate.

Pentru a executa Windows Aero, urmați acești pași:

- **1** Faceţi clic pe **Start**, apoi pe **Panou de Control**.
- **2** Faceţi clic pe **Particularizare culori** din **Aspect și personalizare**.
- **3** Faceţi clic pe **Deschidere proprietăţi aspect clasic pentru mai multe opţiuni de culoare**.
- **4** Selectaţi **Windows Aero** din opţiunile **Schemă de culori** din fila **Aspect**.
- **5** Faceţi clic pe **OK**.

Pentru informații legate de funcțiile Windows Aero, precum Windows Flip 3D, consultați Ajutor și Asistență Windows.

<span id="page-153-0"></span>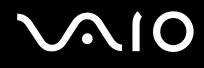

### Imprimarea

### Ce ar trebui să fac în cazul în care nu pot imprima un document?

- ❑ Imprimanta trebuie să fie pornită, iar cablul imprimantei trebuie să fie conectat corespunzător la porturile de la imprimantă, respectiv de la computerul dvs.
- ❑ Asiguraţi-vă că imprimanta este compatibilă cu sistemul de operare Windows instalat pe computerul dvs.
- ❑ Este posibil să fie necesară instalarea driverului pentru imprimantă înainte de a utiliza imprimanta. Pentru informaţii suplimentare, consultați manualul furnizat împreună cu imprimanta.
- ❑ Dacă imprimanta nu funcţionează după ce computerul își reia activitatea dintr-un mod de economisire a energiei (Repaus sau Hibernare), reporniţi computerul.
- □ În cazul în care imprimanta include o serie de functii de comunicare bidirectională, este posibil ca dezactivarea acestor functii pe computerul dvs. să activeze imprimarea. Urmati acești pași:
	- **1** Faceţi clic pe **Start**, apoi pe **Panou de Control**.
	- **2** Faceţi clic pe **Imprimantă** din secţiunea **Hardware și sunete**.
	- **3** Faceti clic cu butonul din dreapta pe pictograma corespunzătoare imprimantei, apoi selectati **Proprietăti**.
	- **4** Faceţi clic pe fila **Porturi**.
	- **5** Faceţi clic pentru a deselecta caseta **Se activează suportul bidirecţional**.
	- **6** Faceţi clic pe **OK**.

Astfel se dezactivează funcţiile de comunicaţie bidirecţională ale imprimantei, cum ar fi transferul de date, monitorizarea stării și panoul de control de la distanţă.

<span id="page-154-0"></span>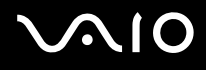

### **Microfonul**

### Ce ar trebui să fac în cazul în care microfonul nu functionează?

- ❑ Dacă folosiţi un microfon extern, asiguraţi-vă că aceasta este pornit și că este conectat corespunzător la conectorul pentru microfon de pe computerul dvs.
- ❑ Este posibil ca dispozitivul de intrare audio să nu fie corect configurat. Pentru a configura dispozitivul de intrare audio, urmaţi acești pași:
	- **1** Închideţi toate programele deschise.
	- **2** Faceţi clic pe **Start**, apoi pe **Panou de Control**.
	- **3** Faceţi clic pe **Hardware și sunete**.
	- **4** Faceţi clic pe **Gestionare dispozitive audio** din secţiunea **Sunet**.
	- **5** În fila **Înregistrare**, selectaţi dispozitivul dorit pentru intrare audio și faceţi clic pe **Stabilire ca implicit**.

### Cum pot evita microfonia?

Microfonia apare atunci când microfonul primește sunetul din partea unui dispozitiv de ieșire audio, precum un difuzor. Pentru a evita această problemă:

- □ Tineti microfonul la distantă de dispozitivul de ieșire audio.
- ❑ Micșoraţi volumul difuzoarelor și al microfonului.

<span id="page-155-0"></span>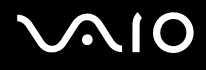

### Mouse-ul

### Ce ar trebui să fac în cazul în care computerul nu recunoaște mouse-ul meu?

- ❑ Asiguraţi-vă că mouse-ul este conectat corespunzător la portul de pe computer.
- □ Reporniti computerul cu mouse-ul conectat.

### Ce ar trebui să fac în cazul în care indicatorul nu se mișcă atunci când folosesc mouse-ul?

- ❑ Asiguraţi-vă că nu este conectat un alt mouse.
- ❑ În cazul în care indicatorul nu se mișcă în timp ce se execută o aplicaţie software, apăsaţi pe tastele **Alt**+**F4** pentru a închide fereastra aplicaţiei.
- □ Dacă tastele **Alt**+F4 nu au efect, apăsați o dată pe tasta Windows și apoi pe tasta → de mai multe ori, selectați **Repornire** cu tasta ↑ sau ↓ și apăsați pe tasta **Enter** pentru a vă reporni computerul.
- ❑ În cazul în care computerul nu repornește, apăsaţi pe tastele **Ctrl**+**Alt**+**Delete**, selectaţi săgeata din apropierea butonului Închidere cu tastele ↓ și → și apoi Repornire cu tasta ↑ sau ↓ și apăsați pe tasta Enter pentru a vă reporni computerul.
- ❑ Dacă această procedură nu funcţionează, apăsaţi și menţineţi apăsat butonul de alimentare până la închiderea computerului.

**!** Închiderea computerului utilizând butonul de alimentare poate duce la pierderea datelor nesalvate.

<span id="page-156-0"></span>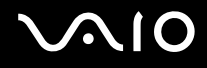

### Difuzoarele

### Ce ar trebui să fac în cazul în care difuzoarele externe nu functionează?

- ❑ Dacă utilizaţi un program care are propriul control de volum, asiguraţi-vă că acesta este setat corespunzător. Pentru informații suplimentare, consultați fișierul de Ajutor al programului.
- ❑ Asiguraţi-vă că difuzoarele sunt conectate în mod adecvat și că volumul este destul de ridicat pentru a auzi sunetul.
- ❑ Asiguraţi-vă că difuzoarele sunt proiectate pentru a fi utilizate cu un computer.
- ❑ Dacă difuzoarele au un buton de întrerupere a sunetului, setaţi butonul în poziţia oprit.
- ❑ Este posibil ca volumul să fie dezactivat prin apăsarea pe tastele **Fn**+**F2** sau pe butonul (S1) de întrerupere a sunetului. Apăsați din nou pe taste sau pe buton.
- ❑ Este posibil ca volumul să fie redus la minim prin apăsarea pe tastele **Fn**+**F3**. Menţineţi apăsate tastele **Fn**+**F4** pentru a mări volumul, astfel încât să auziți sunetul emis.
- ❑ Dacă difuzoarele dvs. necesită alimentare externă, asiguraţi-vă că difuzoarele sunt conectate la o sursă de curent. Pentru informații suplimentare, consultați manualul furnizat împreună cu difuzoarele.
- ❑ Verificaţi controalele pentru volum din Windows făcând clic pe pictograma de volum din bara de activităţi.
- ❑ Este posibil ca dispozitivul de ieșire audio să nu fie corect configurat. Pentru a schimba dispozitivul de redare a sunetului, consultaţi **[Cum schimb dispozitivul de ieșire audio? \(pagina 163\)](#page-162-0)**.

<span id="page-157-0"></span>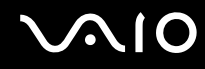

### Ce ar trebui să fac în cazul în care nu aud sunetul provenit de la difuzoarele încorporate?

- ❑ Dacă utilizaţi un program care are propriul control de volum, asiguraţi-vă că acesta este setat corespunzător. Pentru informatii suplimentare, consultați fișierul de Ajutor al programului.
- ❑ Este posibil ca volumul să fie dezactivat prin apăsarea pe tastele **Fn**+**F2** sau pe butonul (S1) de întrerupere a sunetului. Apăsaţi din nou pe taste sau pe buton.
- ❑ Este posibil ca volumul să fie redus la minim prin apăsarea pe tastele **Fn**+**F3**. Menţineţi apăsate tastele **Fn**+**F4** pentru a mări volumul, astfel încât să auziți sunetul emis.
- ❑ Verificaţi controalele pentru volum din Windows făcând clic pe pictograma de volum din bara de activităţi.
- ❑ Este posibil ca dispozitivul de ieșire audio să nu fie corect configurat. Pentru a schimba dispozitivul de redare a sunetului, consultaţi **[Cum schimb dispozitivul de ieșire audio? \(pagina 163\)](#page-162-0)**.

## <span id="page-158-0"></span>Dispozitivul touch pad

### Ce ar trebui să fac în cazul în care dispozitivul touch pad nu functionează?

- ❑ Este posibil să fi dezactivat dispozitivul touch pad înainte de a conecta un mouse la computerul dvs. Consultaţi **[Utilizarea dispozitivului Touch Pad \(pagina 35\)](#page-34-0)**.
- ❑ Asiguraţi-vă că nu este conectat un mouse la computerul dumneavoastră.
- ❑ În cazul în care indicatorul nu se mișcă în timp ce se execută o aplicaţie software, apăsaţi pe tastele **Alt**+**F4** pentru a închide fereastra aplicaţiei.
- □ Dacă tastele Alt+F4 nu au efect, apăsați o dată pe tasta Windows și apoi pe tasta → de mai multe ori, selectați **Repornire** cu tasta ↑ sau ↓ și apăsați pe tasta **Enter** pentru a vă reporni computerul.
- ❑ În cazul în care computerul nu repornește, apăsaţi pe tastele **Ctrl**+**Alt**+**Delete**, selectaţi săgeata din apropierea butonului Închidere cu tastele ↓ și → și apoi Repornire cu tasta ↑ sau ↓ și apăsați pe tasta Enter pentru a vă reporni computerul.
- ❑ Dacă această procedură nu funcţionează, apăsaţi și menţineţi apăsat butonul de alimentare până la închiderea computerului.

#### **!**

Închiderea computerului utilizând butonul de alimentare poate duce la pierderea datelor nesalvate.

<span id="page-159-0"></span>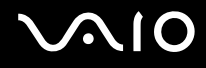

### Tastatura

### Ce ar trebui să fac în cazul în care configurația tastaturii mele este greșită?

Structura de limbă a tastaturii computerului dvs. este afișată pe eticheta de pe ambalaj. Dacă alegeți o tastatură regională diferită atunci când efectuați configurarea sistemului Windows, configurația tastelor nu se va potrivi. Pentru a schimba configurația tastaturii, urmați acești pași:

- **1** Faceţi clic pe **Start**, apoi pe **Panou de Control**.
- **2** Faceţi clic pe **Ceas, limbă și regiune**, apoi faceţi clic pe **Opţiuni regionale si lingvistice**.
- **3** Modificaţi setările după cum doriţi.

### Ce ar trebui să fac în cazul în care nu pot introduce anumite caractere de la tastatură?

Dacă nu puteţi introduce caracterele **U**, **I**, **O**, **P**, **J**, **K**, **L**, **M** ș.a., este posibil să fie activată tasta **Num Lk**. Verificaţi dacă indicatorul luminos Num lock este stins. Dacă indicatorul Num lock este aprins, apăsaţi pe tasta **Num Lk** pentru a-l stinge, înainte de a introduce aceste caractere.

### <span id="page-160-0"></span>**Dischetele**

### De ce nu apare pictograma Eliminarea în siguranță a unui dispozitiv hardware în bara de activități atunci când unitatea este conectată?

Computerul dvs. nu recunoaște unitatea de dischetă. Cablul USB trebuie să fie conectat în mod adecvat la portul USB. Dacă trebuie să fie securizati conectarea, asteptați câteva momente pentru ca unitatea să fie recunoscută de către computer. Dacă pictograma nu apare în continuare, urmati acești pași:

- **1** Închideţi toate programele care accesează unitatea de dischetă.
- **2** Așteptaţi ca indicatorul luminos de pe unitatea de dischetă să se stingă.
- **3** Apăsați butonul de scoatere pentru a îndepărta discheta și deconectați unitatea de dischetă USB de la computer.
- **4** Conectaţi din nou unitatea de dischetă introducând conectorul USB în portul USB.
- **5** Reporniţi computerul făcând clic pe **Start**, pe săgeata de lângă butonul **Blocare**, apoi pe **Repornire**.

### Ce ar trebui să fac în cazul în care nu pot scrie date pe o dischetă?

- ❑ Asiguraţi-vă că discheta este introdusă corespunzător în unitate.
- ❑ Dacă discheta este introdusă corespunzător și, în continuare, nu puteţi scrie date pe aceasta, este posibil ca discheta să fie plină sau protejată la scriere. Aveți posibilitatea să utilizați fie o dischetă care nu este protejată la scriere, fie puteți dezactiva opțiunea de protejare la scriere.

<span id="page-161-0"></span>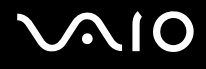

### Audio/Video

### Ce ar trebui să fac în cazul în care nu pot utiliza camera video DV?

Dacă apare un mesaj în care se arată că dispozitivul i.LINK este deconectat sau dezactivat, probabil cablul i.LINK nu este conectat corespunzător la portul de la computer sau la camera digitală. Deconectaţi cablul și conectaţi-l din nou. Consultaţi **[Conectarea unui dispozitiv i.LINK \(pagina 87\)](#page-86-0)** pentru informatii suplimentare.

✍ i.LINK este marcă comercială a Sony Corporation, folosită doar pentru a desemna faptul că un produs include o conexiune IEEE 1394. Procedura pentru stabilirea unei conexiuni i.LINK poate varia în funcție de aplicația software, de sistemul de operare și de dispozitivele compatibile cu i.LINK. Nu toate produsele cu o conexiune i.LINK pot comunica între ele. Pentru informatii suplimentare privind condițiile de funcționare și conectarea adecvată, consultați manualul furnizat împreună cu dispozitivul i.LINK compatibil. Înainte de a conecta la sistem dispozitive periferice compatibile cu i.LINK, precum o unitate CD-RW sau o unitate de hard disk, verificaţi compatibilitatea acestora cu sistemul de operare și condiţiile de funcţionare solicitate.

#### Cum dezactivez sunetul de început al sistemului Windows?

Pentru a dezactiva sunetul de început al sistemului Windows, urmaţi acești pași:

- **1** Faceţi clic pe **Start**, apoi pe **Panou de Control**.
- **2** Faceţi clic pe **Hardware și sunete**.
- **3** Faceţi clic pe **Gestionare dispozitive audio** din secţiunea **Sunet**.
- **4** În fila **Sunete** faceţi clic pentru a deselecta caseta **Redare sunet de început Windows**.
- **5** Faceţi clic pe **OK**.

<span id="page-162-1"></span>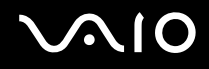

### <span id="page-162-0"></span>Cum schimb dispozitivul de ieșire audio?

Dacă nu auziti sunete emise de dispozitivul conectat la un port, precum un port USB, de ieșire HDMI, de ieșire optic sau conector pentru căști, trebuie să schimbati dispozitivul de ieșire a sunetului.

- **1** Închideţi toate programele deschise.
- **2** Faceţi clic pe **Start**, apoi pe **Panou de Control**.
- **3** Faceţi clic pe **Hardware și sunete**.
- **4** Faceţi clic pe **Gestionare dispozitive audio** din secţiunea **Sunet**.
- **5** În fila **Redare**, selectaţi dispozitivul dorit pentru redare și faceţi clic pe **Stabilire ca implicit**.

#### De ce apar întreruperi ale sunetului și/sau omiteri de cadre atunci când redau materiale video de înaltă definitie precum cele înregistrate cu camera video digitală AVCHD?

Redarea de materiale video de înaltă definiție necesită resurse hardware semnificative precum CPU, GPU sau memoria computerului dvs. În timpul redării video, este posibil ca unele operații și/sau funcții să devină indisponibile și să apară întreruperi ale sunetului, omiteri de cadre și imposibilitatea redării în funcție de specificațiile componentelor dvs. hardware.

## <span id="page-163-0"></span>Memory Stick

### Ce ar trebui să fac dacă nu pot utiliza pe alte dispozitive suporturile Memory Stick formatate pe un computer VAIO?

Este posibil să fie necesar să reformatati suportul Memory Stick.

Formatarea suportului Memory Stick șterge toate datele, inclusiv muzica salvată în prealabil pe acesta. Înainte de a reformata suportul Memory Stick, creati copii de rezervă pentru datele importante și verificati faptul că suportul nu conține fișiere pe care doriți să le păstrați.

- **1** Copiati datele de pe Memory Stick pe unitatea de hard disk pentru a salva date sau imagini.
- **2** Formataţi suportul Memory Stick urmând pașii din **[Pentru a formata un suport Memory Stick \(pagina 56\)](#page-55-0)**.

### De ce nu pot salva fișiere cu muzică pe suportul Memory Stick?

Muzica protejată prin drepturi de autor poate fi transferată pe suportul Memory Stick numai cu sigla MagicGate.

**!**

Utilizarea muzicii înregistrate necesită aprobarea deţinătorilor drepturilor de autor.

Sony nu este responsabil pentru fișierele de muzică ce nu pot fi înregistrate de pe un CD sau descărcate din alte surse.

### Pot copia imagini de pe o cameră digitală folosind un suport Memory Stick?

Da, și puteți vedea clipurile video înregistrate cu camerele digitale compatibile cu suportul Memory Stick.

#### De ce nu pot scrie date pe suportul Memory Stick?

Unele suporturi Memory Stick sunt echipate cu un comutator de prevenire a ștergerii, pentru a proteja datele împotriva ștergerii sau suprascrierii accidentale. Comutatorul de prevenire a ștergerii trebuie să fie oprit.

### <span id="page-164-0"></span>Dispozitivele periferice

### Ce ar trebui să fac în cazul în care nu pot conecta un dispozitiv USB?

- ❑ Dacă este cazul, verificaţi dacă dispozitivul USB este pornit și dacă utilizează propria sursă de alimentare. De exemplu, dacă utilizați o cameră digitală, verificați dacă bateria este încărcată. Dacă utilizați o imprimantă, verificati conectarea cablului de alimentare la priza de curent alternativ.
- ❑ Încercaţi să folosiţi un alt port USB de pe computerul dumneavoastră. Driverul ar putea fi instalat pentru portul specific folosit prima dată când ați conectat dispozitivul.
- ❑ Pentru informaţii suplimentare, consultaţi manualul furnizat împreună cu dispozitivul USB. Este posibil să fie necesar să instalaţi o aplicaţie software înainte de a conecta dispozitivul.
- ❑ Încercaţi să conectaţi un dispozitiv simplu, cu consum redus de energie, cum ar fi un mouse, pentru a testa dacă portul funcționează.
- □ Huburile USB pot împiedica functionarea dispozitivelor din cauza unei defectiuni de distributie a alimentării. Vă recomandăm să conectati dispozitivul direct la computer, fără a folosi un hub.

<span id="page-165-0"></span>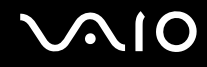

## Opţiuni de asistenţă

Din această secţiune puteţi afla unde să căutaţi răspunsuri la întrebările despre computerul VAIO.

- ❑ **[Informaţii despre Asistenţa Sony \(pagina 167\)](#page-166-1)**
- ❑ **[e-Support \(pagina 168\)](#page-167-0)**

### <span id="page-166-1"></span><span id="page-166-0"></span>Informaţii despre Asistenţa Sony

Consultaţi următoarele surse pentru răspunsuri, în ordinea enumerată mai jos.

Consultati **Documentatie (pagina 8)** pentru detalii cu privire la documentația imprimată și neimprimată primită odată cu furnizarea computerului, precum și pentru alte surse de referintă.

- Pentru instrucțiuni cu privire la utilizarea aplicațiilor software, accesați fișierele de Ajutor ce însoțesc aplicațiile software.
- ❑ Utilizaţi funcţia de căutare din **Ajutor și Asistenţă Windows**, ţinând apăsată tasta Microsoft Windows și apăsând pe tasta **F1**.
- ❑ **Site-ul Web VAIO-Link**: Dacă aveţi probleme la computer, puteţi accesa site-ul Web VAIO-Link pentru soluţionarea problemelor. Accesati [http://www.vaio-link.com.](http://www.vaio-link.com)
- ❑ **e-Support**: Această parte interactivă a site-ului nostru Web <http://www.vaio-link.com>vă permite să intraţi în contact, prin intermediul Internetului, cu echipa noastră de asistenţă specializată. Dacă folosiţi un cont personalizat, puteţi să vă înregistraţi cu ușurinţă întrebările.
- ❑ **Linii de asistenţă VAIO-Link**: Înainte de a contacta VAIO-Link prin telefon, încercaţi să rezolvaţi problema citind documentaţia imprimată și neimprimată.
- ❑ Vizitaţi celelalte site-uri Web Sony:
	- □ <http://www.club-vaio.com> dacă doriți să aflați mai multe despre VAIO și dacă doriți să faceți parte din comunitatea VAIO.
	- ❑ <http://www.sonystyle-europe.com> pentru achiziţii online.
	- ❑ <http://www.sony.net>pentru alte produse Sony.

#### $\mathbb{Z}_n$

Trebuie să aveţi o conexiune la Internet pentru a accesa funcţiile online descrise aici.

<span id="page-167-1"></span>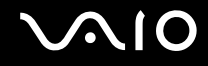

### <span id="page-167-0"></span>e-Support

#### Ce este e-Support?

Dacă ați căutat în ghidurile noastre de utilizare și pe site-ul nostru Web (<http://www.vaio-link.com>), dar nu ați găsit un răspuns la întrebarea sau problema dvs., folosiți e-Support pentru a o rezolva.

Portalul nostru Web e-Support este un site Web interactiv pe care puteti să postati orice întrebare de natură tehnică referitoare la computerul dvs. și de unde puteți primi răspunsuri de la echipa noastră de asistență specializată.

Fiecare întrebare trimisă va avea un "număr de caz" unic pentru a asigura comunicarea cu ușurință între dvs. și echipa e-Support.

#### Cine poate folosi e-Support?

Toti clienții VAIO înregistrați au dreptul la acces nelimitat la portalul VAIO-Link e-Support.

#### Cum pot accesa portalul e-Support?

Când înregistrati computerul, veti primi automat un e-mail cu linkul către portalul Web e-Support, ID-ul dvs. de client și, câteva ore mai târziu, unele explicatii de bază.

Tot ceea ce trebuie să faceţi este să activaţi contul făcând clic pe linkul din e-mail.

Acum sunteți pregătit să creați primul dvs. caz.

Puteti accesa portalul Web e-Support de pe orice computer cu o conexiune activă la Internet.

Un fișier de Ajutor complet este disponibil pe portalul Web e-Support, pentru a vă ajuta să folosiţi serviciul e-Support.

### Pot trimite întrebări în limba mea maternă?

Din moment ce interacţionaţi cu echipa e-Support prin intermediul unui portal, ce vă conectează direct la baza noastră de date, e-Support va accepta și va răspunde doar la întrebări trimise în limbile engleză, franceză sau germană.

<span id="page-168-0"></span>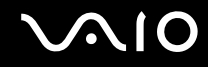

### Pot trimite întrebări oricând?

Da, puteți trimite întrebări 24 de ore din 24, 7 zile pe săptămână, dar vă rugăm să rețineți că echipa e-Support poate răspunde la întrebările dvs. doar de luni până vineri, între orele 8:00 și 18:00.

### Utilizarea e-Support implică vreun cost?

Nu, acesta este un serviciu gratuit, oferit tuturor clienţilor VAIO înregistraţi.

### Cum aflu când am primit răspunsul la întrebare/caz de la echipa e-Support?

În momentul în care cazul dumneavoastră a fost procesat de către echipa e-Support, veţi primi un e-mail cu notificarea actualizării cazului dvs.

## <span id="page-169-0"></span>Mărci comerciale

Sony, VAIO, sigla VAIO, VAIO Control Center, VAIO Power Management, VAIO Power Management Viewer, VAIO Update și "BRAVIA" sunt mărci comerciale sau mărci comerciale înregistrate ale Sony Corporation.

### $\sum_{\text{Memory} \atop \text{Memory} \text{STICK}}$

 și "Memory Stick", "Memory Stick Duo", "MagicGate", "OpenMG", "MagicGate Memory Stick", "Memory Stick PRO", "Memory Stick PRO-HG", "Memory Stick Micro", "M2" și sigla Memory Stick sunt mărci comerciale sau mărci comerciale înregistrate ale Sony Corporation.

Blu-ray Disc™ și sigla Blu-ray Disc sunt mărci comerciale ale Asociaţiei Blu-ray Disc.

Intel, Pentium și Intel SpeedStep sunt mărci comerciale sau mărci comerciale înregistrate ale Intel Corporation.

Microsoft Windows Vista, sigla Windows și BitLocker sunt mărci comerciale sau mărci comerciale înregistrate ale Microsoft Corporation în S.U.A. și în alte tări.

i.LINK este marcă comercială a Sony folosită doar pentru a desemna faptul că un produs include o conexiune IEEE 1394.

Roxio Easy Media Creator este marcă comercială a Sonic Solutions.

WinDVD for VAIO și WinDVD BD for VAIO sunt mărci comerciale ale InterVideo, Inc.

ArcSoft și sigla ArcSoft sunt mărci comerciale înregistrate ale ArcSoft, Inc. ArcSoft WebCam Companion este o marcă comercială a ArcSoft, Inc.

Marca ExpressCard și siglele sale sunt deținute de PCMCIA și utilizarea acestor mărci de către Sony Corporation se efectuează sub licență. Alte mărci comerciale și nume comerciale aparțin respectivilor proprietari.

Sigla SD este marcă comercială.

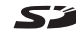

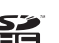

<span id="page-170-0"></span>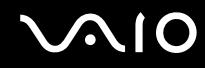

MultiMediaCard™ este marcă comercială a MultiMediaCard Association.

Toate celelalte nume de sisteme, produse și servicii sunt mărci comerciale ale respectivilor proprietari. În manual nu sunt prezente mărcile ™ sau ®.

Specificaţiile pot fi modificate fără notificare. Toate celelalte mărci comerciale sunt mărci comerciale ale respectivilor proprietari.

Pentru a afla ce aplicații software sunt disponibile pentru modelul dvs., consultați specificațiile online.

© 2009 Sony Corporation

<span id="page-171-0"></span> $\leq$